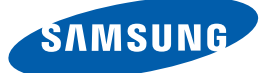

# Instrukcja obsługi

S22E450F S22E650D S23E650D S23E650K S24E450F S24E650PL S24E650XL S24E650DW S24E650MW S24E650XW S27E650D S27E650X

Kolor i wygląd mogą się różnić w zależności od produktu. Jego specyfikacja może bez wcześniejszego powiadomienia ulec zmianie mającej na celu poprawę jakości pracy.

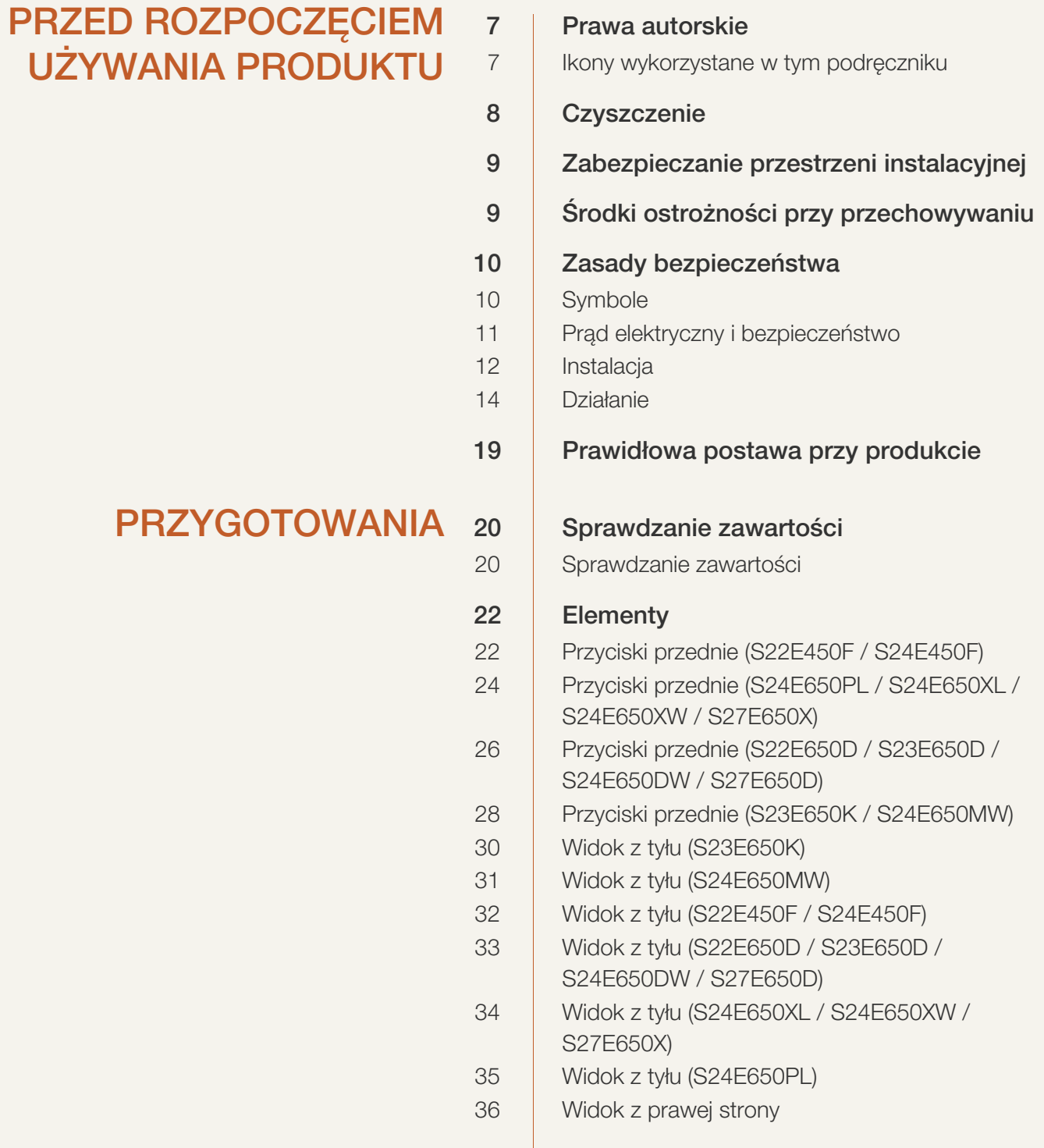

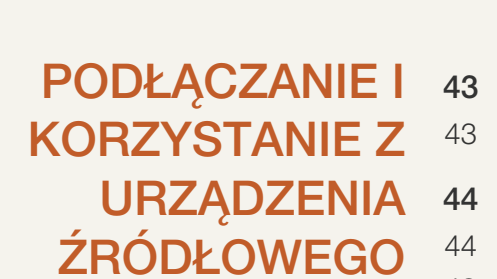

[USTAWIENIA EKRANU](#page-53-0) 54

55

56

58

#### 37 | Instalacja

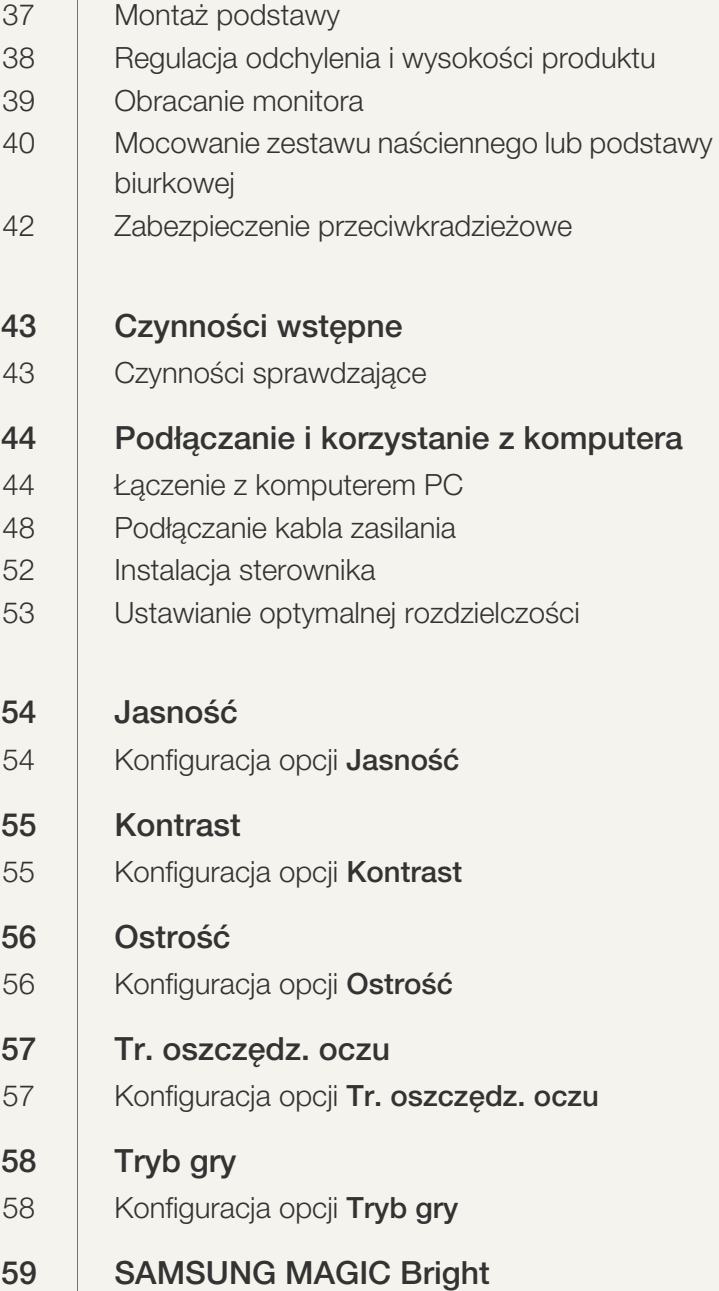

#### 59 Konfiguracja [SAMSUNG MAGIC Bright](#page-58-1)

61 | SAMSUNG MAGIC Angle (S22E450F / S24E450F)

61 Konfiguracja [SAMSUNG MAGIC Angle](#page-60-1)

63 | SAMSUNG MAGIC Upscale 63 Konfiguracja [SAMSUNG MAGIC Upscale](#page-62-1)

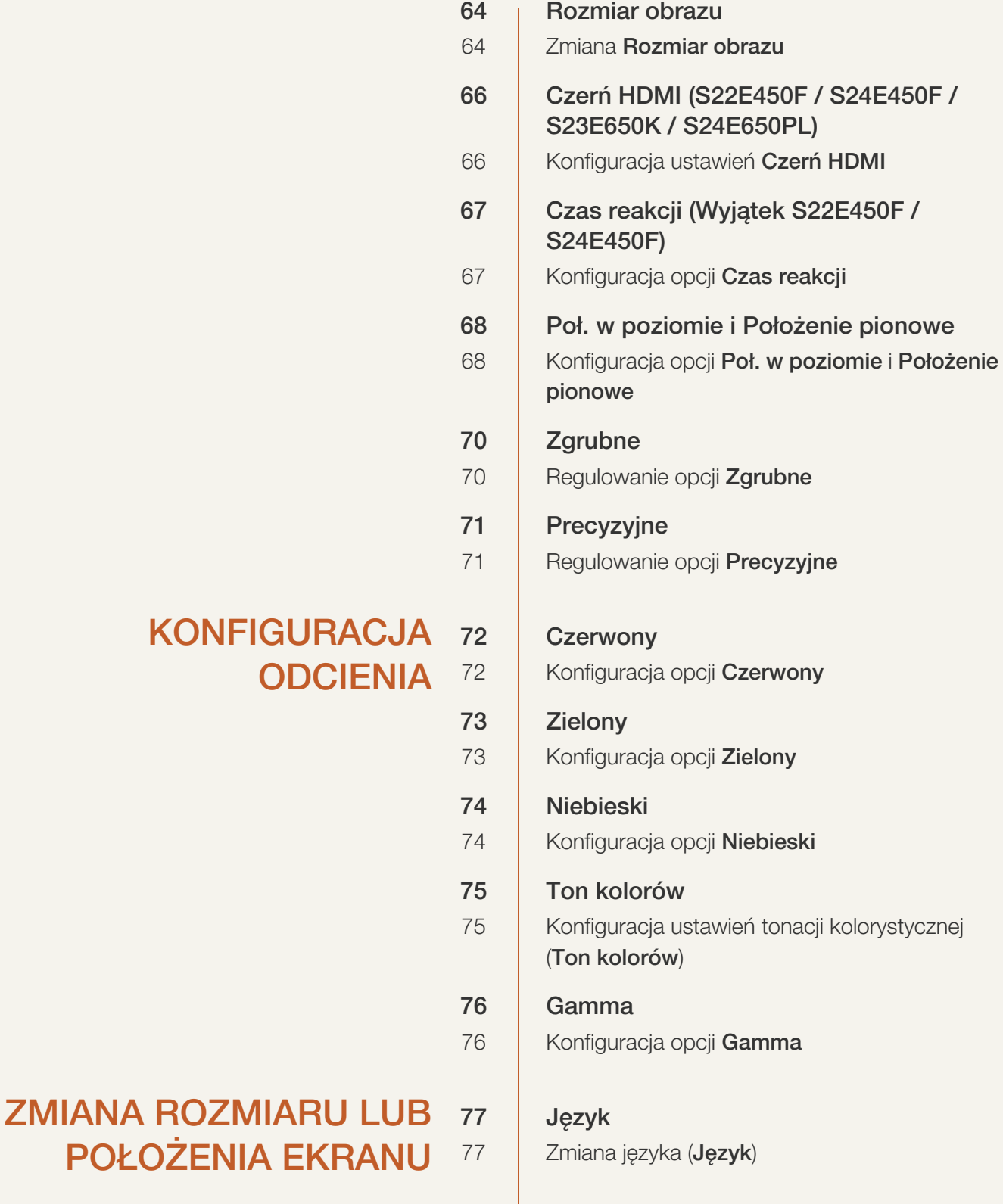

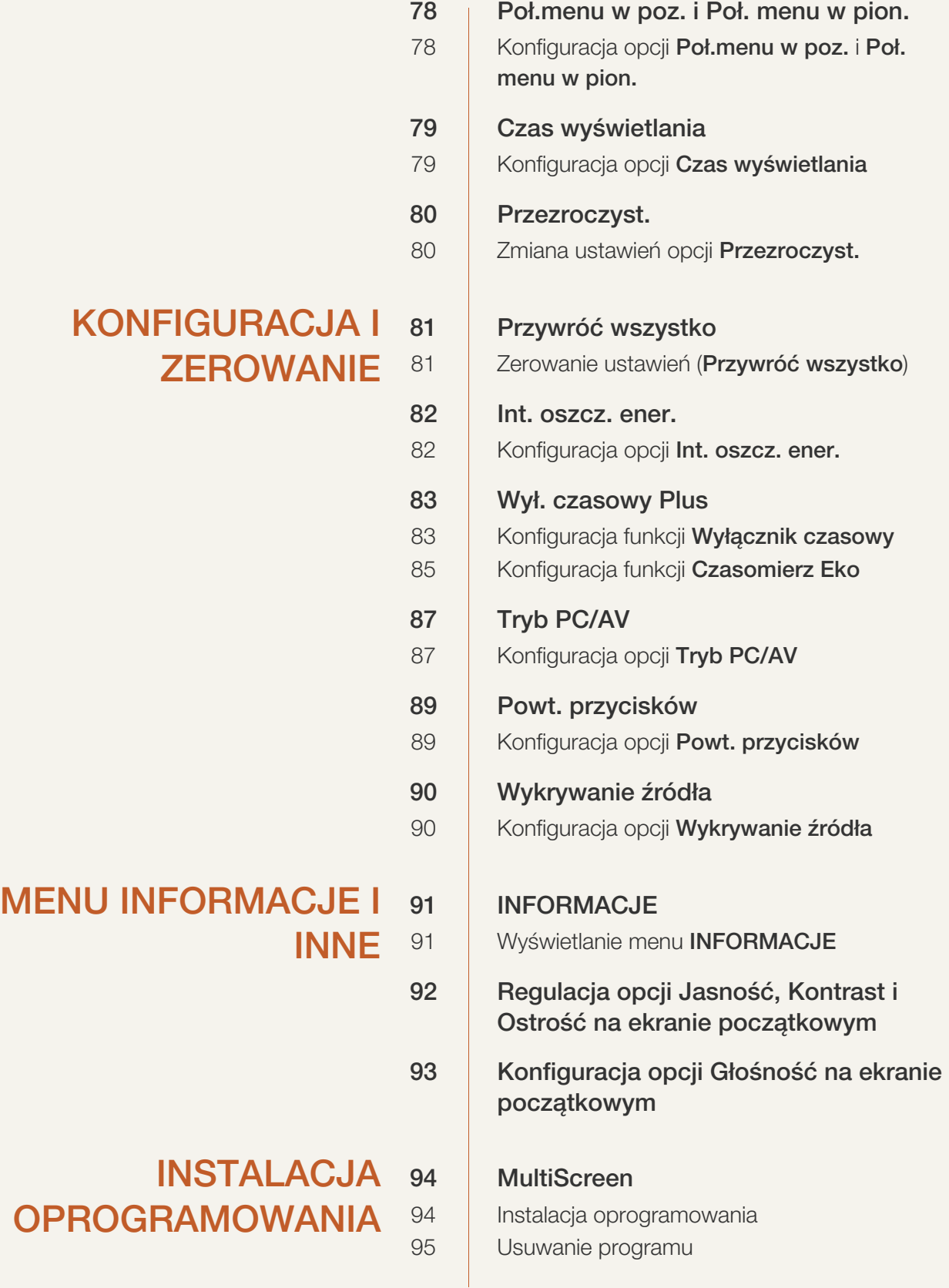

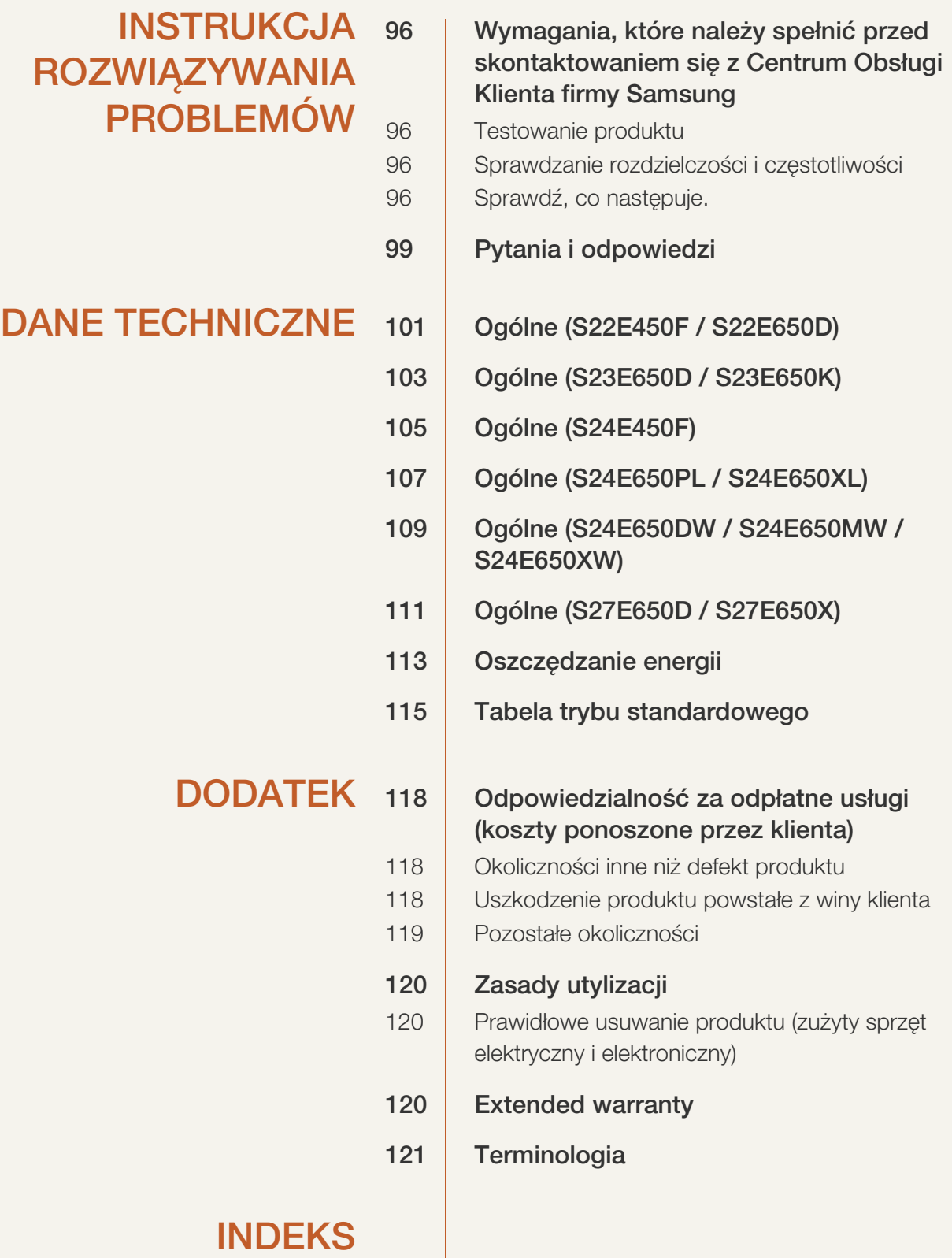

#### <span id="page-6-1"></span><span id="page-6-0"></span>Prawa autorskie

Zawartość niniejszego podręcznika może bez powiadomienia ulec zmianie mającej na celu poprawę jego jakości.

© 2015 Samsung Electronics

Właścicielem praw autorskich do niniejszego podręcznika jest firma Samsung Electronics.

Wykorzystywanie bądź kopiowanie tego podręcznika w części lub w całości bez zgody firmy Samsung Electronics jest zabronione.

Znaki Microsoft, Windows i Windows NT są zastrzeżonymi znakami towarowymi firmy Microsoft Corporation.

Znaki VESA, DPM i DDC są zastrzeżonymi znakami towarowymi zrzeszenia Video Electronics Standards Association.

- Opłata administracyjna może zostać nałożona w przypadku gdy.
	- (a) po zgłoszeniu żądania technik przybyły na miejsce nie stwierdzi defektu produktu. (tzn. gdy usterka wystąpi na skutek nieprzeczytania przez użytkownika instrukcji obsługi).
	- (b) użytkownik przekaże urządzenie do centrum napraw i nie zostanie stwierdzony defekt urządzenia.

(tzn. gdy usterka wystąpi na skutek nieprzeczytania przez użytkownika instrukcji obsługi).

 Kwota opłaty administracyjnej zostanie zakomunikowana użytkownikowi przed wykonaniem pracy lub przed wizytą technika.

#### <span id="page-6-2"></span>Ikony wykorzystane w tym podręczniku

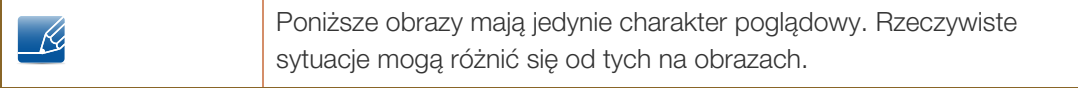

### <span id="page-7-0"></span>**Czyszczenie**

Podczas czyszczenia należy zachować ostrożność, ponieważ panel i części zewnętrzne zaawansowanych monitorów LCD łatwo ulegają zadrapaniom.

Przy czyszczeniu należy stosować się do następujących zaleceń.

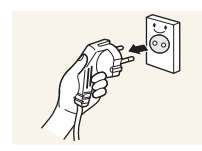

1. Wyłączyć monitor i komputer.

2. Odłączyć przewód zasilający od monitora.

3. Ekran monitora wytrzyj czystą, miękką i suchą szmatką.

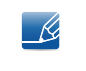

Trzymać przewód zasilający za wtyczkę i nie dotykać go mokrymi rękami. W przeciwnym razie może dojść do porażenia prądem.

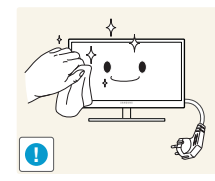

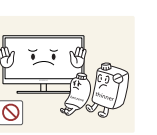

 Do czyszczenia monitora nie stosować środków czyszczących zawierających alkohol, rozpuszczalniki lub substancje powierzchniowo czynne.

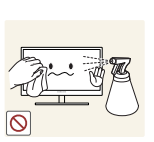

 Nie spryskiwać produktu bezpośrednio wodą ani detergentem.

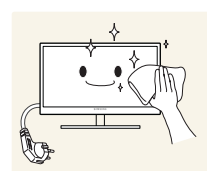

4. Przed czyszczeniem monitora zmoczyć miękką i suchą szmatkę, a następnie starannie ją wycisnąć.

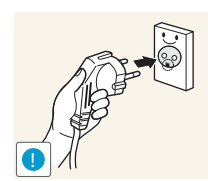

- 5. Podłączyć przewód zasilający do produktu po jego wyczyszczeniu.
- 6. Włączyć monitor i komputer.

### <span id="page-8-0"></span>Zabezpieczanie przestrzeni instalacyjnej

 Pamiętaj, aby wokół urządzenia było dość miejsca na wentylację. Wysoka temperatura wewnętrzna może spowodować pożar i uszkodzić urządzenie. Pamiętaj, aby ilość miejsca podczas instalacji produktu była taka, jak podano poniżej, lub większa.

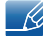

 $\overline{\mathscr{L}}$ 

Wygląd zewnętrznej części urządzenia może się różnić, w zależności od modelu.

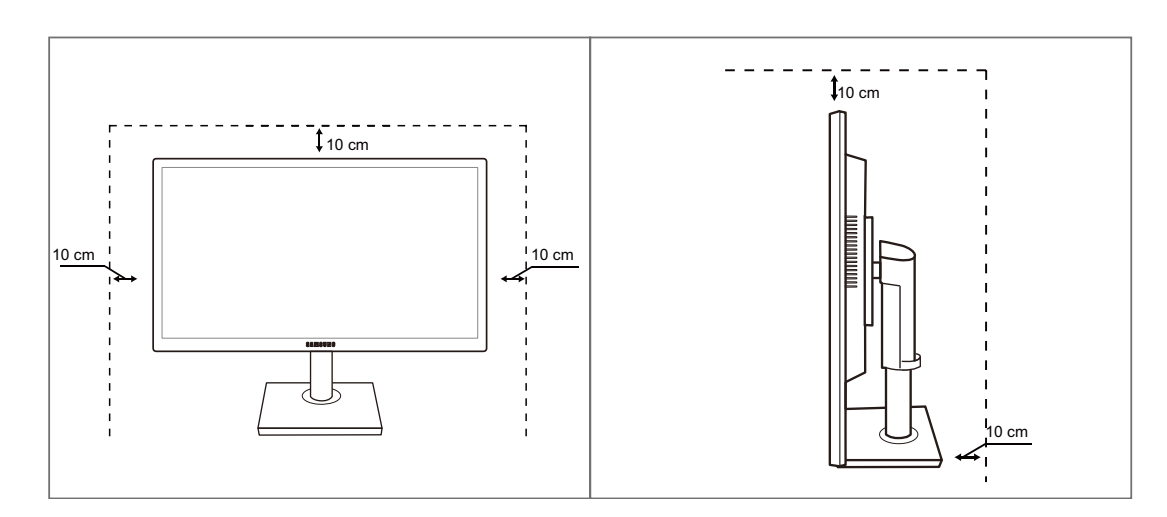

### <span id="page-8-1"></span>Środki ostrożności przy przechowywaniu

Jeśli wnętrze monitora wymaga czyszczenia, koniecznie skontaktować się z Centrum Obsługi Klienta firmy Samsung. (usługa płatna).

## <span id="page-9-0"></span>Zasady bezpieczeństwa

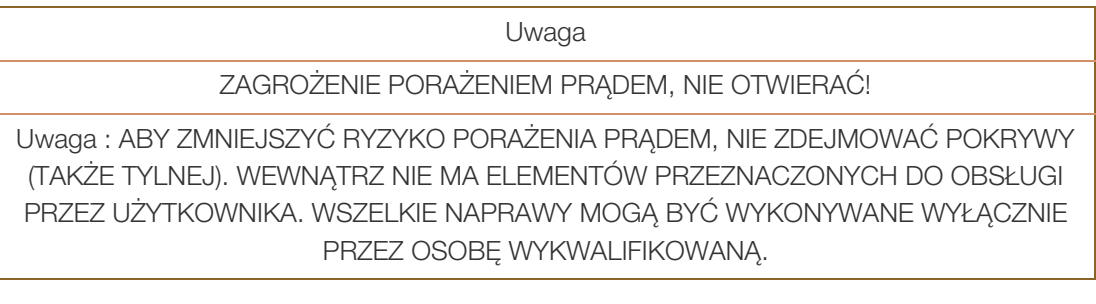

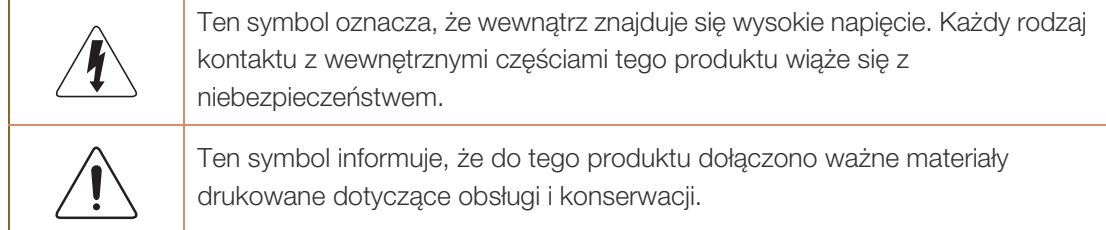

#### <span id="page-9-1"></span>Symbole

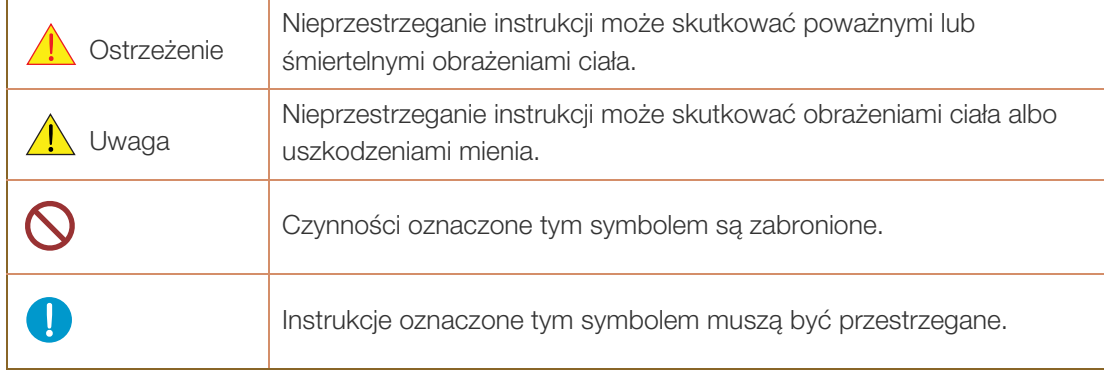

#### <span id="page-10-0"></span>Prąd elektryczny i bezpieczeństwo

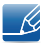

Poniższe obrazy mają jedynie charakter poglądowy. Rzeczywiste sytuacje mogą różnić się od tych na obrazach.

#### **Ostrzeżenie**

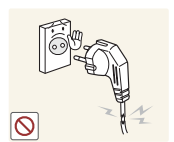

Nie używać uszkodzonego przewodu zasilającego, uszkodzonej wtyczki ani obluzowanego gniazda elektrycznego.

Może dojść do porażenia prądem lub pożaru.

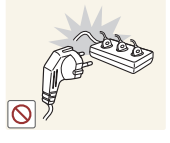

W przeciwnym razie może dojść do przegrzania gniazda i pożaru.

Nie podłączać wielu produktów do jednego gniazda elektrycznego.

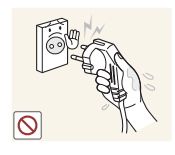

Nie dotykać wtyczki elektrycznej mokrymi rękami.

W przeciwnym razie może dojść do porażenia prądem.

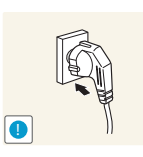

Wkładać wtyczkę do oporu, aby się nie ruszała.

Niestabilne podłączenie może wywołać pożar.

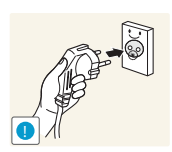

Podłączać wtyczkę do gniazda elektrycznego z uziemieniem (tylko izolowane urządzenia typu 1)

Może dojść do porażenia prądem lub obrażeń ciała.

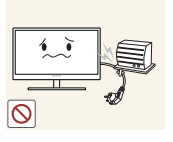

Nie zginać i nie ciągnąć przewodu zasilającego na siłę. Nie przygniatać przewodu zasilającego ciężkimi przedmiotami.

 Uszkodzony przewód zasilający może spowodować porażenie prądem lub pożar.

Nie umieszczać przewodu zasilającego ani produktu w pobliżu źródeł ciepła

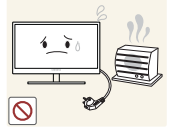

Może dojść do porażenia prądem lub pożaru.

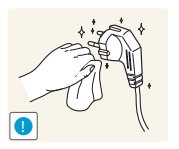

Usuwać obce substancje, na przykład kurz, z bolców wtyczki i gniazda elektrycznego za pomocą suchej szmatki.

W przeciwnym razie może dojść do pożaru.

## **A** Uwaqa

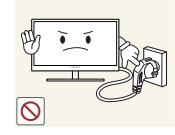

Nie odłączać przewodu zasilającego podczas korzystania z produktu.

Może dojść do uszkodzenia produktu w wyniku porażenia prądem.

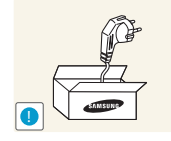

Nie używać przewodu zasilającego do produktów innych niż zatwierdzone, oferowane przez firmę Samsung.

Może dojść do porażenia prądem lub pożaru.

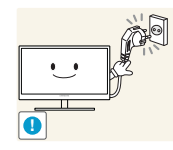

Usunąć wszelkie przeszkody z okolicy gniazda elektrycznego, do którego podłączony jest przewód zasilający.

 W przypadku jakichkolwiek problemów z produktem odłączyć przewód zasilający, aby całkowicie odciąć zasilanie produktu.

Za pomocą przycisku zasilania nie można całkowicie odciąć zasilania produktu.

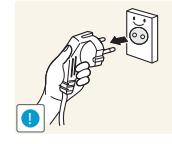

Odłączając przewód zasilający od gniazda elektrycznego, trzymać za wtyczkę,

Może dojść do porażenia prądem lub pożaru.

#### <span id="page-11-0"></span>Instalacja

## **Ostrzeżenie**

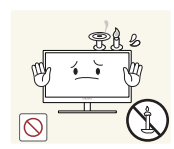

Nie kłaść na produkcie świec, środków odstraszających owady ani papierosów. Nie ustawiać produktu w pobliżu źródeł ciepła.

W przeciwnym razie może dojść do pożaru.

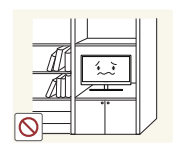

Unikać ustawiania produktu w wąskich przestrzeniach ze słabą wentylacją, na przykład na pólkach na książki czy w szafach wnękowych.

 W przeciwnym razie, w związku ze zwiększoną temperaturą wewnętrzną, może dojść do pożaru.

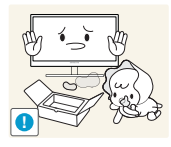

Przechowywać plastikową torbę do pakowania produktu w miejscu niedostępnym dla dzieci.

Mogłoby dojść do uduszenia dziecka.

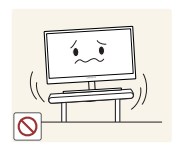

Nie stawiać produktu na niestabilnych lub drgających powierzchniach (niepewna półka, nachylona powierzchnia itd.).

- Produkt może spaść i ulec uszkodzeniu albo spowodować obrażenia ciała.
- Używanie produktu w miejscu o dużych drganiach może spowodować jego uszkodzenie lub pożar.

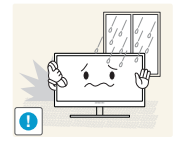

Nie umieszczać produktu w pojazdach ani w miejscach narażonych na kurz, wilgoć (kapiąca woda itd.), olej lub dym.

Może dojść do porażenia prądem lub pożaru.

Nie ustawiać produktu w zasięgu małych dzieci.

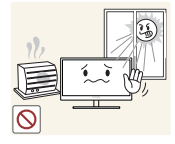

Nie wystawiać produktu na bezpośrednie działanie światła słonecznego, wysokiej temperatury ani na wpływ gorących przedmiotów, na przykład pieców.

 W przeciwnym razie może dojść do skrócenia czasu eksploatacji produktu lub pożaru.

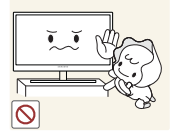

Produkt może spaść i spowodować obrażenia ciała dziecka.

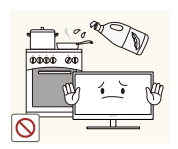

Olej jadalny (taki jak olej sojowy) może uszkodzić lub zniekształcić produkt. Trzymać produkt z dala od miejsc, w których może on mieć kontakt z olejem. Nie montować ani nie używać produktu w kuchni ani w pobliżu kuchenki.

### Uwaga

Przenosząc produkt, uważać, aby go nie upuścić.

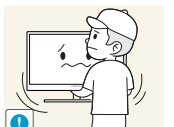

W przeciwnym razie może dojść do awarii produktu lub obrażeń ciała.

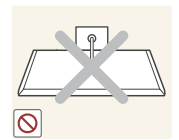

Nie kłaść produktu przednią stroną do dołu.

Może dojść do uszkodzenia ekranu.

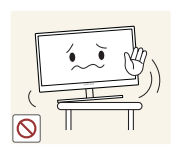

Ustawiając produkt na szafce lub na półce, upewnić się, że dolna krawędź przedniej części produktu nie wystaje.

- Produkt może spaść i ulec uszkodzeniu albo spowodować obrażenia ciała.
- Produkt można ustawiać tylko na szafkach lub półkach odpowiednich rozmiarów.

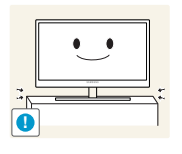

Zachowywać ostrożność, odstawiając produkt.

Produkt może spaść i ulec uszkodzeniu albo spowodować obrażenia ciała.

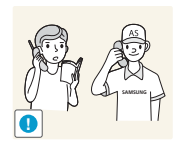

Umieszczenie produktu w nietypowym miejscu (narażonym na wpływ wielu drobnych cząsteczek, substancji chemicznych, skrajnych temperatur lub o znacznym zawilgoceniu bądź w miejscach, gdzie produkt będzie działać ciągle i przez dłuższy czas) może poważnie wpłynąć na jego wydajność.

 Przed umieszczeniem produktu w takim miejscu należy się koniecznie skonsultować z Centrum Obsługi Klienta firmy Samsung.

#### <span id="page-13-0"></span>**Działanie**

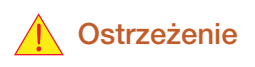

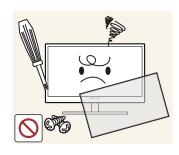

Przez produkt przebiega wysokie napięcie. Nie próbować samodzielnie rozmontowywać, naprawiać ani modyfikować produktu.

- Może dojść do porażenia prądem lub pożaru.
- W sprawach napraw kontaktować się z Centrum Obsługi Klienta firmy Samsung.

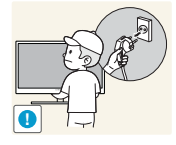

Przed przeniesieniem produktu należy najpierw odłączyć od niego wszelkie kable, w tym przewód zasilający.

 W przeciwnym razie może dojść do uszkodzenia przewodu zasilającego i pożaru albo porażenia prądem.

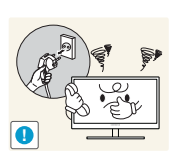

Jeśli z produktu wydobywają się dziwne dźwięki, zapach spalenizny albo dym, natychmiast odłączyć przewód zasilający i skontaktować się z Centrum Obsługi Klienta firmy Samsung.

Może dojść do porażenia prądem lub pożaru.

Nie pozwalać dzieciom na wieszanie się na produkcie ani wchodzenie na niego.

Produkt mógłby spaść, powodując u dzieci poważne obrażenia ciała.

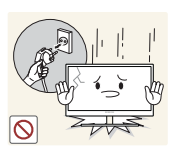

W razie upadku produktu albo uszkodzenia części zewnętrznych wyłączyć produkt, odłączyć przewód zasilający i skontaktować się z Centrum Obsługi Klienta firmy Samsung.

W przeciwnym razie może dojść do porażenia prądem lub pożaru.

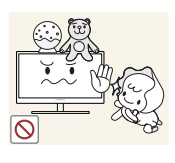

Nie kłaść na produkcie ciężkich przedmiotów, zabawek ani słodyczy.

**!**

poważnych obrażeń ciała. Gdy nadchodzi burza lub widoczne są wyładowania atmosferyczne, wyłączyć zasilanie i odłączyć przewód zasilający.

upadku ciężkich przedmiotów albo produktu, a w konsekwencji do

Gdyby dzieci próbowały sięgnąć po zabawki lub słodycze, mogłoby dojść do

Może dojść do porażenia prądem lub pożaru.

Nie upuszczać przedmiotów na produkt i nie uderzać w niego.

- 
- Może dojść do porażenia prądem lub pożaru.

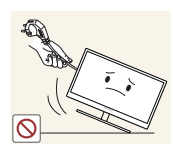

Nie przesuwać produktu, ciągnąć za przewód zasilający albo inny kabel.

 W przeciwnym razie może dojść do uszkodzenia przewodu zasilającego i awarii produktu, porażenia prądem albo pożaru.

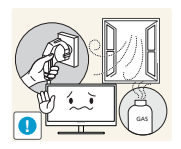

W przypadku wycieku gazu nie dotykać produktu ani gniazda elektrycznego. Ponadto niezwłocznie przewietrzyć pomieszczenie.

Iskry mogą spowodować wybuch lub pożar.

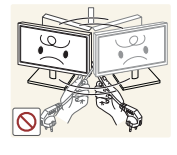

Nie podnosić i nie przesuwać produktu, ciągnąc za przewód zasilający albo inny kabel.

 W przeciwnym razie może dojść do uszkodzenia przewodu zasilającego i awarii produktu, porażenia prądem albo pożaru.

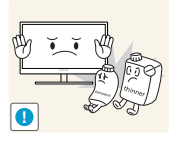

Nie używać i nie przechowywać palnych rozpylaczy ani łatwopalnych substancji w pobliżu produktu.

Może dojść do wybuchu lub pożaru.

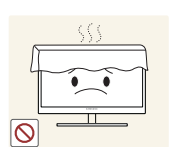

Nie zakrywać otworów wentylacyjnych, np. obrusami czy firankami.

 W przeciwnym razie, z powodu zwiększonej temperatury wewnętrznej, może dojść do pożaru.

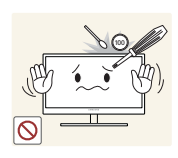

Nie wkładać metalowych przedmiotów (pałeczek, monet, spinek do włosów itd.) ani przedmiotów łatwopalnych (papieru, zapałek itd.) do otworu wentylacyjnego ani do portów produktu.

- Jeśli do produktu dostanie się woda albo inna obca substancja, koniecznie wyłączyć produkt, odłączyć przewód zasilający i skontaktować się z Centrum Obsługi Klienta firmy Samsung.
- Może dojść do awarii produktu, porażenia prądem lub pożaru.

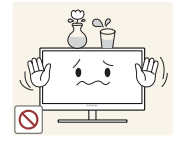

Nie stawiać na produkcie przedmiotów zawierających płyny (waz, garnków, butelek itd.) ani przedmiotów metalowych.

- Jeśli do produktu dostanie się woda albo inna obca substancja, koniecznie wyłączyć produkt, odłączyć przewód zasilający i skontaktować się z Centrum Obsługi Klienta firmy Samsung.
- Może dojść do awarii produktu, porażenia prądem lub pożaru.

## A Uwaqa

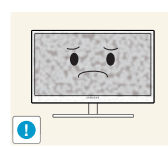

Pozostawienie na ekranie nieruchomego obrazu przez dłuższy czas może spowodować wypalenie powidoku lub uszkodzenie pikseli.

 Jeśli produkt nie będzie używany przez dłuższy czas, aktywować tryb oszczędzania energii albo wygaszacz ekranu z ruchomymi obrazami.

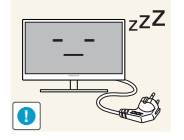

Jeśli produkt nie będzie używany przez dłuży czas (wakacje itd.), odłączyć przewód zasilający z gniazda elektrycznego.

 W przeciwny razie, z powodu nagromadzenia kurzu, może dojść do pożaru, przegrzania, porażenia prądem lub upływu prądu.

Używać produktu z zalecanymi ustawieniami rozdzielczości i częstotliwości.

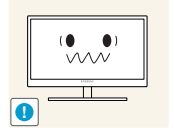

W przeciwnym razie może nastąpić pogorszenie wzroku.

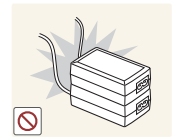

Nie układać zasilaczy prądu stałego jednego na drugim.

W przeciwnym razie może dojść do pożaru.

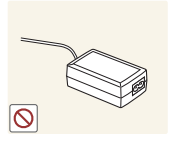

Przed użyciem zasilacza prądu stałego zdjąć z niego plastikowe opakowanie.

W przeciwnym razie może dojść do pożaru.

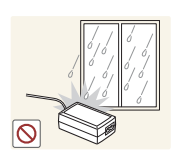

Nie dopuszczać do zamoczenia zasilacza prądu stałego i nie pozwalać, aby dostała się do niego woda.

- <sup>z</sup> Może dojść do porażenia prądem lub pożaru.
- Unikać używania produktu na zewnątrz, gdzie może być narażony na opady deszczu lub śniegu.
- Uważać, aby nie zamoczyć zasilacza prądu stałego, myjąc podłogę.

Nie umieszczać zasilacza prądu stałego w pobliżu urządzeń ogrzewających.

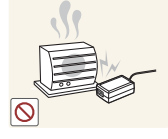

<sup>z</sup> W przeciwnym razie może dojść do pożaru.

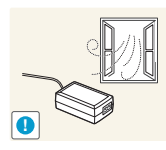

Trzymać zasilacz prądu stałego w dobrze wentylowanym miejscu.

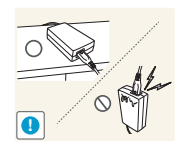

Jeśli zasilacz prądu przemiennego/stałego wisi w pozycji pionowej, tak że złącze kabla jest skierowane do góry, woda lub obce substancje mogą się dostać do jego wnętrza i doprowadzić do awarii.

Zasilacz prądu przemiennego/stałego powinien być ułożony płasko na stole lub podłodze.

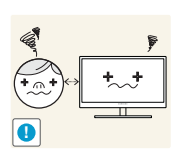

Patrzenie na ekran ze zbyt małej odległości przez dłuższy czas może spowodować pogorszenie wzroku.

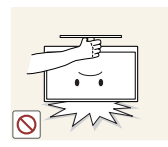

Nie trzymać monitora dołem do góry i nie przenosić go, trzymając za stojak.

Produkt może spaść i ulec uszkodzeniu albo spowodować obrażenia ciała.

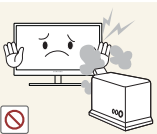

Nie korzystać z nawilżaczy ani pieców w pobliżu produktu.

<sup>z</sup> Może dojść do porażenia prądem lub pożaru.

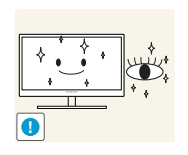

Korzystając z produktu, pamiętać o odpoczynku dla oczu, który powinien trwać przynajmniej 5 minut w każdej godzinie.

Przyniesie to ulgę zmęczonym oczom.

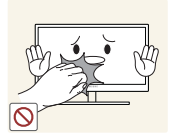

Nie dotykać ekranu, jeśli produkt jest włączony od dłuższego czasu, ponieważ może być gorący.

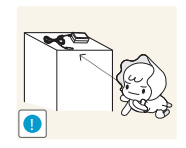

Przechowywać małe akcesoria do produktu poza zasięgiem dzieci.

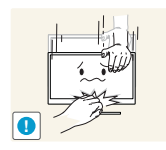

Zachować ostrożność, dopasowując kąt produktu czy wysokość stojaka.

- <sup>z</sup> W przeciwnym razie może dojść do uwięzienia i uszkodzenia palców lub dłoni dzieci.
- Nadmierne przechylanie produktu może spowodować jego upadek i obrażenia ciała.

Nie stawiać na produkcie ciężkich przedmiotów.

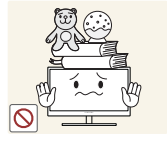

<sup>z</sup> Może dojść do awarii produktu lub obrażeń ciała.

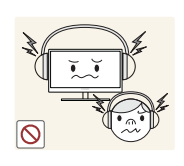

Korzystając ze słuchawek zwykłych lub dousznych, nie należy ustawiać zbyt wysokiego poziomu głośności.

Zbyt duże natężenie dźwięku może spowodować uszkodzenie słuchu.

### <span id="page-18-0"></span>Prawidłowa postawa przy produkcie

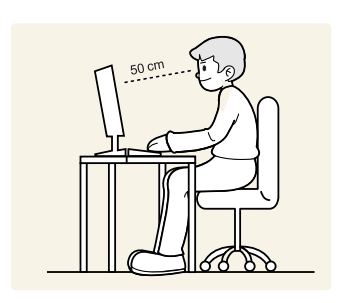

Prawidłowa postawa przy używaniu produktu jest następująca:

- Wyprostować plecy.
- Zachować od 45 do 50 cm odległości między oczami a ekranem i patrzeć na niego nieco z góry.

Utrzymywać wzrok na wprost ekranu.

- Dopasować kąt tak, aby ekran nie odbijał światła.
- Trzymać przedramiona prostopadle do ramion i na jednym poziomie z dłońmi.
- Trzymać ręce zgięte w łokciach mniej więcej pod kątem prostym.
- Dopasować wysokość położenia produktu tak, aby nogi w kolanach mogły być zgięte pod kątem co najmniej 90 stopni, pięty dotykały podłogi, a ręce były położone poniżej serca.

#### <span id="page-19-1"></span><span id="page-19-0"></span>1.1 Sprawdzanie zawartości

#### <span id="page-19-2"></span>1.1.1 Sprawdzanie zawartości

- W przypadku braku jakiegokolwiek elementu skontaktować się z przedstawicielem handlowym.
	- Rzeczywisty wygląd elementów może się różnić od elementów pokazanych na ilustracjach.

#### **Elementy**

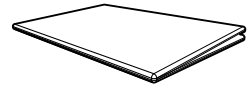

Skrócona instrukcja konfiguracji

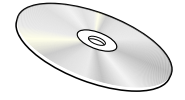

Instrukcja obsługi (opcjonalny)

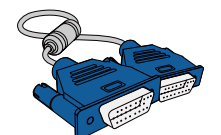

Kabel D-Sub (opcjonalny)

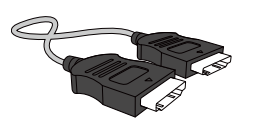

Kabel HDMI (opcjonalny)

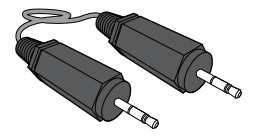

Kabel stereo (opcjonalny)

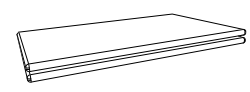

Karta gwarancyjna (Dostępna w zależności od kraju)

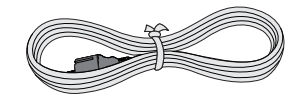

Kabel zasilania

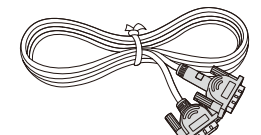

Przewód DVI (opcjonalny)

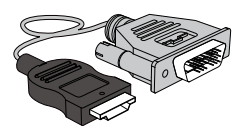

Kabel HDMI na DVI (opcjonalny)

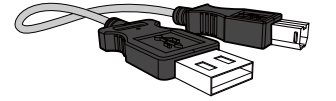

Kabel USB (opcjonalny)

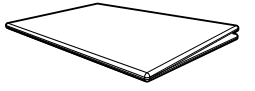

Instrukcja montażu (opcjonalny)

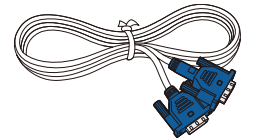

Kabel D-Sub (opcjonalny)

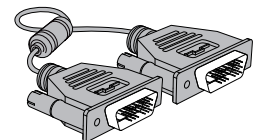

Przewód DVI (opcjonalny)

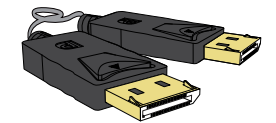

Kabel DP (opcjonalny)

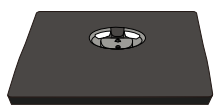

Baza podstawy (opcjonalny)

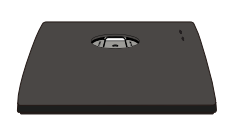

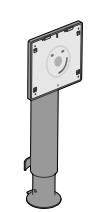

Baza podstawy (Dotyczy modeli z podstawą, które wyposażono tylko w porty USB.) (opcjonalny)

Złącze podstawy (opcjonalny)

 $\overline{\mathscr{L}}$ 

Zawartość opakowania może się różnić w zależności od miejsca zakupu.

### <span id="page-21-0"></span>1.2 Elementy

#### <span id="page-21-1"></span>1.2.1 Przyciski przednie (S22E450F / S24E450F)

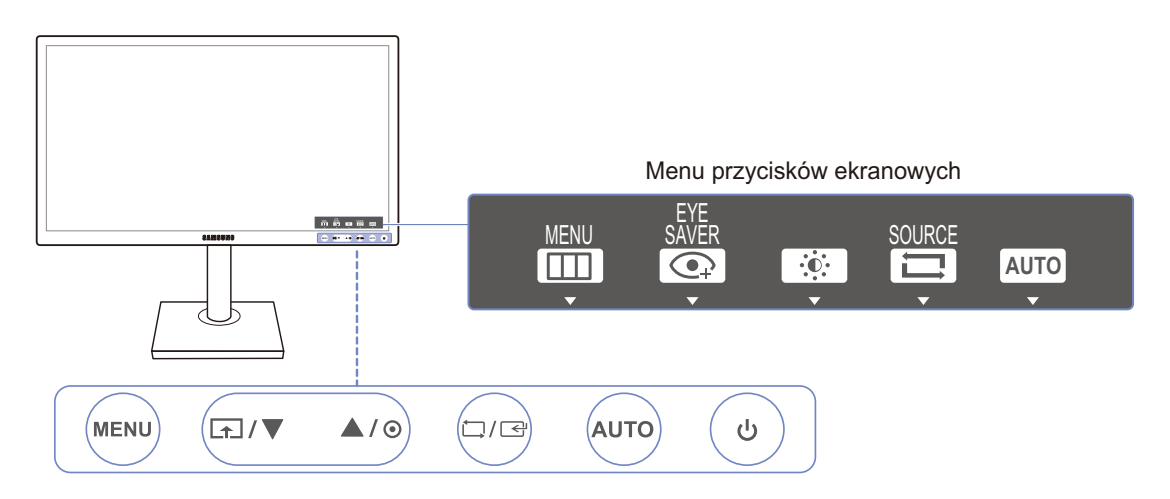

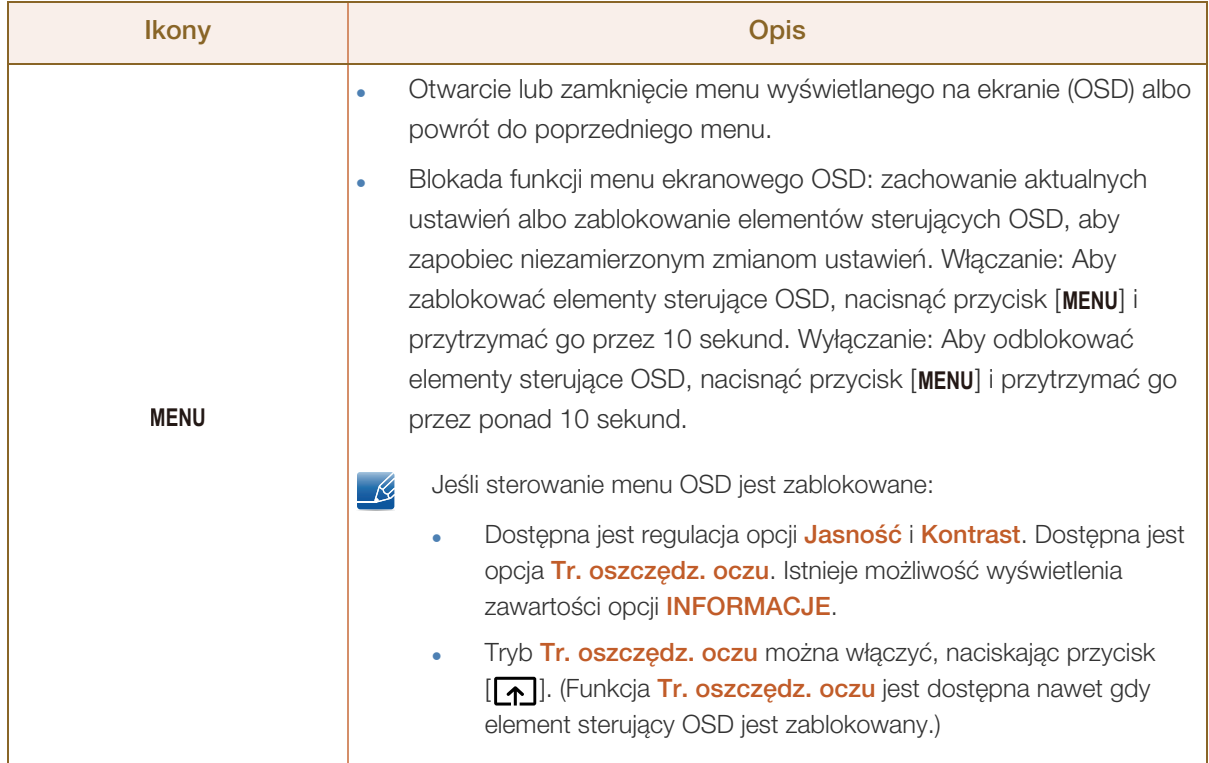

a Maritim

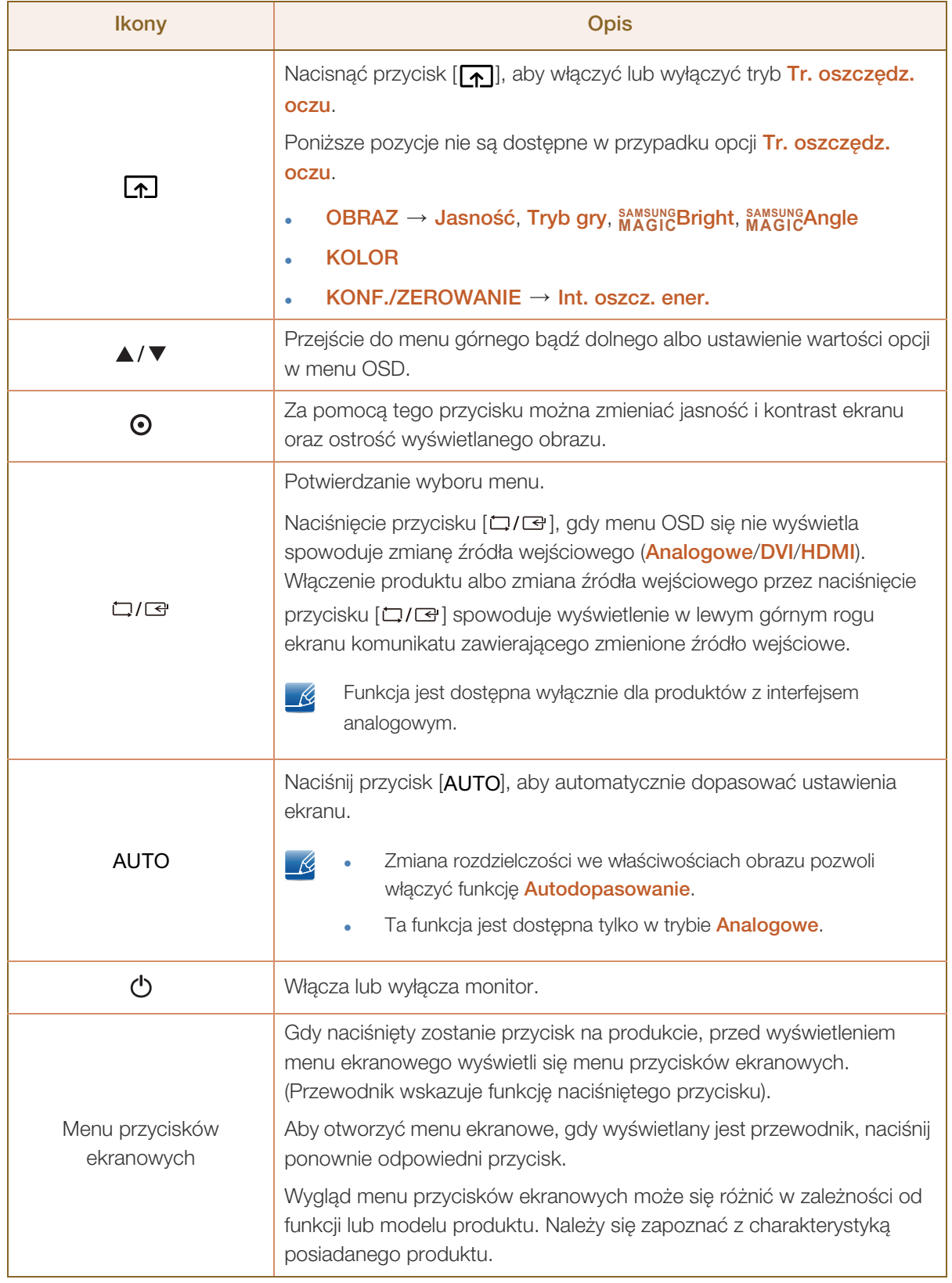

#### <span id="page-23-0"></span>1.2.2 Przyciski przednie (S24E650PL / S24E650XL / S24E650XW / S27E650X)

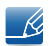

//////<br>||

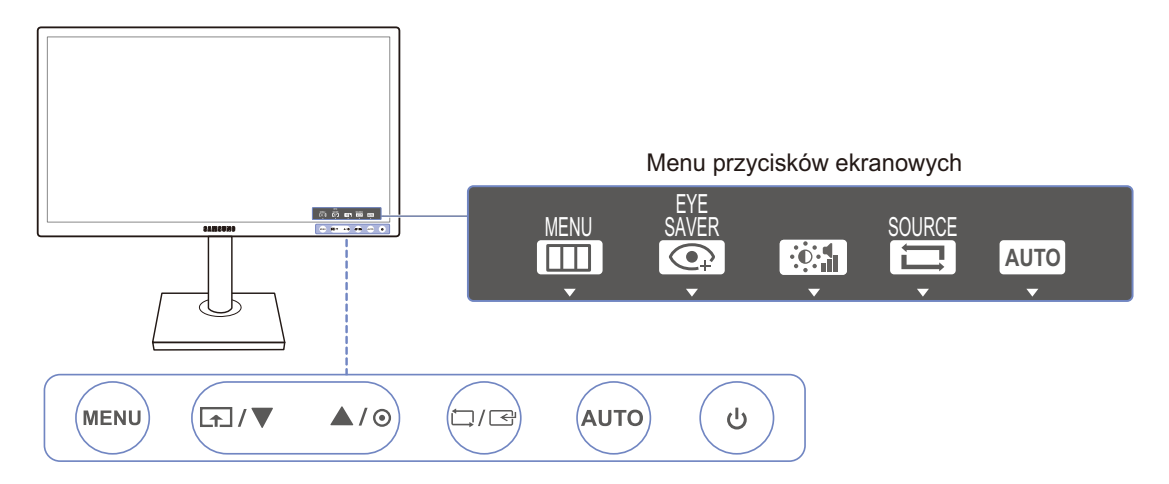

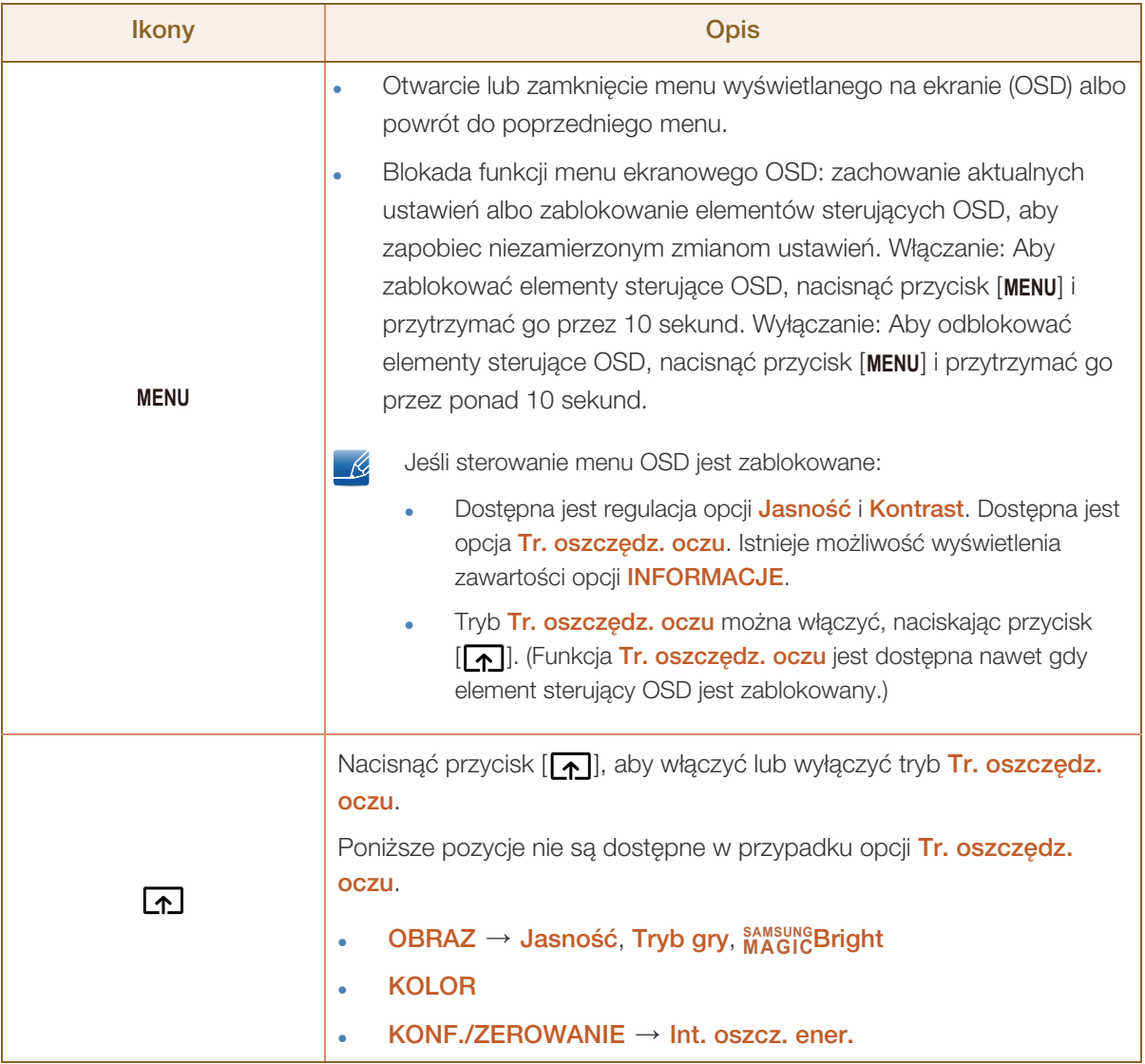

a Maritim

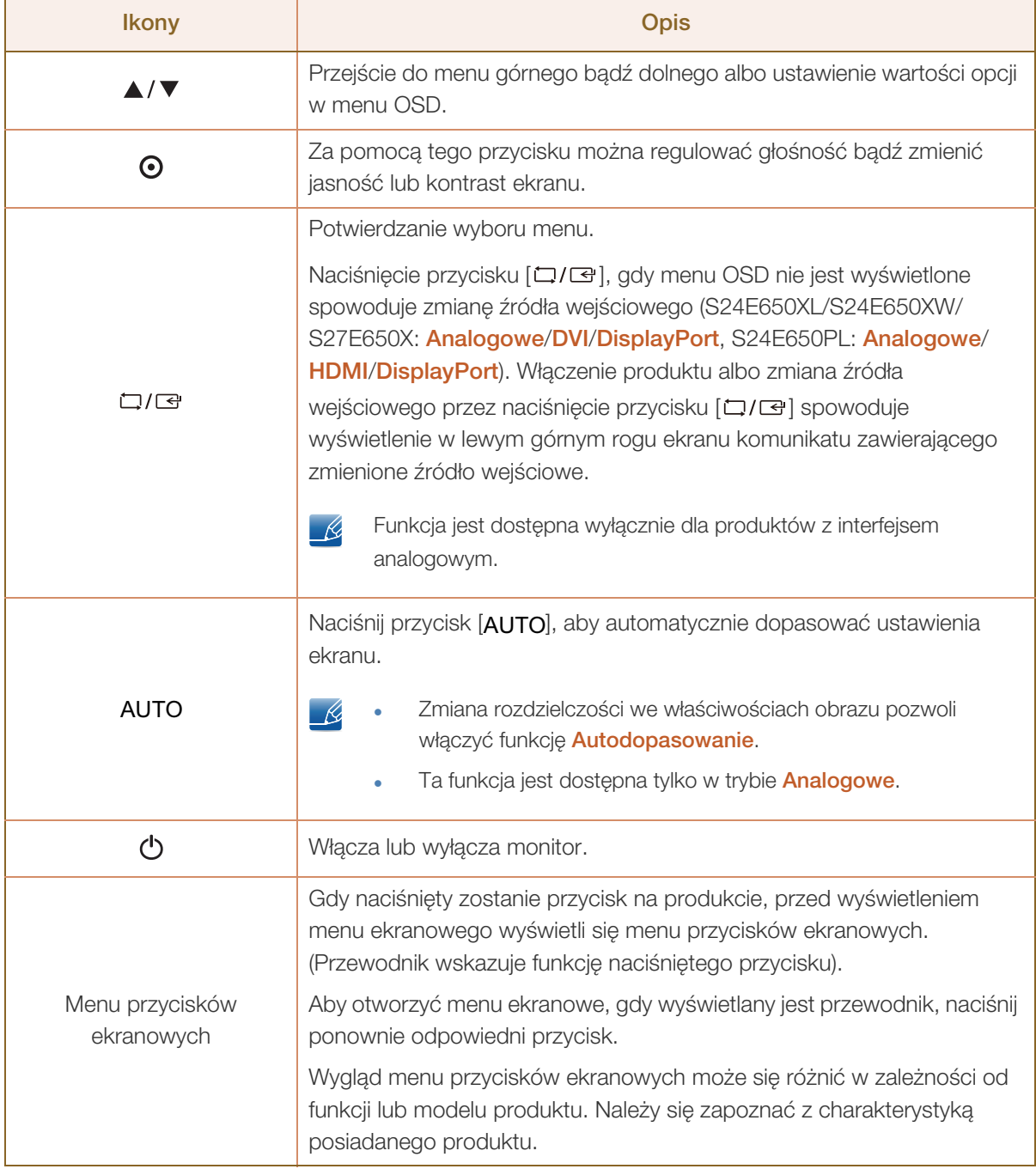

#### <span id="page-25-0"></span>1.2.3 Przyciski przednie (S22E650D / S23E650D / S24E650DW / S27E650D)

 $\mathscr{R}$ 

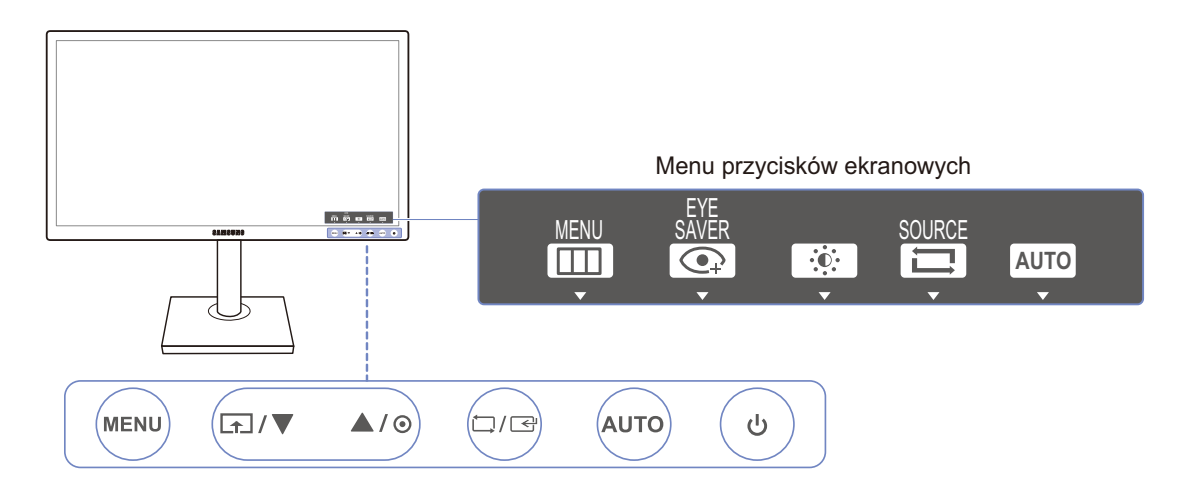

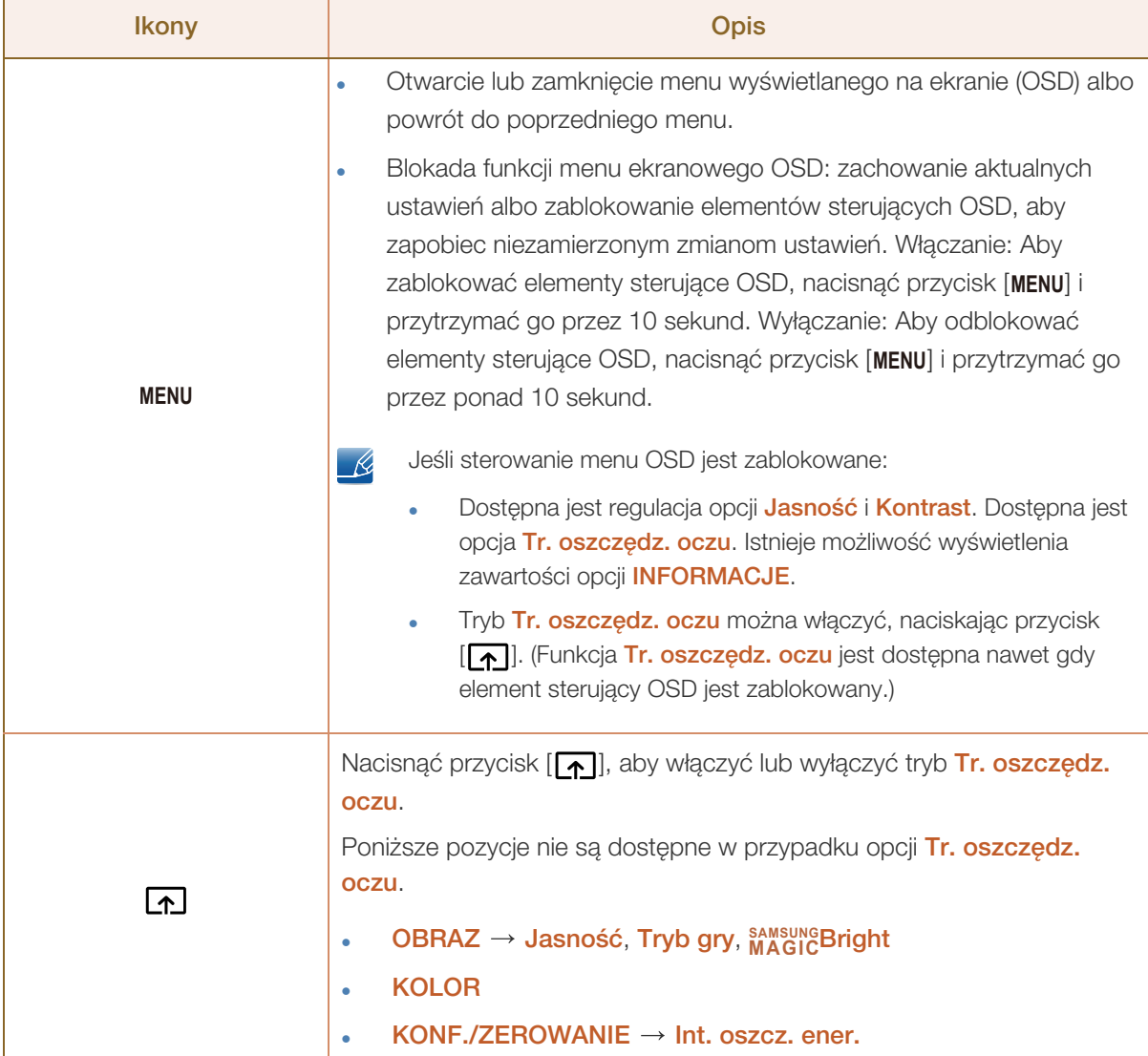

a Maritim

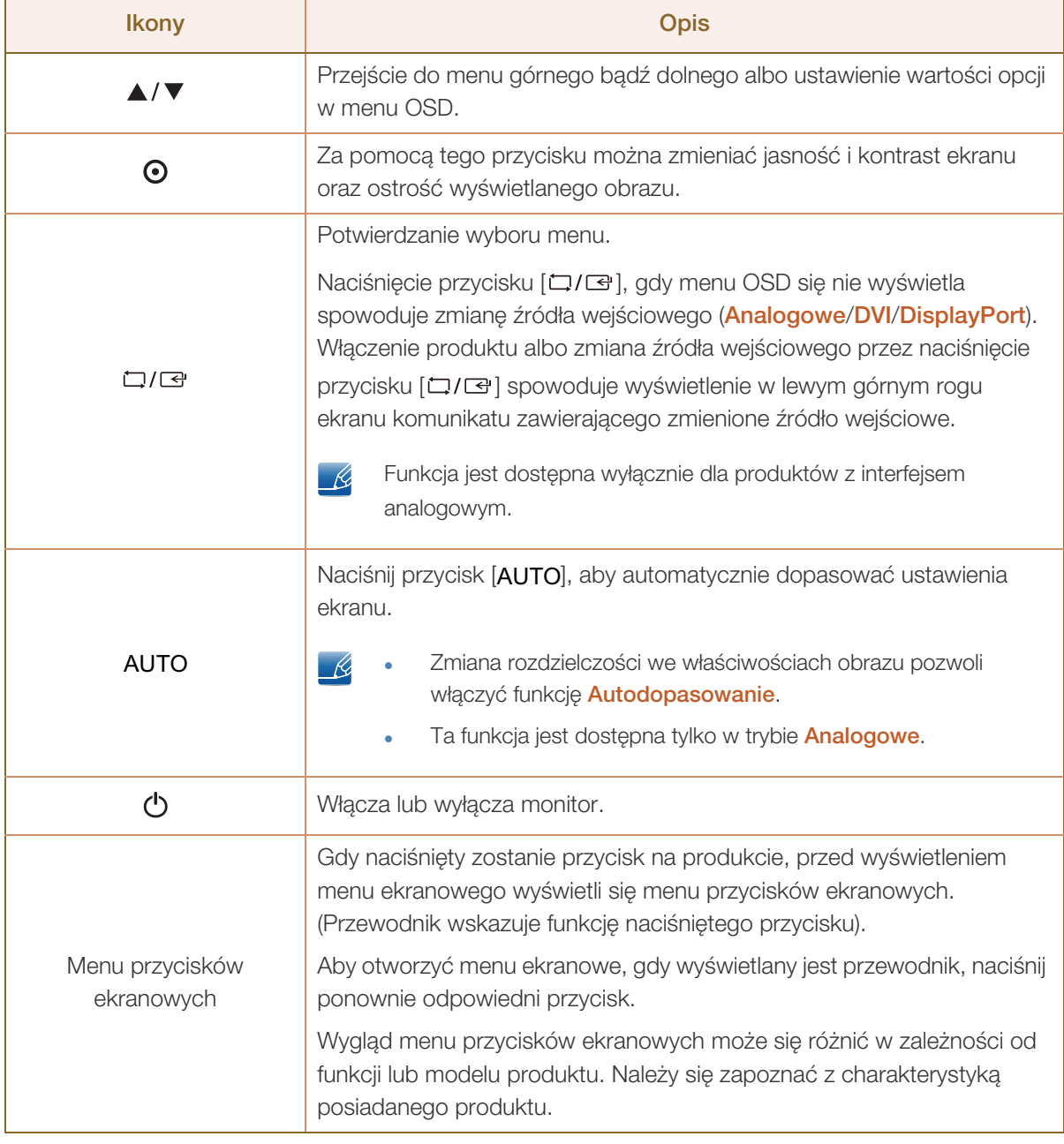

#### <span id="page-27-0"></span>1.2.4 Przyciski przednie (S23E650K / S24E650MW)

 $\overline{\mathscr{R}}$ 

!//////<br>!

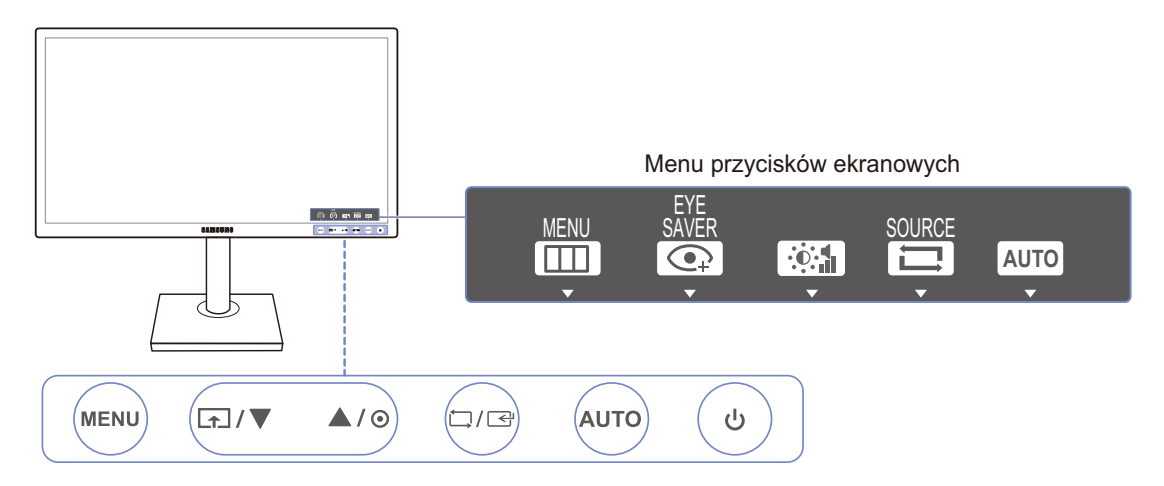

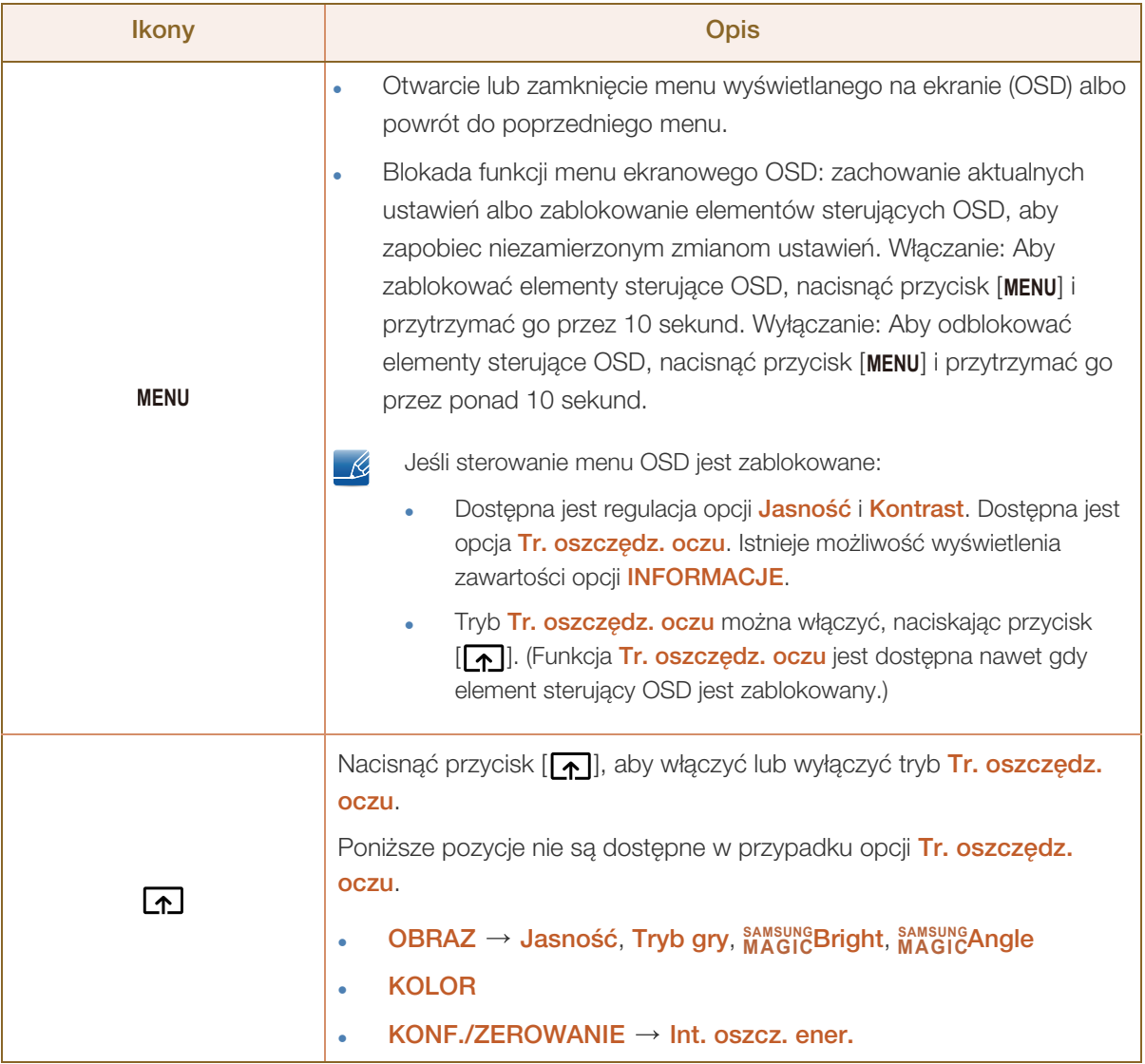

MM).<br>MM)

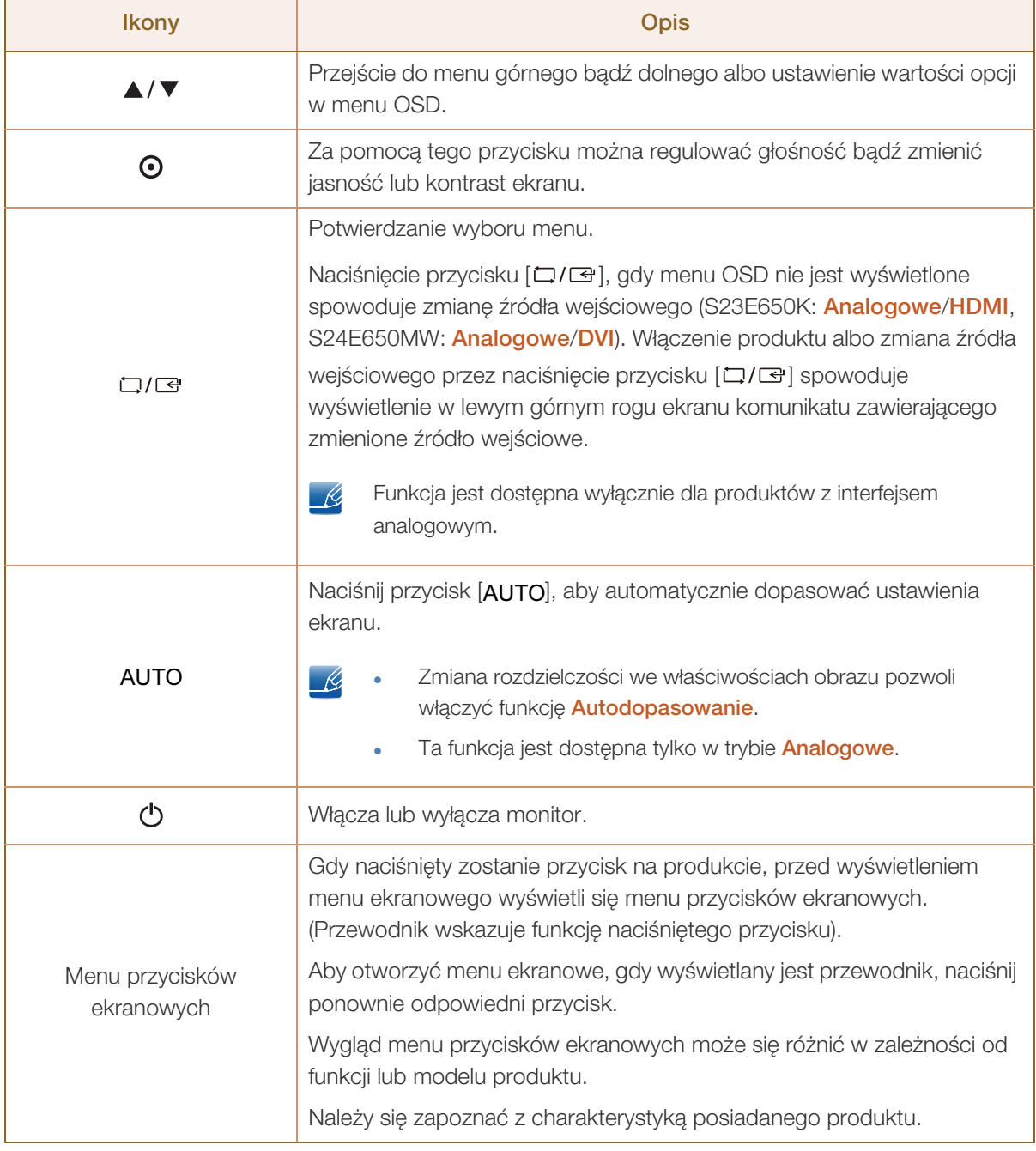

#### <span id="page-29-0"></span>1.2.5 Widok z tyłu (S23E650K)

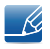

WM).

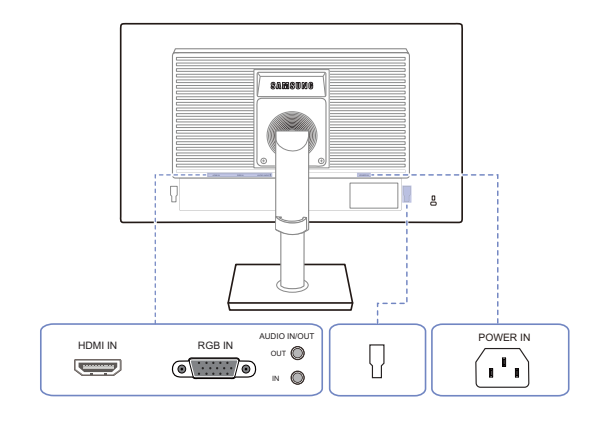

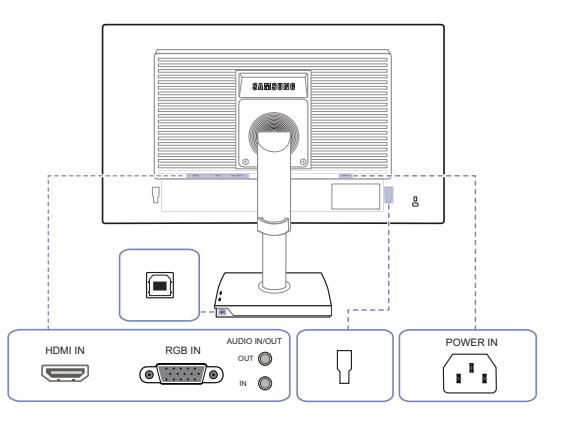

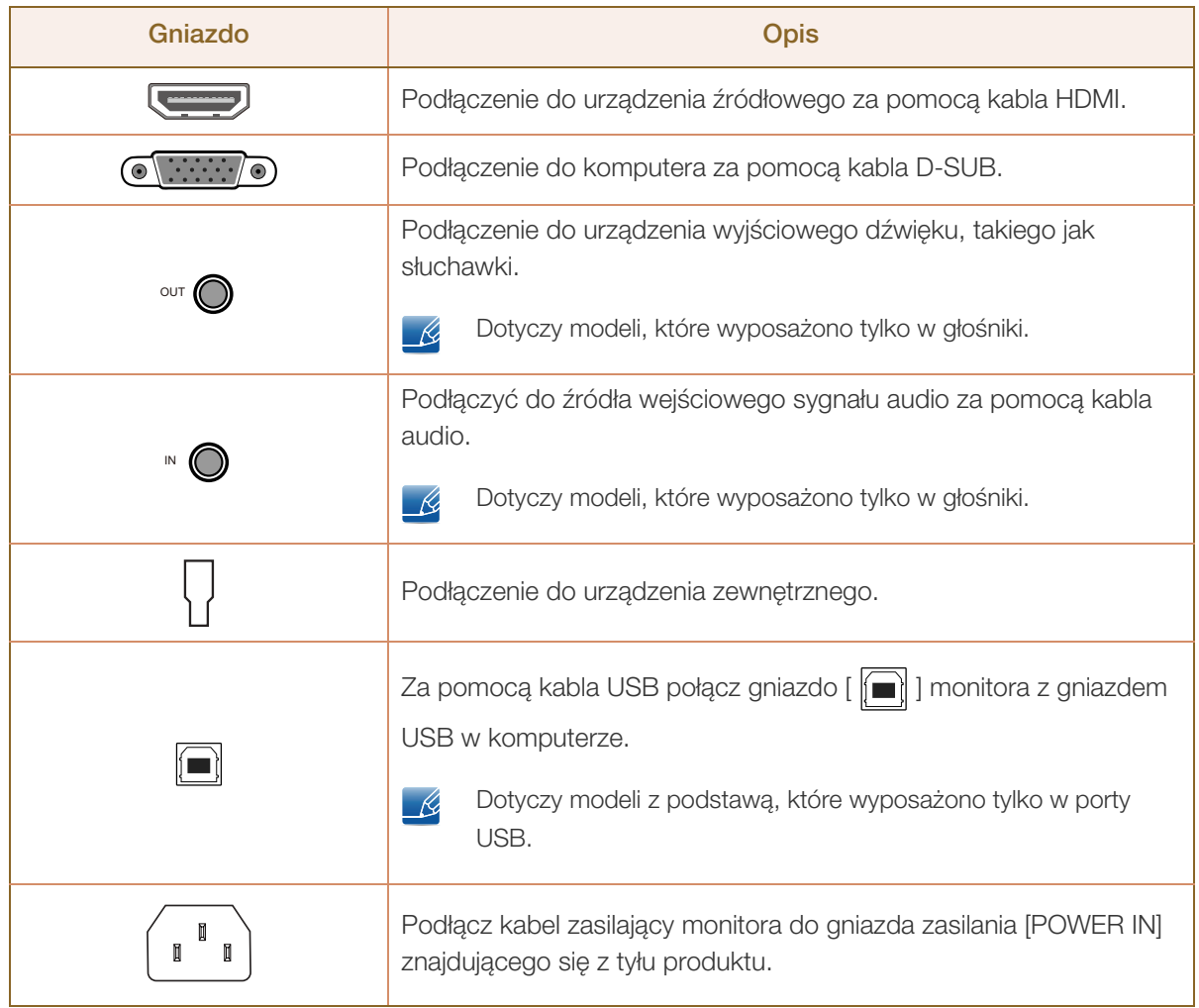

#### <span id="page-30-0"></span>1.2.6 Widok z tyłu (S24E650MW)

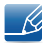

//////<br>|

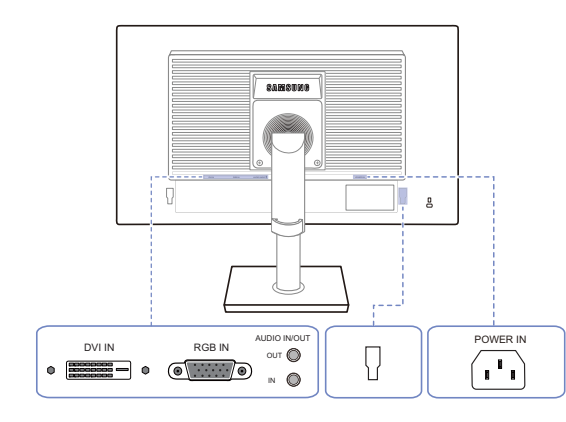

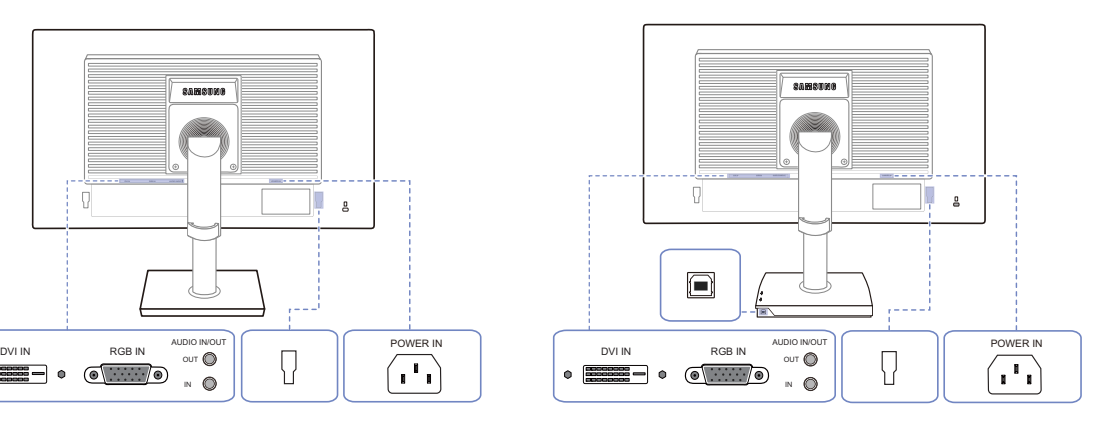

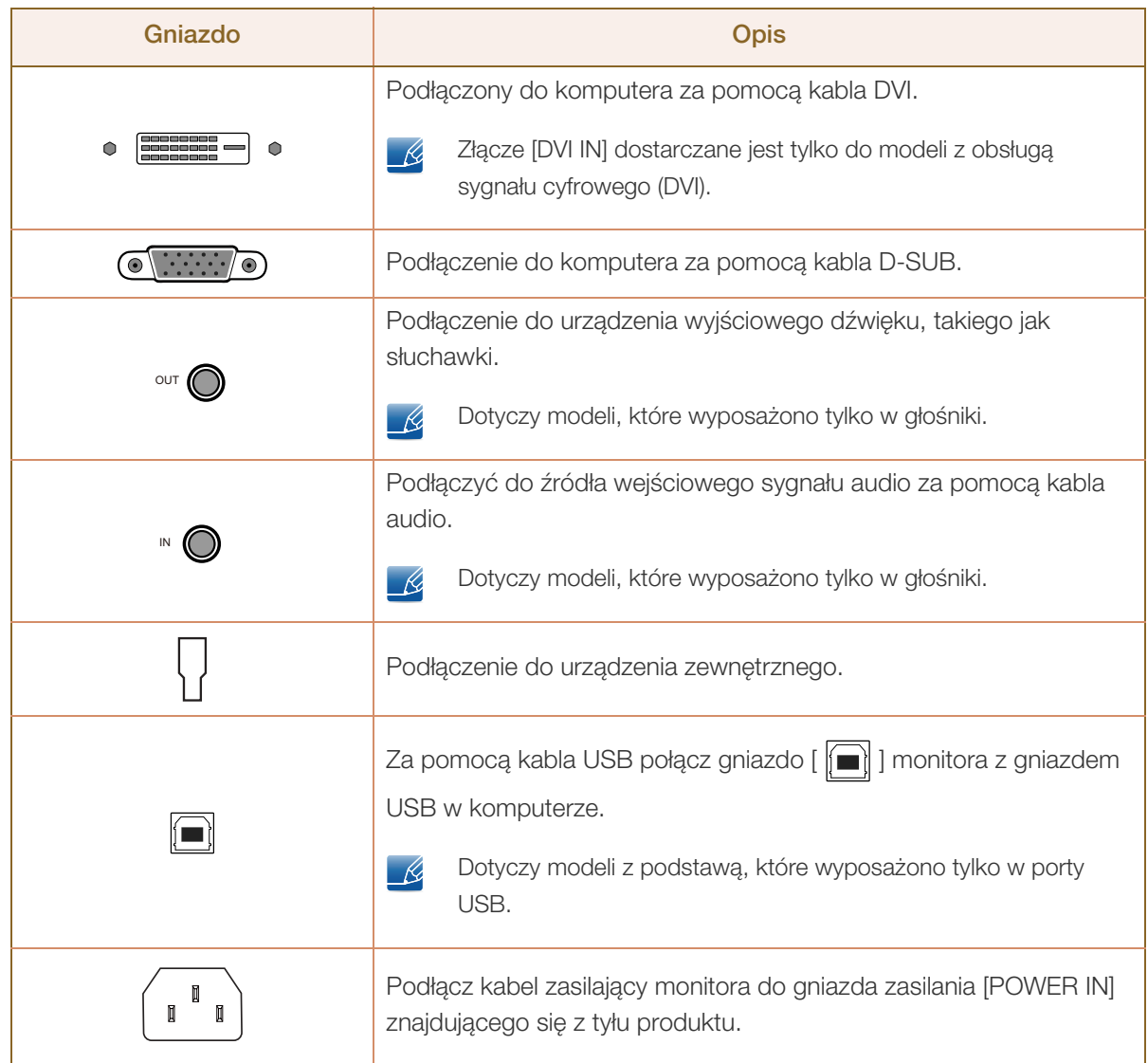

#### <span id="page-31-0"></span>1.2.7 Widok z tyłu (S22E450F / S24E450F)

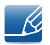

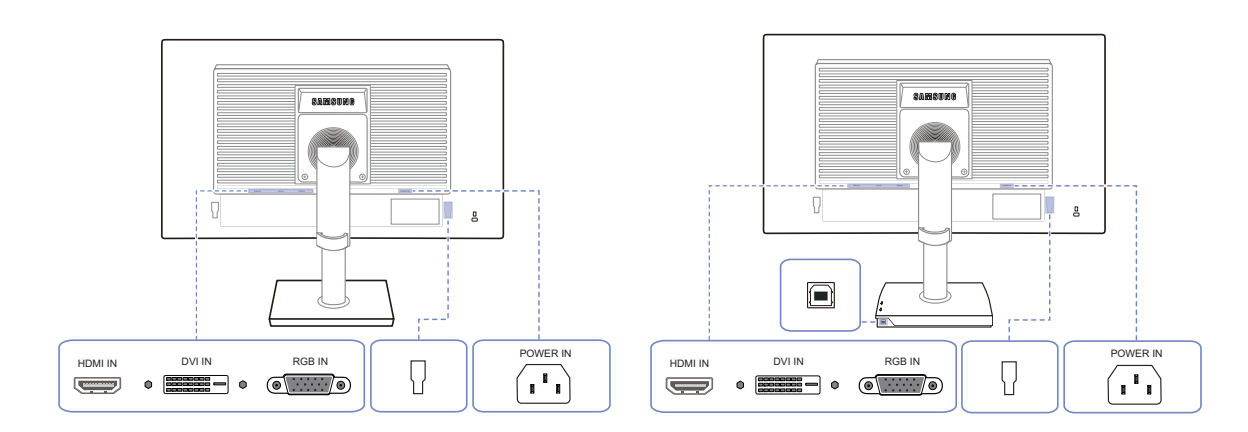

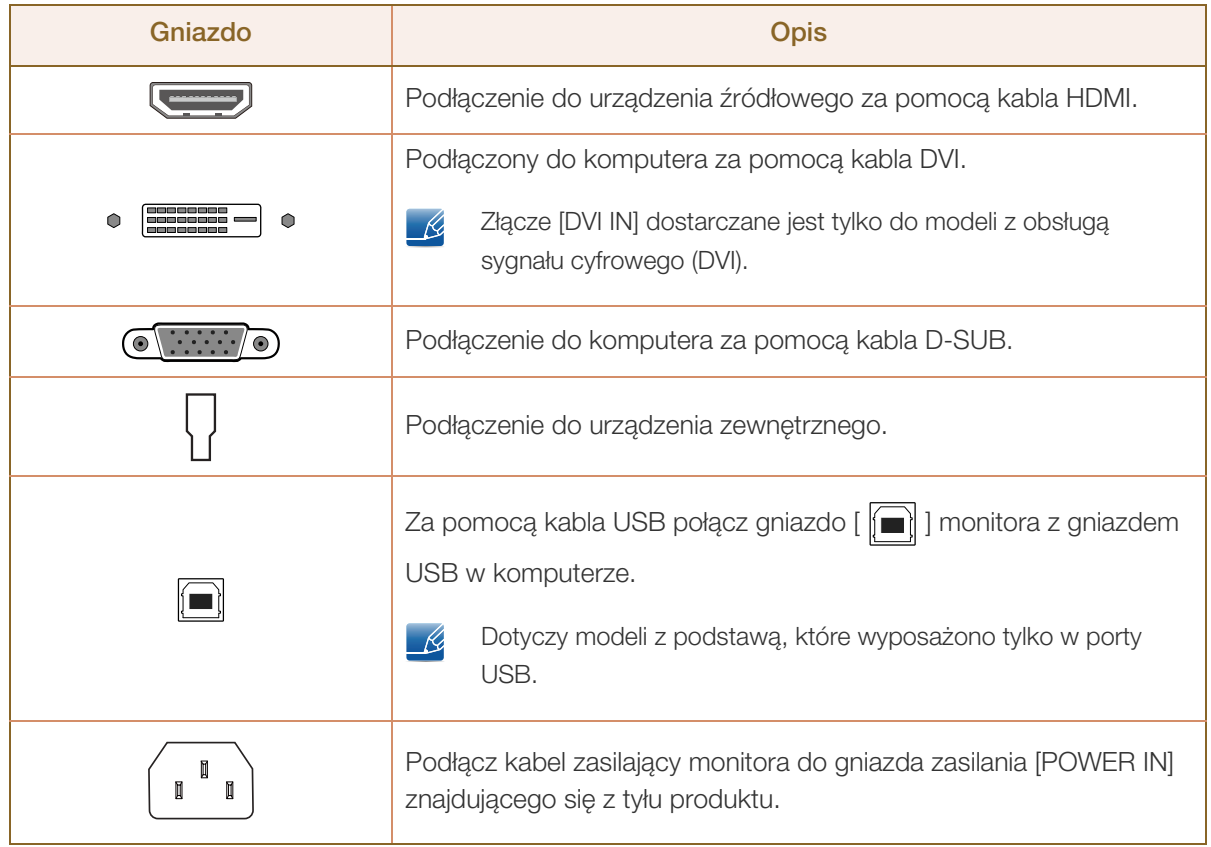

#### <span id="page-32-0"></span>1.2.8 Widok z tyłu (S22E650D / S23E650D / S24E650DW / S27E650D)

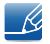

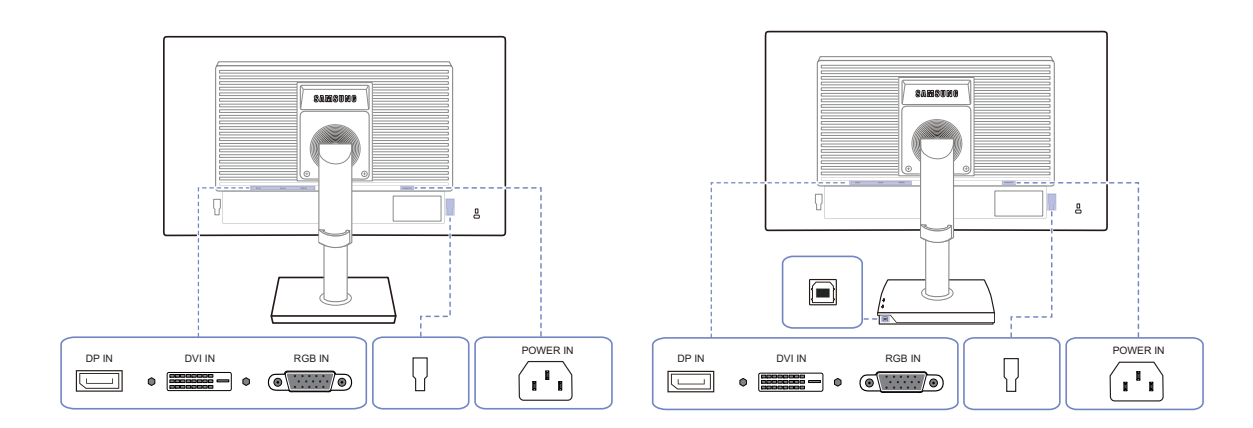

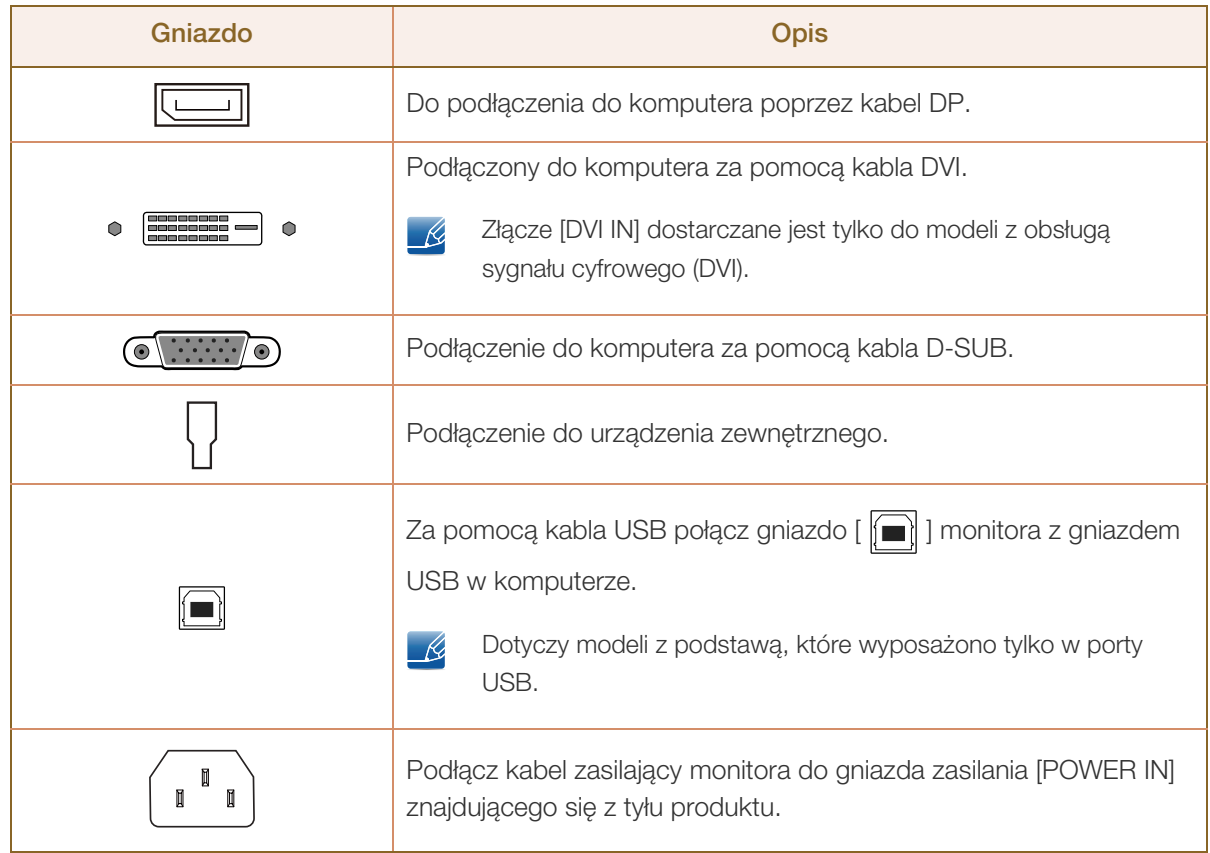

#### <span id="page-33-0"></span>1.2.9 Widok z tyłu (S24E650XL / S24E650XW / S27E650X)

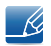

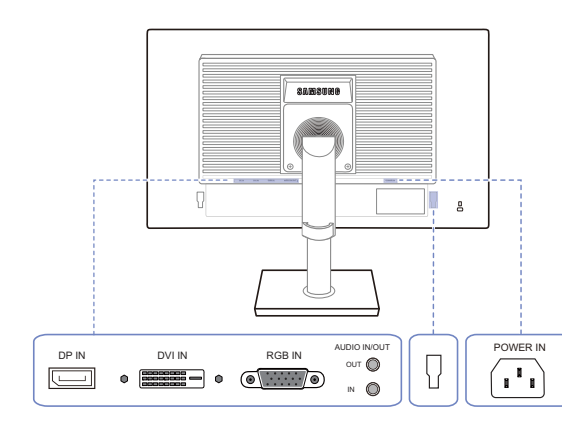

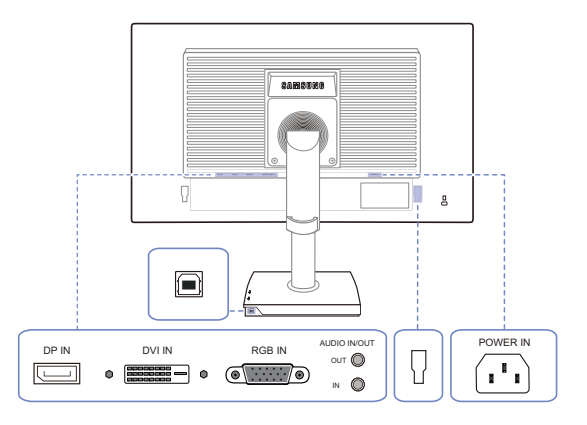

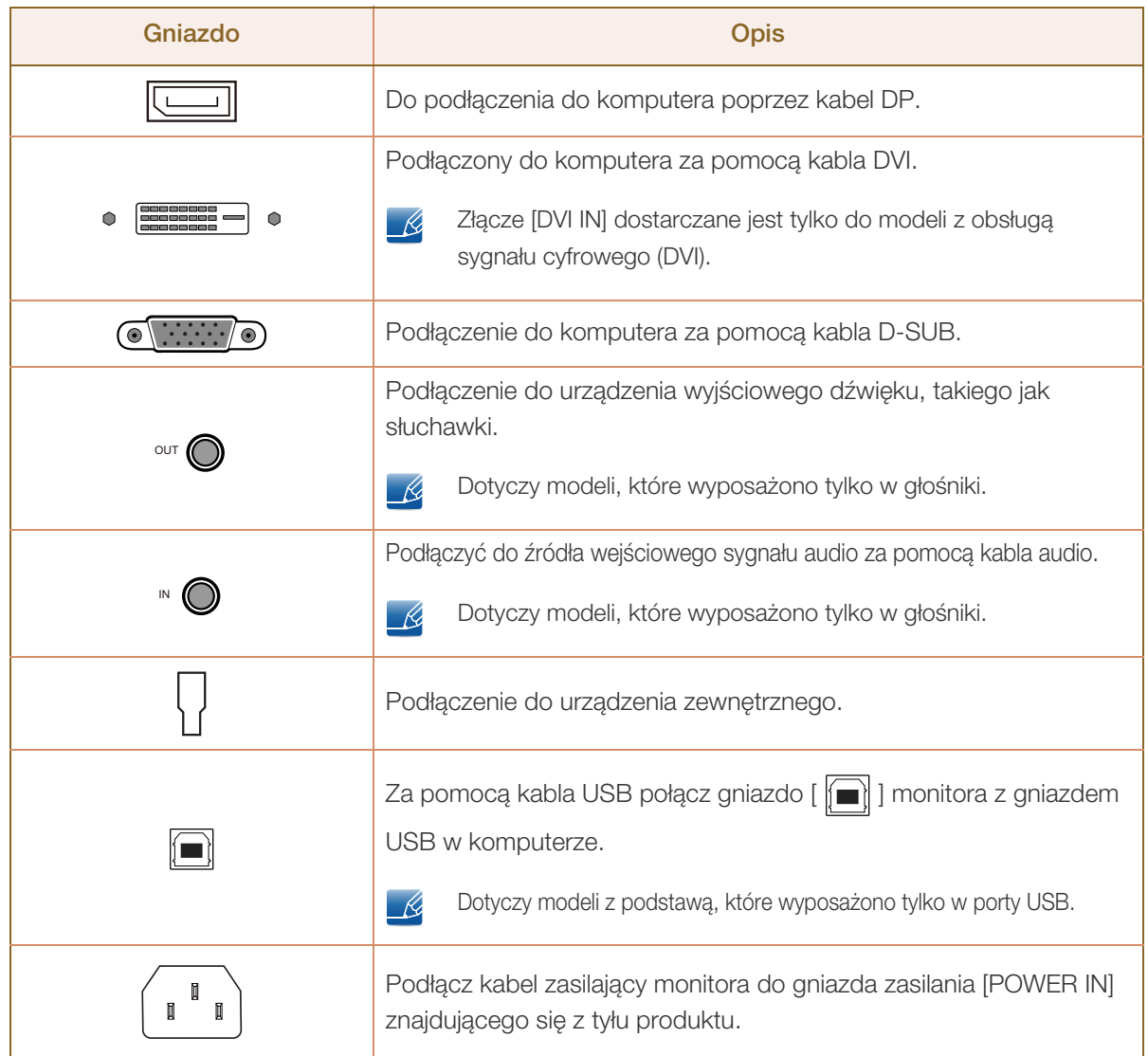

#### <span id="page-34-0"></span>1.2.10 Widok z tyłu (S24E650PL)

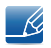

//////<br>|

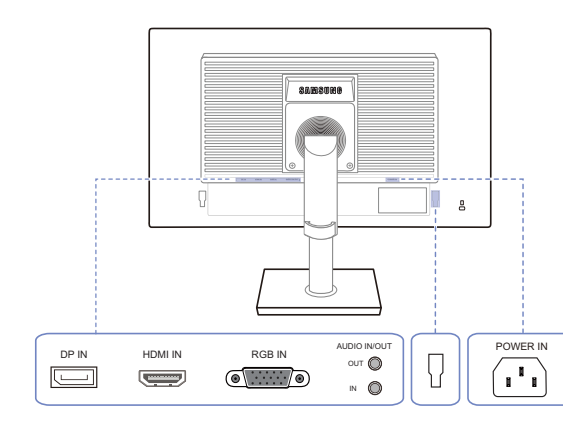

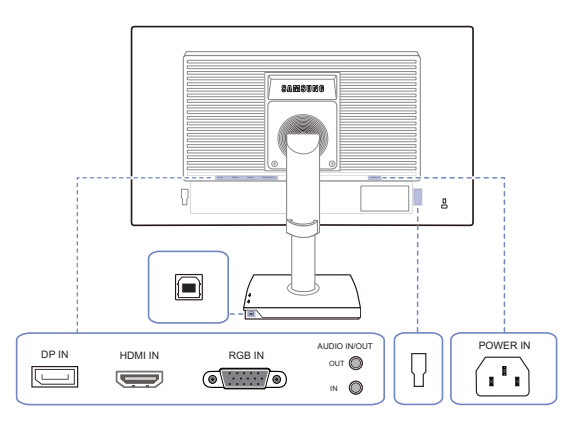

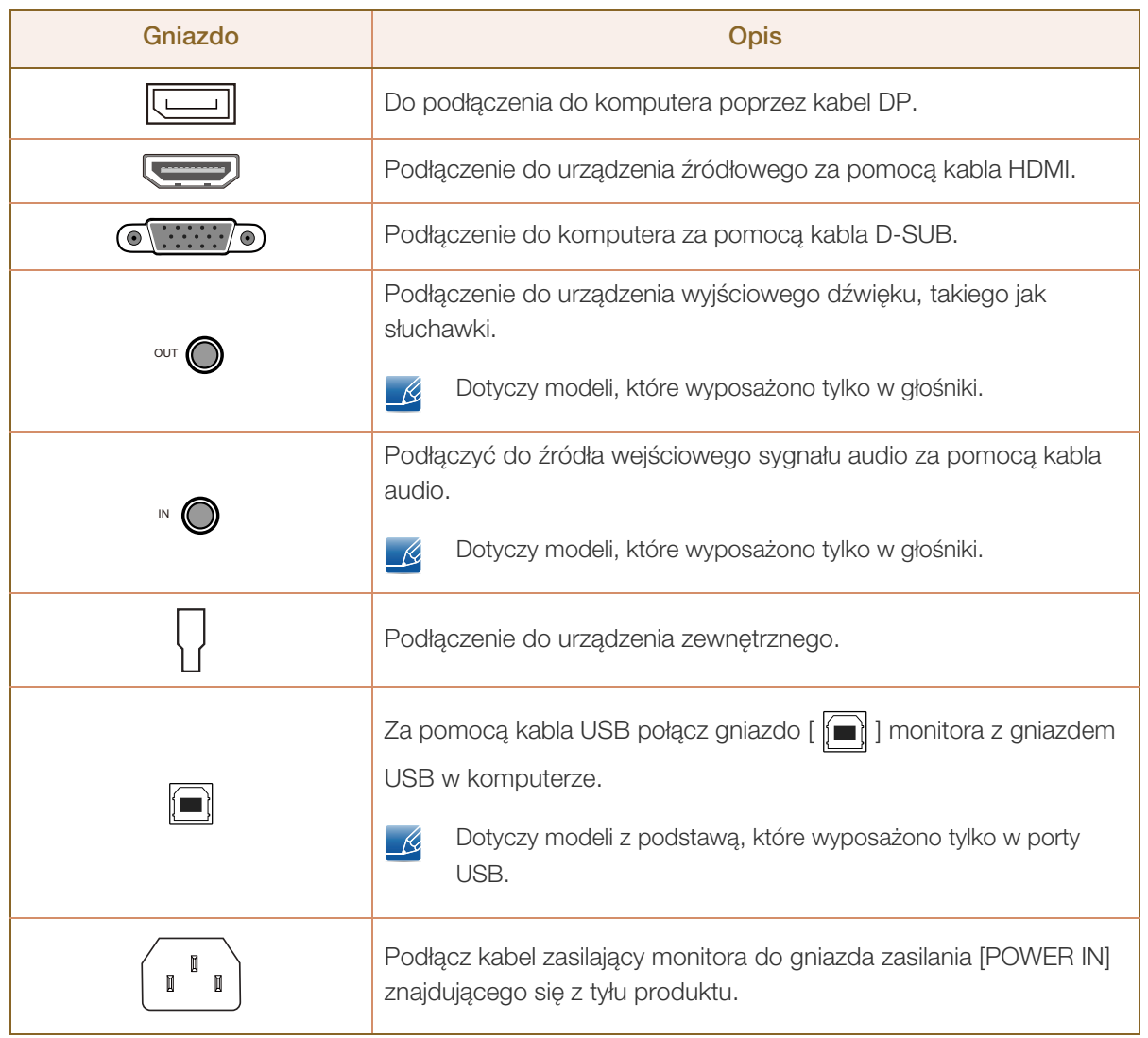

#### <span id="page-35-0"></span>1.2.11 Widok z prawej strony

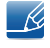

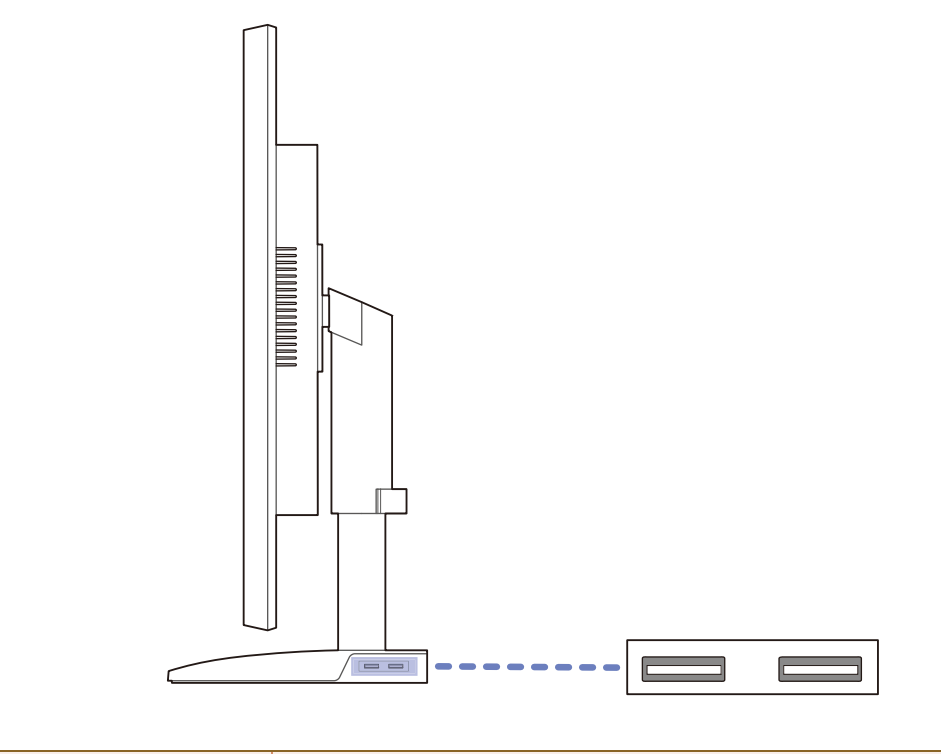

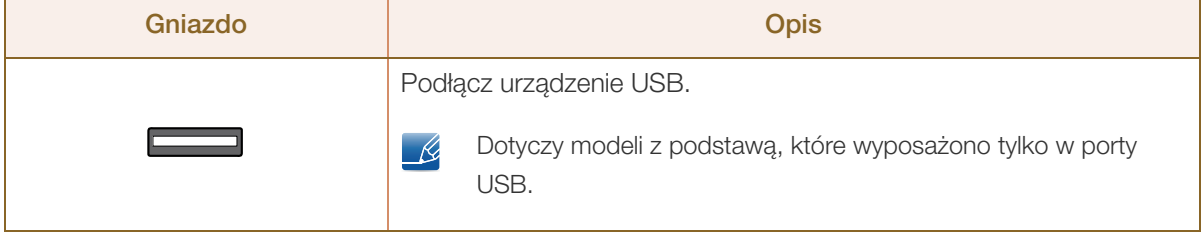
# 1.3 Instalacja

### 1.3.1 Montaż podstawy

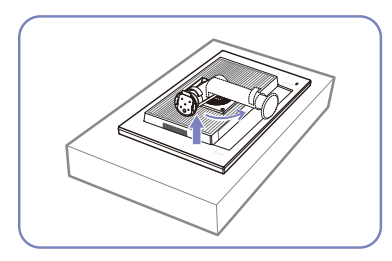

Połóż na płaskiej powierzchni miękką tkaninę lub poduszkę. Następnie na tkaninie lub poduszce połóż produkt ekranem do dołu.

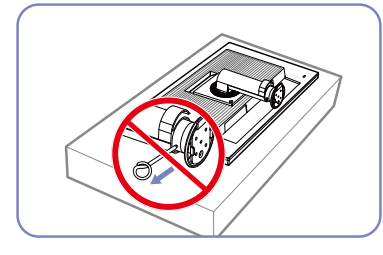

Przed zakończeniem mocowania Wsuń bazę podstawy w podstawy nie wyjmuj bolca mocującego.

Po zainstalowaniu podstawy umieść produkt pionowo.

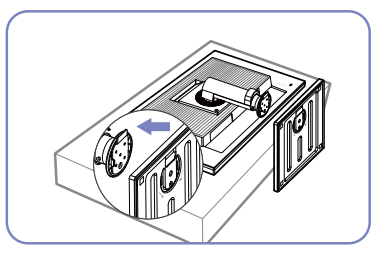

podstawę tak, jak pokazano na ilustracji przy użyciu strzałek.

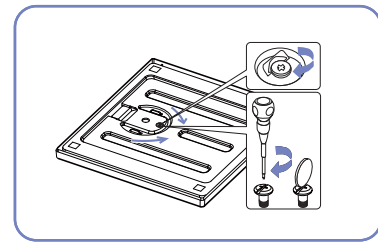

Przykręć dokładnie śrubę (za pomocą śrubokrętu lub monety) w spodnią część podpórki.

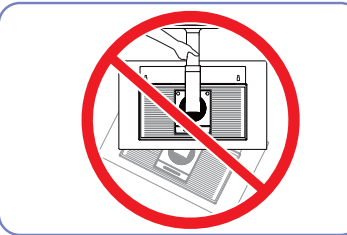

- Uwaga

Urządzenia nie wolno podnosić za samą podstawę.

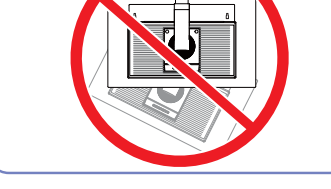

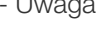

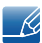

- Demontaż produktu należy wykonać odwrotnie do czynności montażowych.
- Kolor oraz kształt części mogą być inne niż na ilustracji. W celu polepszenia jakości producent zastrzega sobie prawo do zmiany specyfikacji bez wcześniejszego powiadomienia.

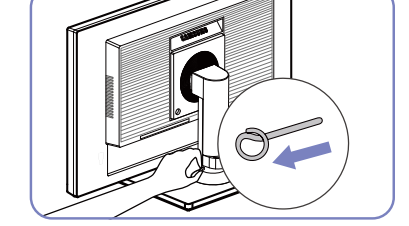

Wyjmij bolec mocujący i ustaw podstawę.

### 1.3.2 Regulacja odchylenia i wysokości produktu

Kolor oraz kształt części mogą być inne niż na ilustracji. W celu polepszenia jakości producent  $\mathcal{R}$ zastrzega sobie prawo do zmiany specyfikacji bez wcześniejszego powiadomienia.

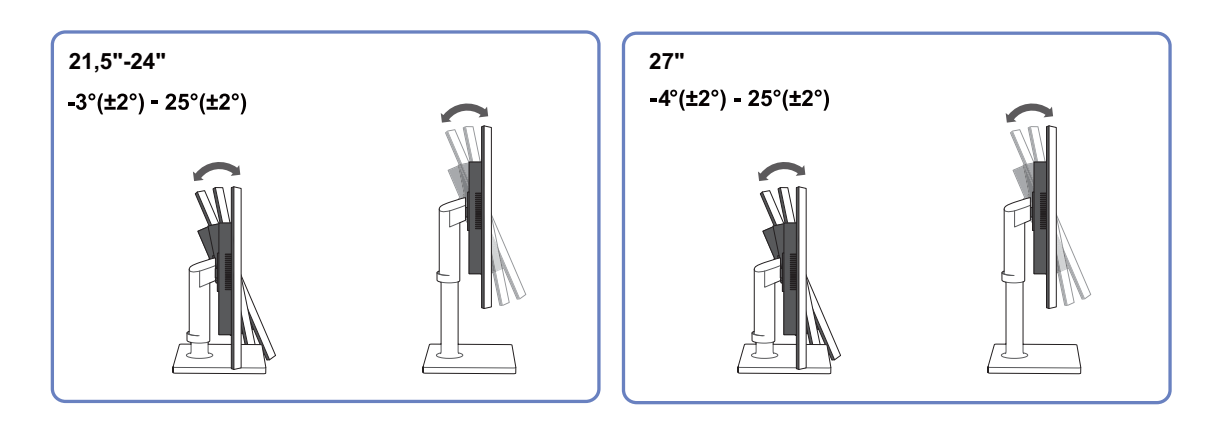

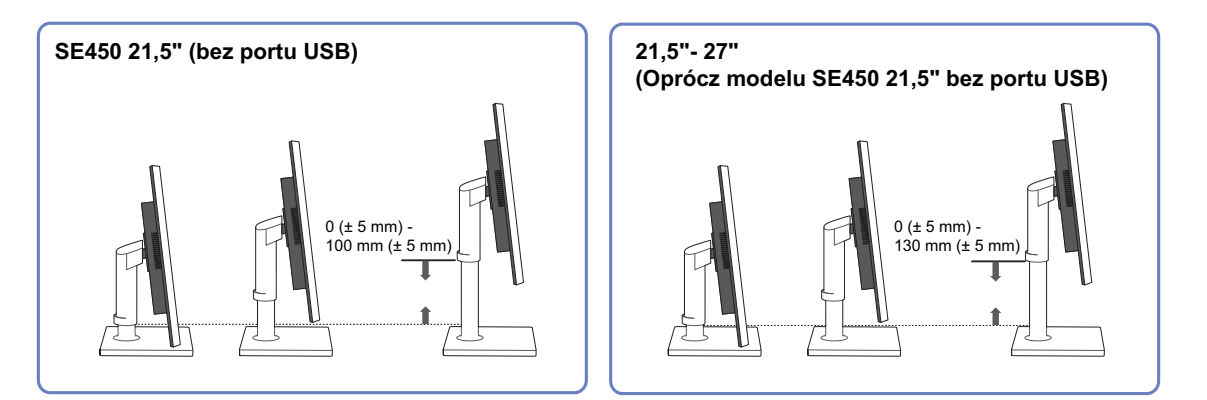

- Aby dopasować wysokość, wyjmij zatyczkę mocującą.
- Możliwe jest dopasowanie odchylenia i wysokości monitora.
- Przytrzymać produkt za środek górnej krawędzi i starannie dopasować wysokość.

### 1.3.3 Obracanie monitora

Monitor można obrócić zgodnie z poniższymi wskazówkami.

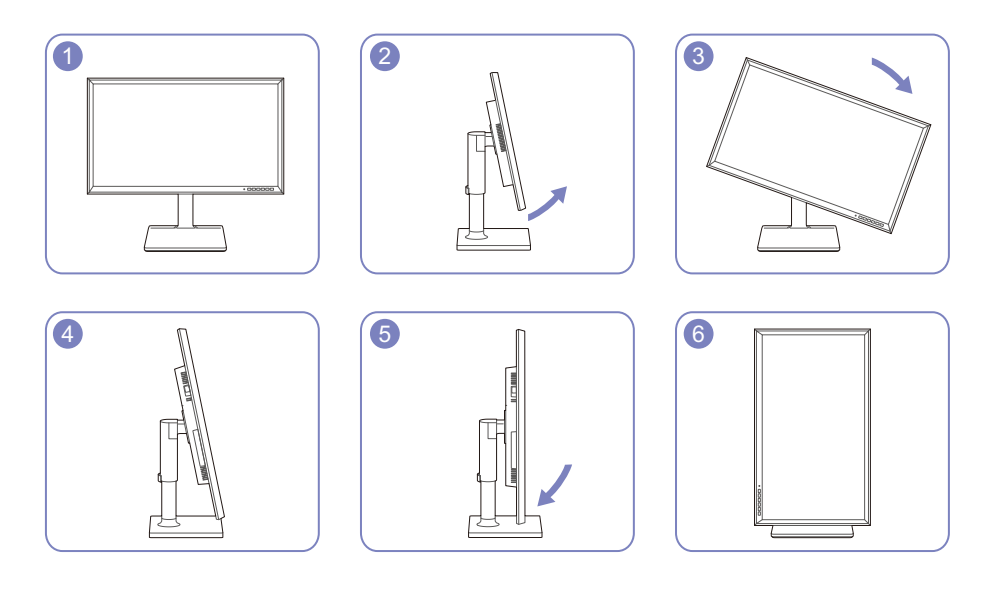

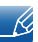

- Pamiętaj, aby wcześniej całkowicie wysunąć podstawę.
- Obrócenie monitora bez jego wysunięcia może spowodować uderzenie rogiem ekranu o podłogę i uszkodzenie go.
- Nie obracaj monitora odwrotnie do ruchu wskazówek zegara. Może to spowodować jego uszkodzenie.

### 1.3.4 Mocowanie zestawu naściennego lub podstawy biurkowej

#### Przed mocowaniem

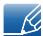

Wyłącz zasilanie i wyjmij z gniazdka przewód zasilający.

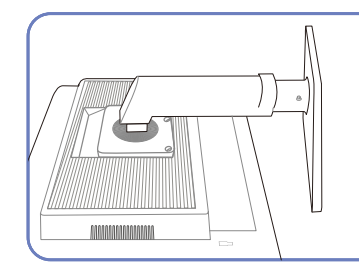

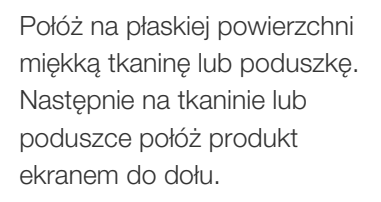

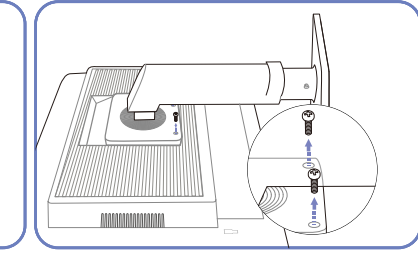

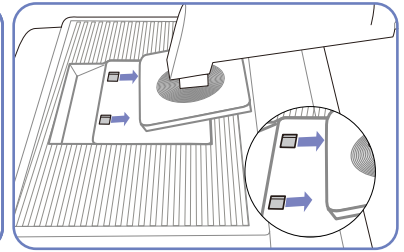

Odkręć śruby ze spodniej części Podnieś i oddziel podstawę. produktu.

Mocowanie zestawu naściennego lub podstawy biurkowej

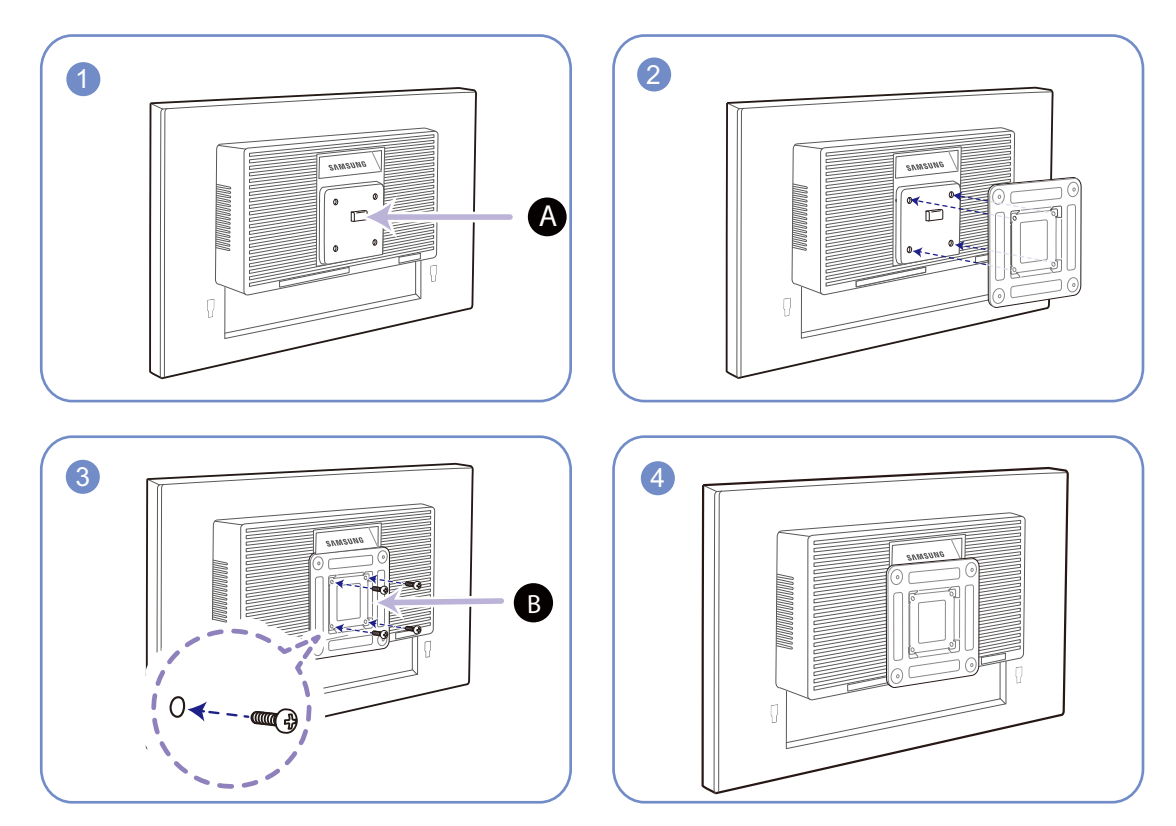

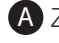

A) Zamocuj zestaw naścienny lub podstawę biurkową we wskazanym miejscu

Wspornik (sprzedawany oddzielnie) B

Wyrównaj rowki i dokręć śruby na wsporniku produktu do odpowiednich elementów zestawu naściennego lub podstawy biurkowej.

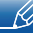

Uwagi

#### Użycie wkrętów dłuższych od standardowych może uszkodzić wewnętrzne elementy produktu.

- W przypadku mocowań na ścianę, które nie spełniają standardowych wymagań VESA, długość wkrętów może się różnić w zależności od ich parametrów.
- Nie należy używać wkrętów, które nie spełniają standardów VESA. Nie wolno mocować zestawu naściennego lub podstawy biurkowej przy użyciu nadmiernej siły. Może to spowodować uszkodzenie produktu lub kontuzję. Firma Samsung nie ponosi odpowiedzialności za uszkodzenia urządzenia lub obrażenia ciała spowodowane użyciem nieprawidłowych wkrętów lub zamocowaniem zestawu naściennego lub podstawy biurkowej przy użyciu nadmiernej siły.
- Firma Samsung nie ponosi odpowiedzialności za uszkodzenia urządzenia lub obrażenia ciała spowodowane używaniem zestawu naściennego niezgodnego ze specyfikacją lub samodzielnym montażem zestawu naściennego.
- Aby zamontować produkt na ścianie, należy kupić zestaw do montażu naściennego, który można zamocować w odległości co najmniej 10 cm od ściany.
- Należy pamiętać o użyciu zestawu zgodnego ze standardami.
- Aby zainstalować monitor za pomocą zestawu do montażu naściennego, odłączyć monitor od bazy podstawy.

#### 1.3.5 Zabezpieczenie przeciwkradzieżowe

Zabezpieczenie przeciwkradzieżowe pozwala na bezpieczne korzystanie z produktu nawet w miejscach publicznych. Kształt urządzenia blokującego oraz sposób blokowania zależą od producenta. Szczegółowe informacje na temat urządzenia blokującego znajdują się w instrukcji użytkownika dołączonej do tego urządzenia. Urządzenie blokujące sprzedawane jest oddzielnie.

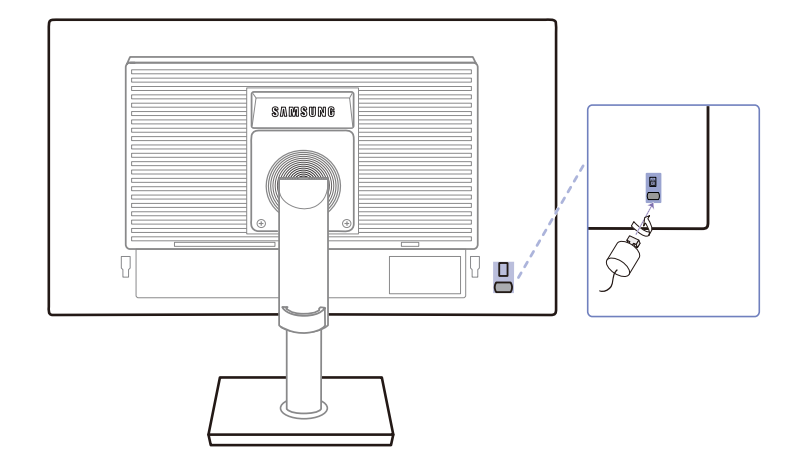

Kolor oraz kształt części mogą być inne niż na ilustracji. W celu polepszenia jakości producent  $\mathscr{R}$ zastrzega sobie prawo do zmiany specyfikacji bez wcześniejszego powiadomienia.

#### Aby uaktywnić blokadę w urządzeniu przeciwkradzieżowym:

- *1* Przymocuj linkę urządzenia zabezpieczającego do ciężkiego przedmiotu, na przykład biurka.
- *2* Przełóż jeden koniec linki przez pętlę znajdującą się na drugim końcu.
- *3* Umieść urządzenie blokujące w gnieździe zabezpieczenia przeciwkradzieżowego z tyłu produktu.
- *4* Zamknij urządzenie blokujące.
- Urządzenie z blokadą przeciwkradzieżową można dokupić oddzielnie. - R
	- Szczegółowe informacje na temat urządzenia blokującego znajdują się w instrukcji użytkownika dołączonej do tego urządzenia.
	- Urządzenia z blokadą przeciwkradzieżową są dostępne w sklepach elektronicznych i internetowych.

# 2.1 Czynności wstępne

# 2.1.1 Czynności sprawdzające

 Przed podłączeniem urządzenia źródłowego należy przeczytać dołączoną do niego instrukcję obsługi.

Liczba i umiejscowienie gniazd w urządzeniach źródłowych może się różnić w zależności od produktu.

- Nie podłączaj kabla zasilania, dopóki nie podłączysz wszystkich innych urządzeń. Podłączenie kabla zasilania podczas podłączania innego urządzenia może spowodować uszkodzenie produktu.
- Sprawdź rodzaje gniazd znajdujących się z tyłu produktu, który chcesz podłączyć.

# 2.2 Podłączanie i korzystanie z komputera

## 2.2.1 Łączenie z komputerem PC

- <sup>z</sup> Wybierz sposób podłączenia odpowiedni dla Twojego komputera.
- <sup>z</sup> Akcesoria używane do podłączenia mogą się różnić w zależności od produktu.  $\beta$ 
	- Wygląd zewnętrznej części urządzenia może się różnić, w zależności od modelu.

#### Podłączenie za pomocą kabla D-SUB (typ analogowy)

Nie podłączać przewodu zasilającego przed podłączeniem wszystkich innych przewodów. Przed  $\overline{\mathcal{R}}$ podłączeniem przewodu zasilającego należy sprawdzić, czy urządzenie źródłowe zostało podłączone.

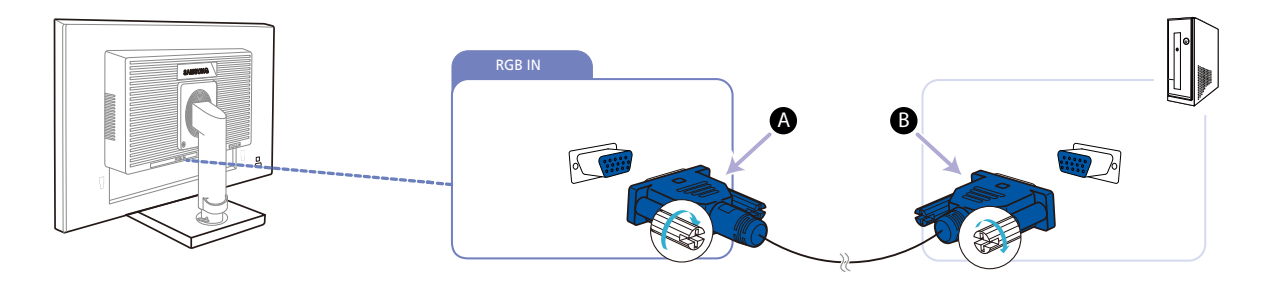

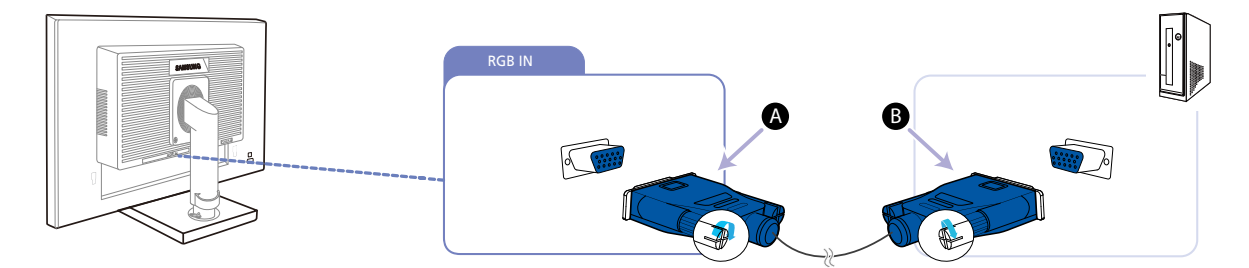

*1* Podłącz kabel D-SUB do gniazda [RGB IN] z tyłu produktu oraz do gniazda RGB komputera.

Podłącz kabel A do gniazda [RGB IN] produktu, a następnie podłącz kabel B do gniazda RGB  $\mathscr{R}$ komputera.

2 Nacisnąć przycisk [<del>□/□</del>], aby zmienić źródło wejściowe na **Analogowe**.

 $\mathscr{R}$ 

Funkcja jest dostępna wyłącznie dla produktów z interfejsem analogowym.

#### Połączenie za pomocą kabla DVI (Wyjątek S23E650K / S24E650PL)

– R

Nie podłączać przewodu zasilającego przed podłączeniem wszystkich innych przewodów. Przed podłączeniem przewodu zasilającego należy sprawdzić, czy urządzenie źródłowe zostało podłączone.

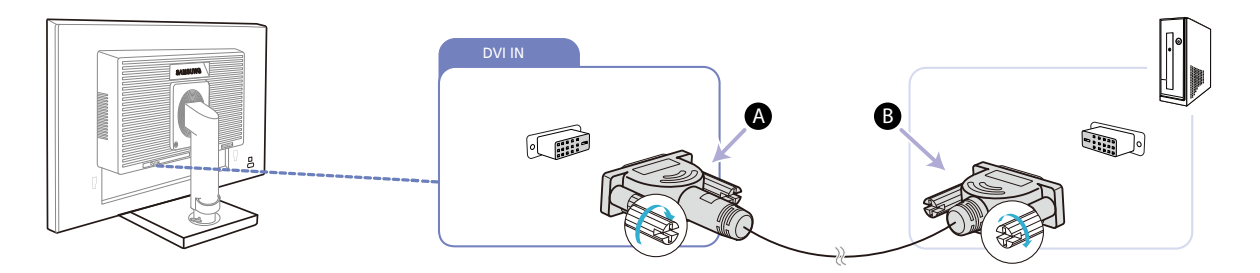

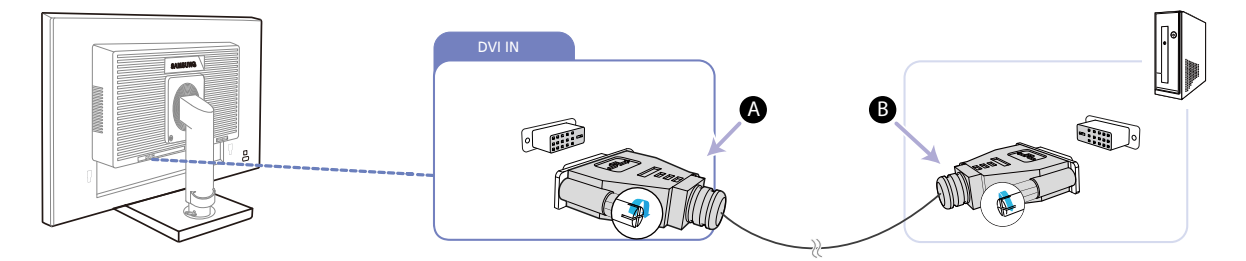

*1* Podłącz kabel DVI do portu [DVI IN] z tyłu produktu oraz portu DVI w komputerze.

Podłącz kabel A do gniazda [DVI IN] produktu, a następnie podłącz kabel B do gniazda DVI  $\mathscr{R}$ komputera.

2 Nacisnąć przycisk [<del>□/□</del>], aby zmienić źródło wejściowe na **DVI**.

Złącze [DVI IN] dostarczane jest tylko do modeli z obsługą sygnału cyfrowego (DVI).

#### Połączenie za pomocą kabla DVI-HDMI (Wyjątek S23E650K / S24E650PL)

Nie podłączać przewodu zasilającego przed podłączeniem wszystkich innych przewodów. Przed  $\mathscr{R}$ podłączeniem przewodu zasilającego należy sprawdzić, czy urządzenie źródłowe zostało podłączone.

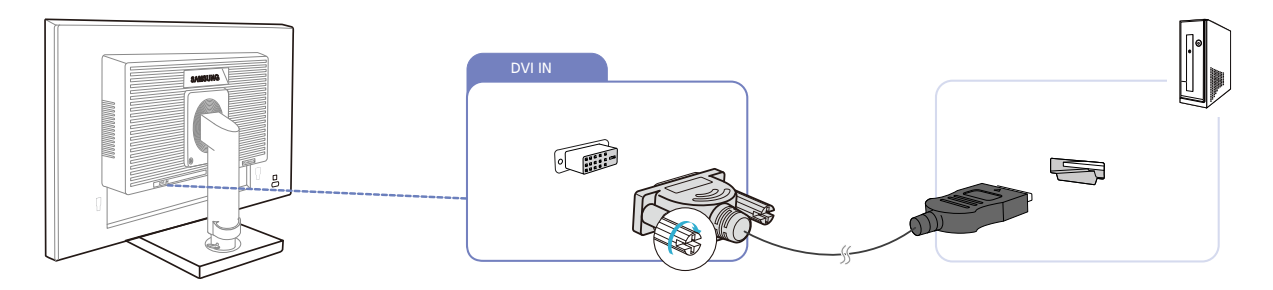

*1* Podłącz kabel HDMI-DVI do portu [DVI IN] z tyłu produktu oraz portu HDMI w komputerze.

2 Nacisnąć przycisk [<del>□/□</del>], aby zmienić źródło wejściowe na **DVI**.

– K

 $\beta$ 

Złącze [DVI IN] dostarczane jest tylko do modeli z obsługą sygnału cyfrowego (DVI).

#### Podłączanie za pomocą kabla HDMI (S22E450F / S23E650K / S24E450F / S24E650PL)

 $\mathscr{R}$ 

Nie podłączać przewodu zasilającego przed podłączeniem wszystkich innych przewodów. Przed podłączeniem przewodu zasilającego należy sprawdzić, czy urządzenie źródłowe zostało podłączone.

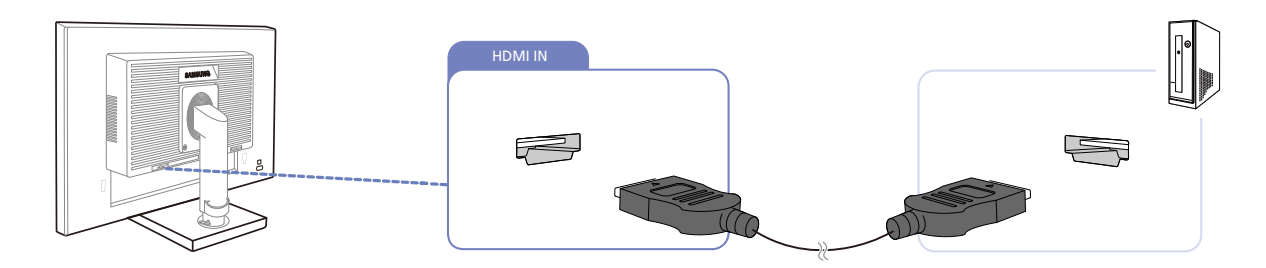

- *1* Podłącz kabel HDMI do portu [HDMI IN] z tyłu produktu oraz portu HDMI w komputerze.
- *2* Nacisnąć przycisk [ ], aby zmienić źródło wejściowe na HDMI.

## Podłączanie za pomocą kabla HDMI-DVI (S22E450F / S23E650K / S24E450F / S24E650PL)

Nie podłączać przewodu zasilającego przed podłączeniem wszystkich innych przewodów. Przed  $\mathcal{R}$ podłączeniem przewodu zasilającego należy sprawdzić, czy urządzenie źródłowe zostało podłączone.

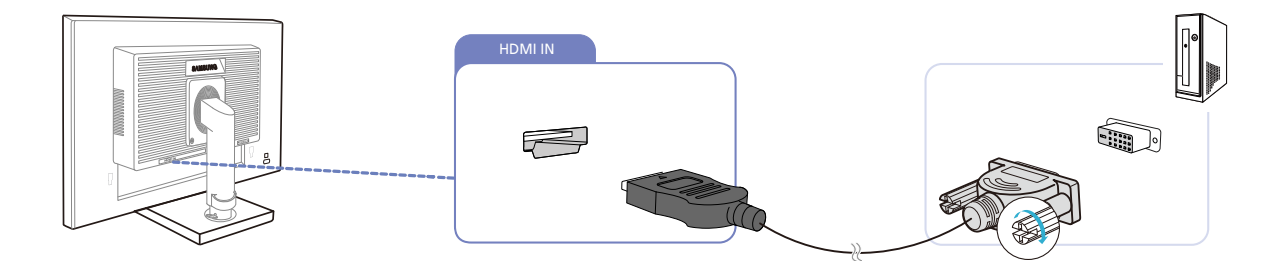

- *1* Podłącz kabel HDMI-DVI do portu [HDMI IN] z tyłu produktu oraz portu DVI w komputerze.
- 2 Nacisnąć przycisk  $[\square/\square]$ , aby zmienić źródło wejściowe na **HDMI**.

### Połączenie za pomocą kabla DP (S22E650D / S23E650D / S24E650XL / S24E650PL / S24E650XW / S24E650DW / S27E650X / S27E650D)

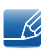

Nie podłączać przewodu zasilającego przed podłączeniem wszystkich innych przewodów. Przed podłączeniem przewodu zasilającego należy sprawdzić, czy urządzenie źródłowe zostało podłączone.

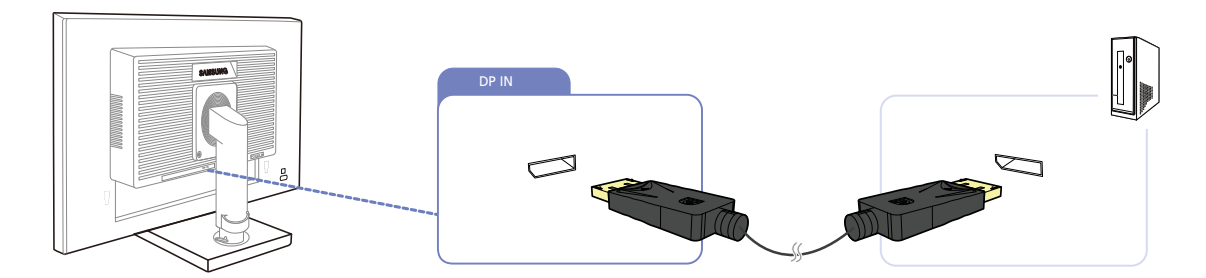

- *1* Podłącz kabel DP do portu [DP IN] z tyłu produktu oraz portu DP w komputerze.
- 2 Nacisnąć przycisk  $\Box$ / $\Box$ ], aby zmienić źródło wejściowe na **DisplayPort**.

### Podłączanie słuchawek lub głośników (S23E650K / S24E650XL / S24E650PL / S24E650MW / S24E650XW / S27E650X)

 $\mathscr{R}$ 

Nie podłączać przewodu zasilającego przed podłączeniem wszystkich innych przewodów. Przed podłączeniem przewodu zasilającego należy sprawdzić, czy urządzenie źródłowe zostało podłączone.

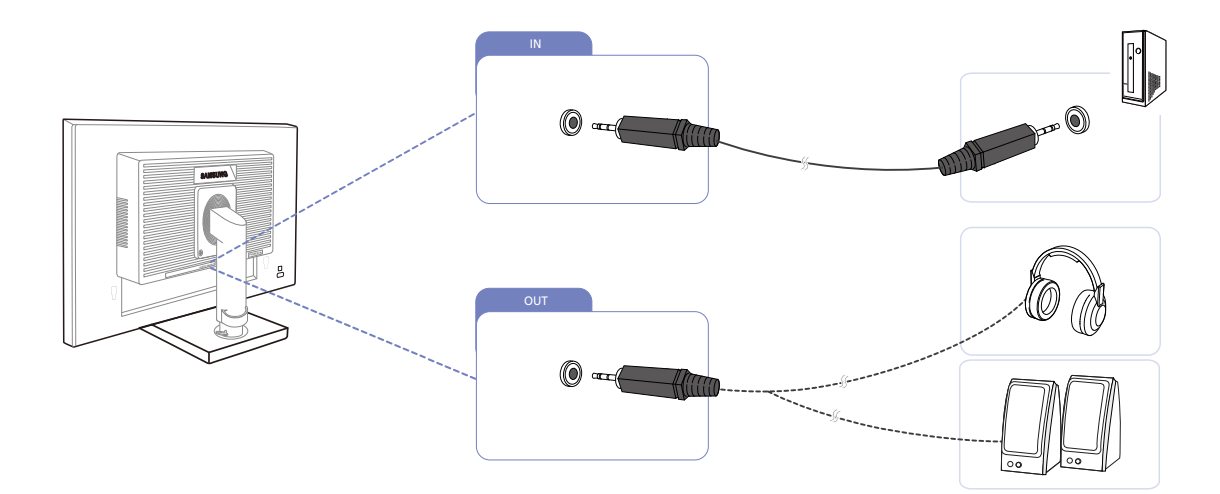

1 Podłączyć wyjściowe urządzenie audio, na przykład słuchawki lub głośniki, do portu [OUT] produktu.

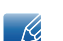

Dotyczy modeli, które wyposażono tylko w głośniki.

2 Podłączyć wejściowe urządzenie audio, na przykład komputer, do portu [**IN**] produktu.

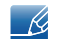

Dotyczy modeli, które wyposażono tylko w głośniki.

### 2.2.2 Podłączanie kabla zasilania

- Akcesoria używane do podłączenia mogą się różnić w zależności od produktu.  $\mathscr{R}$ 
	- Wygląd zewnętrznej części urządzenia może się różnić, w zależności od modelu.
- Aby skorzystać z produktu, podłącz kabel zasilania do gniazdka elektrycznego i portu [POWER IN] na produkcie.

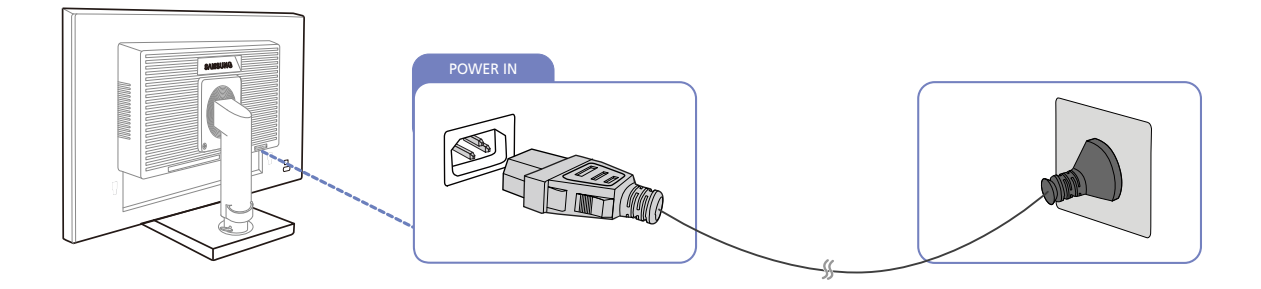

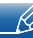

Napięcie wejściowe zostanie przełączone automatycznie.

#### Podłączanie USB

- Dotyczy modeli z podstawą, które wyposażono tylko w porty USB. -R
	- Możliwe jest podłączenie urządzeń USB, takich jak mysz, klawiatura, karta pamięci lub zewnętrzny dysk twardy bezpośrednio do gniazda [<- } monitora. Nie jest konieczne podłączanie ich do komputera. Zewnętrzny dysk twardy wymaga zewnętrznego źródła zasilania, dlatego należy pamiętać o jego podłączeniu do źródła zasilania.

Gniazdo [ $\leftarrow$ ] USB monitora obsługuje standard High-Speed Certified USB 2.0.

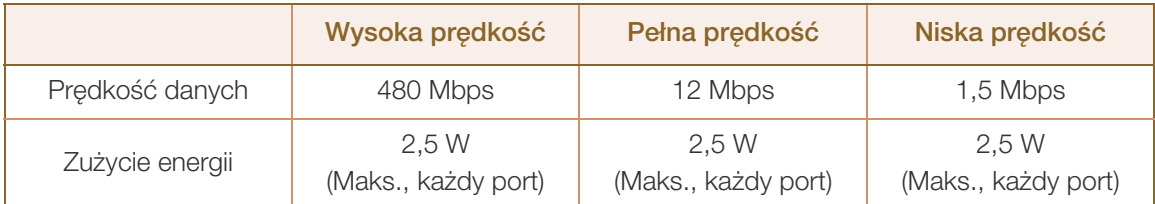

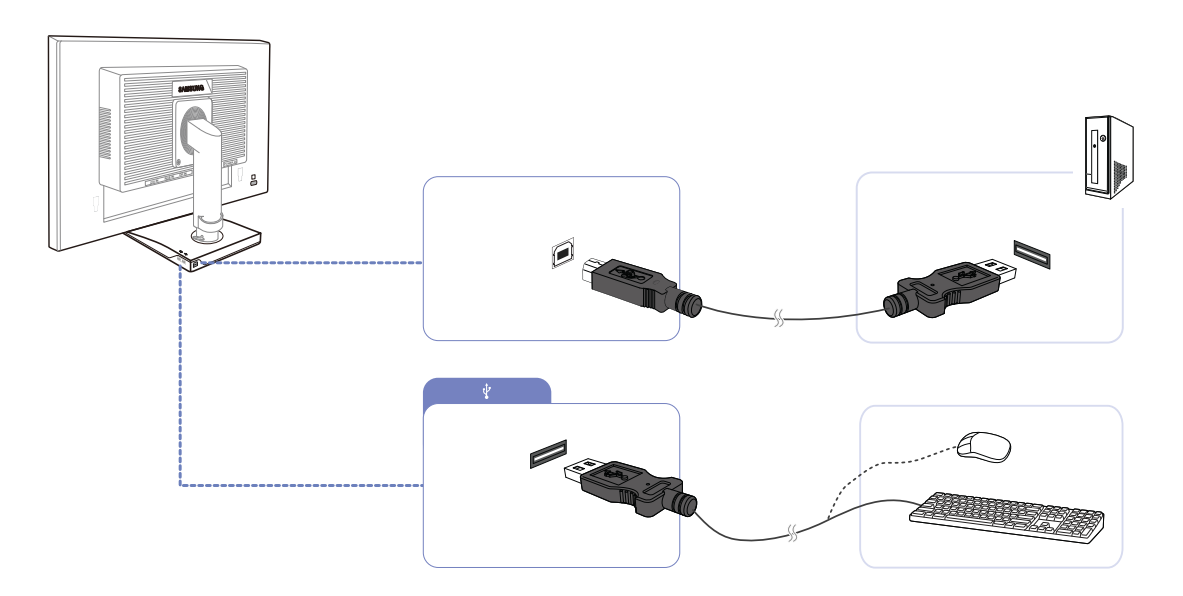

- 1 Za pomocą kabla USB połącz gniazdo [  $\blacksquare$  ] monitora z gniazdem USB w komputerze.
	- Aby korzystać z gniazda [<>, należy podłączyć kabel UP (wejściowy) do komputera PC.
	- Upewnij się, że gniazdo [ [ ] monitora i gniazdo USB są połączone kablem USB dołączonym do zestawu.

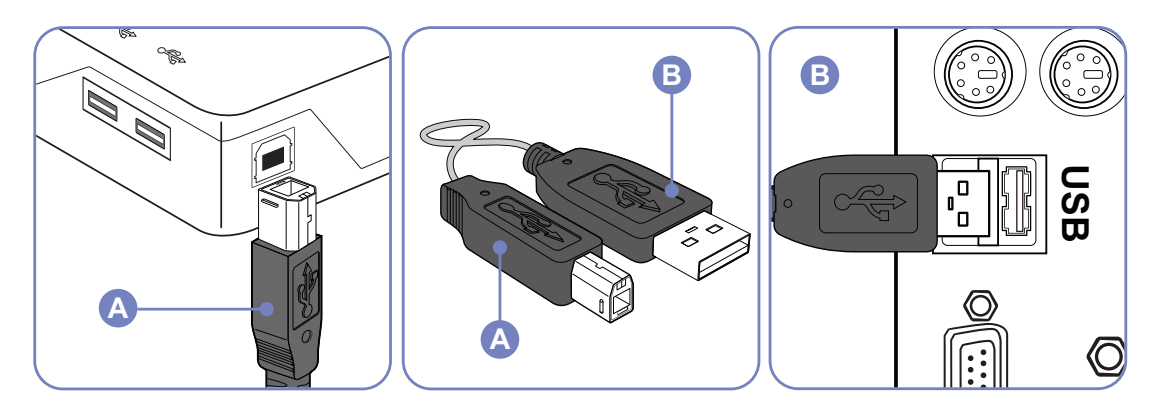

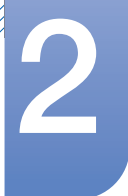

- 2 Podłącz urządzenie USB do portu  $\left[\right.\rightleftharpoons\right]$  monitora za pomocą kabla USB.
- *3* Procedury użytkowania są takie same, jak w przypadku połączenia urządzenia zewnętrznego z komputerem PC.
	- Możliwe jest podłączenie i korzystanie z klawiatury i myszy.
	- Można odtwarzać pliki z urządzeń przenośnych. (Przykłady urządzeń przenośnych: odtwarzacz MP3, kamera cyfrowa itp.)
	- Można odtwarzać, przenosić, kopiować lub usuwać pliki w nośnikach danych. (Przykłady nośników danych: pamięć zewnętrzna, karta pamięci, czytnik kart pamięci, odtwarzacz MP3 działający jako dysk twardy itp.)
	- Możliwe jest także wykorzystanie innych urządzeń USB, które można podłączyć do komputera.
	- Należy korzystać z odpowiedniego kabla podczas podłączania urządzenia do gniazda [ $\leftarrow$ ] monitora.
		- Aby zakupić odpowiednie kable i urządzenia zewnętrzne, należy skonsultować się z autoryzowanym centrum serwisowym danego produktu.
		- Firma Samsung nie jest odpowiedzialna z problemy i uszkodzenia urządzeń zewnętrznych spowodowane użyciem nieodpowiednich kabli.
		- Niektóre produkty nie są zgodne ze standardem USB i mogą spowodować uszkodzenie urządzenia.
		- Jeżeli urządzenie działa wadliwie po podłączeniu do komputera, należy skontaktować się z autoryzowanym centrum serwisowym dla danego produktu lub komputera.

//////

# Podłączanie i korzystanie z urządzenia<br>źródłowego

### Zmiana ustawień dźwięku w systemie operacyjnym Windows (S23E650K / S24E650XL / S24E650PL / S24E650MW / S24E650XW / S27E650X)

Panel sterowania → Audio → Głośniki → Ustawienia głośników

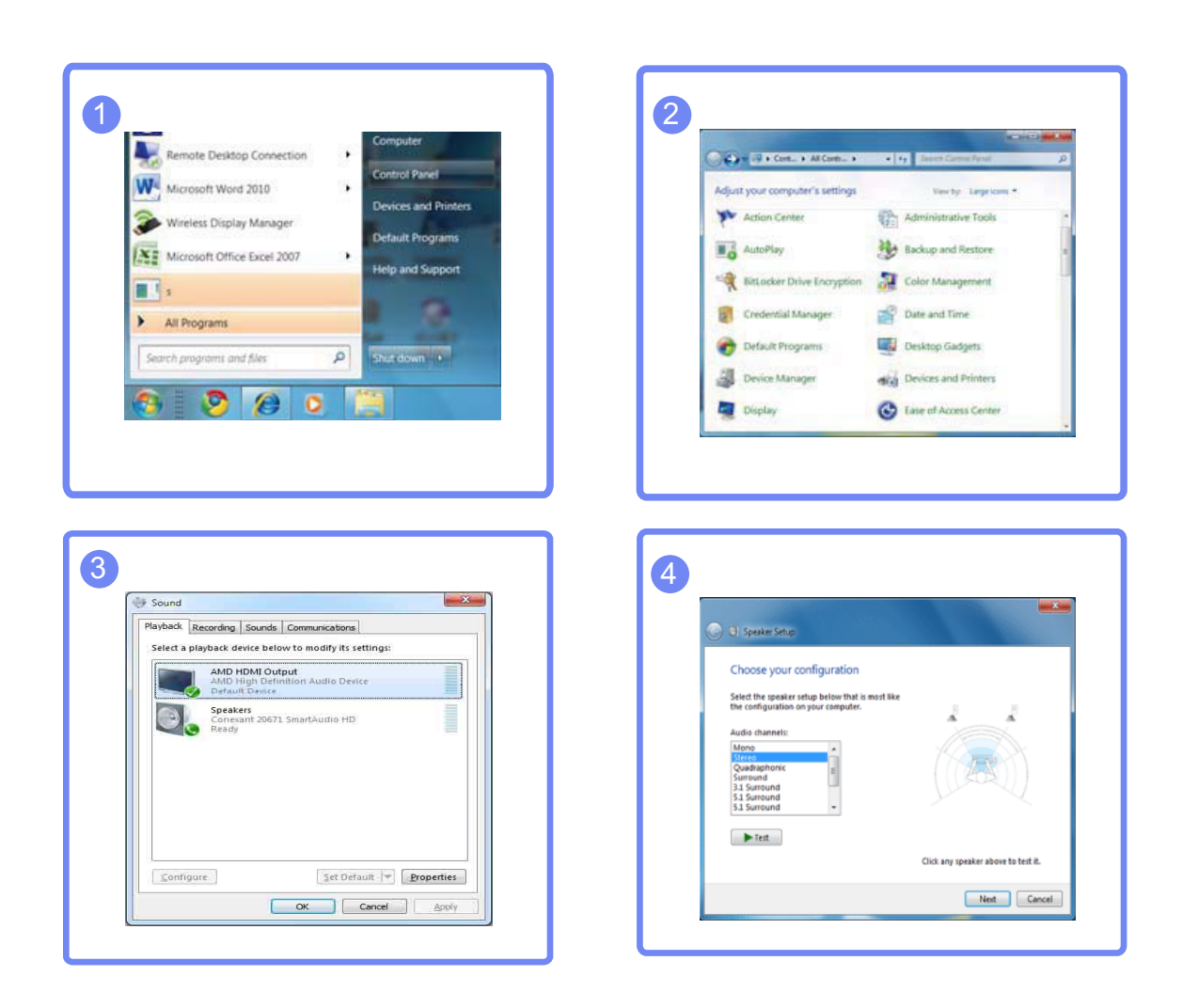

### 2.2.3 Instalacja sterownika

- Optymalną rozdzielczość i częstotliwość dla urządzenia można ustawić poprzez zainstalowanie  $\mathscr A$ odpowiednich sterowników.
	- Sterowniki do urządzenia znajdują się na dołączonej do niego płycie CD.
	- Jeśli dostarczony plik jest uszkodzony, sterownik należy pobrać ze strony firmy Samsung (http://www.samsung.com).
- *1* Włóż płytę CD z instrukcją obsługi dołączoną do urządzenia do napędu CD-ROM.
- *2* Kliknąć opcję "Windows Driver".
- *3* Postępuj zgodnie z instrukcją, która pojawi się na ekranie.
- *4* Wybierz z listy posiadany model produktu.

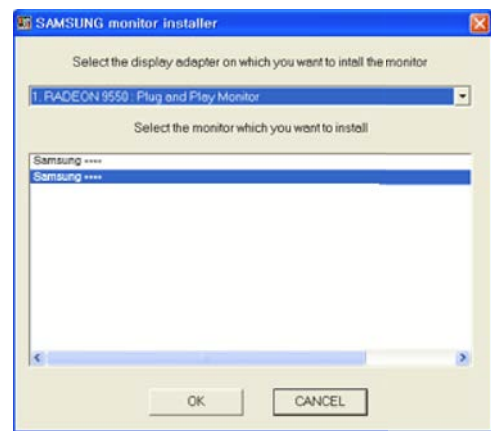

5 Przejdź do okna Właściwości ekranu i upewnij się, że rozdzielczość i częstotliwość odświeżania są odpowiednie.

Więcej szczegółów znajdziesz w instrukcji obsługi systemu operacyjnego Windows.

### 2.2.4 Ustawianie optymalnej rozdzielczości

Po pierwszym włączeniu produktu po zakupie zostanie wyświetlony komunikat z informacją o ustawieniu optymalnej rozdzielczości.

Wybierz wersję językową produktu i ustaw optymalną rozdzielczość w komputerze.

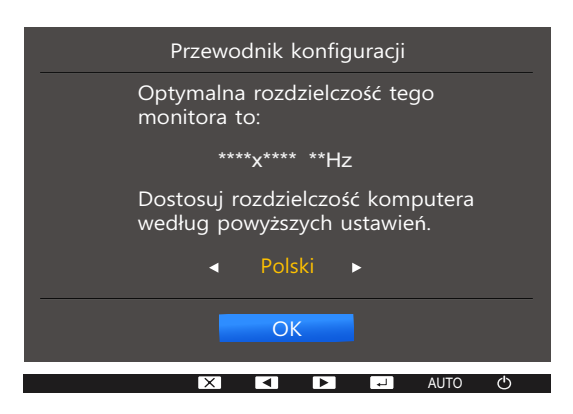

- 1 Naciskać przycisk [▲/▼], aby wybrać odpowiedni język i nacisnąć przycisk [<del>□/回</del>].
- 2 Aby ukryć komunikat z informacją, nacisnąć przycisk [MENU].
	- Jeśli nie wybrano optymalnej rozdzielczości, komunikat będzie wyświetlony maksymalnie trzy razy przez określony czas, nawet jeśli produkt zostanie wyłączony i ponownie włączony.
		- Optymalną rozdzielczość można także wybrać na Panelu sterowania w komputerze.

# Ustawienia ekranu

Każda funkcja jest szczegółowo opisana. Więcej szczegółów można znaleźć w produkcie.

Konfiguracja ustawień ekranu, na przykład jasności.

# 3.1 Jasność

Ustawianie ogólnego poziomu jasności obrazu. (Zakres: 0~100)

Im wyższa wartość, tym jaśniejszy obraz.

- To menu nie jest dostępne, gdy dla funkcji **MAGICBright** wybrano tryb **Kontrast dynamiczny**.  $\mathscr{B}$ 
	- To menu nie jest dostępne, jeśli ustawiono opcję Int. oszcz. ener..
	- To menu nie jest dostępne, gdy włączona jest funkcja Tr. oszczędz. oczu.
	- Funkcje dostępne w monitorze mogą się różnić w zależności od modelu. Należy się zapoznać z charakterystyką posiadanego produktu.

# 3.1.1 Konfiguracja opcji Jasność

- *1* Naciśnij dowolny przycisk na panelu przednim urządzenia, aby wyświetlić menu przycisków ekranowych. Następnie naciśnij przycisk [**MENU**], aby wyświetlić odpowiedni ekran menu.
- 2 Naciskać przycisk [▲/▼], aby przejść do menu OBRAZ i nacisnąć przycisk [□/□] na produkcie.
- 3 Naciskać przycisk [▲/▼], aby przejść do menu Jasność i nacisnąć przycisk [<del>ːː</del>] na produkcie. Pojawi się poniższy ekran.

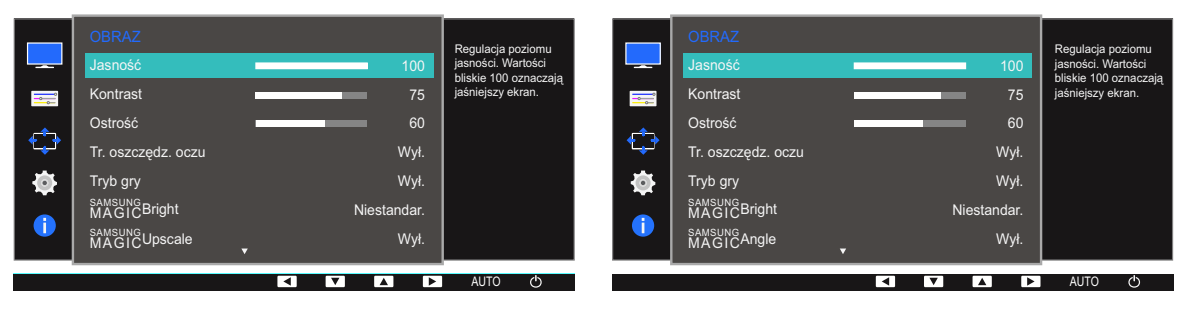

- 4 Wyregulować opcję Jasność za pomocą przycisku [▲/▼].
- *5* Wybrana opcja zostanie zastosowana.

# 3.2 Kontrast

Ustawianie kontrastu między wyświetlanymi obiektami a tłem. (Zakres: 0~100)

Im wyższa wartość, tym większy kontrast i wyraźniejszy obiekt.

- To menu nie jest dostępne, gdy dla funkcji **MAGICBright** wybrano tryb **Kino** lub Kontrast  $\mathscr{B}$ dynamiczny.
	- To menu nie jest dostępne, gdy włączona jest funkcja Tryb gry.
	- Funkcje dostępne w monitorze mogą się różnić w zależności od modelu. Należy się zapoznać z charakterystyką posiadanego produktu.

#### 3.2.1 Konfiguracja opcji Kontrast

- *1* Naciśnij dowolny przycisk na panelu przednim urządzenia, aby wyświetlić menu przycisków ekranowych. Następnie naciśnij przycisk [**MENU**], aby wyświetlić odpowiedni ekran menu.
- 2 Naciskać przycisk [▲/▼], aby przejść do menu OBRAZ i nacisnąć przycisk [<del>ːː</del>] na produkcie.
- 3<sup>2</sup> Naciskać przycisk [▲/▼], aby przejść do menu Kontrast i nacisnąć przycisk [<del>□/□</del>] na produkcie. Pojawi się poniższy ekran.

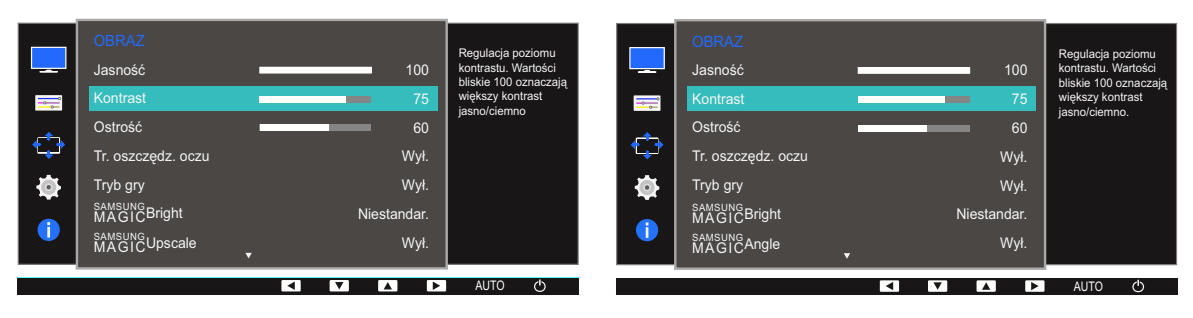

- 4 Wyregulować opcję **Kontrast** za pomocą przycisku [▲/▼].
- *5* Wybrana opcja zostanie zastosowana.

# 3.3 Ostrość

Zmiana ostrości zarysu wyświetlanego obiektu. (Zakres: 0~100)

Im wyższa wartość, tym wyraźniejszy zarys wyświetlanego obiektu.

- To menu nie jest dostępne, gdy dla funkcji **MAGICBright** wybrano tryb **Kino** lub Kontrast  $\mathscr{B}$ dynamiczny.
	- To menu nie jest dostępne, gdy dla funkcji **MagicUpscale** wybrano tryb Tryb1 lub Tryb2.
	- To menu nie jest dostępne, gdy włączona jest funkcja Tryb gry.
	- Funkcje dostępne w monitorze mogą się różnić w zależności od modelu. Należy się zapoznać z charakterystyką posiadanego produktu.

#### 3.3.1 Konfiguracja opcji Ostrość

- *1* Naciśnij dowolny przycisk na panelu przednim urządzenia, aby wyświetlić menu przycisków ekranowych. Następnie naciśnij przycisk [**MENU**], aby wyświetlić odpowiedni ekran menu.
- 2 Naciskać przycisk [▲/▼], aby przejść do menu OBRAZ i nacisnąć przycisk [<del>ːː</del>] na produkcie.
- 3 Naciskać przycisk [▲/▼], aby przejść do menu **Ostrość** i nacisnąć przycisk [<del>□/□</del>] na produkcie. Pojawi się poniższy ekran.

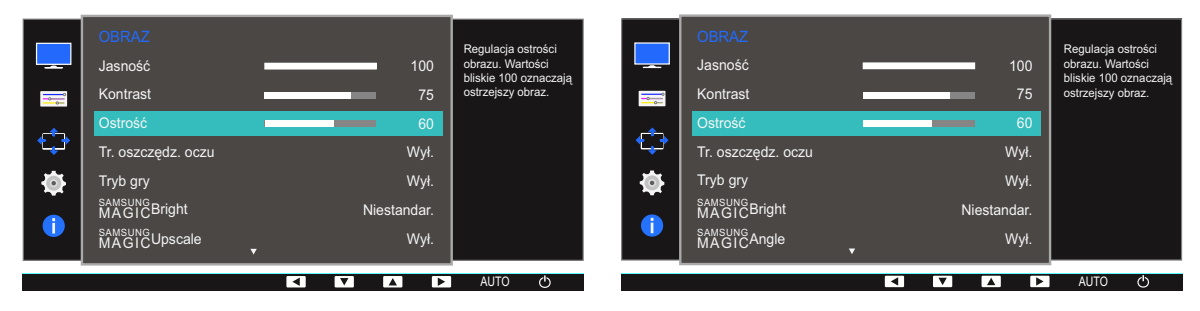

- 4 Wyregulować opcję Ostrość za pomocą przycisku [▲/▼].
- *5* Wybrana opcja zostanie zastosowana.

# 3.4 Tr. oszczędz. oczu

Ustawienie najlepszej jakości obrazu pozwalającej na odpoczynek oczu.

Norma "Low Blue Light Content" firmy TÜV Rheinland jest podstawą certyfikacji produktów, które spełniają wymagania w zakresie niskich poziomów emitowanego światła niebieskiego.

Po włączeniu (Włączona) trybu Tr. oszczędz.oczu w ciągu godziny zmniejsza się intensywność światła niebieskiego o długości fali ok. 400 nm, co pozwala na osiągnięcie najlepszej jakości obrazu pozwalającej na odpoczynek oczu. Jednocześnie poziom intensywności światła niebieskiego jest niższy niż w ustawieniach domyślnych, zgodnie z badaniem przeprowadzonym przez firmę TÜV Rheinland i certyfikacją pod kątem spełnienia wymagań norm "Low Blue Light Content" firmy TÜV Rheinland.

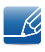

Funkcje dostępne w monitorze mogą się różnić w zależności od modelu. Należy się zapoznać z charakterystyką posiadanego produktu.

# 3.4.1 Konfiguracja opcji Tr. oszczędz. oczu

- *1* Naciśnij dowolny przycisk na panelu przednim urządzenia, aby wyświetlić menu przycisków ekranowych. Następnie naciśnij przycisk [**MENU**], aby wyświetlić odpowiedni ekran menu.
- 2 Naciskać przycisk [▲/▼], aby przejść do menu **OBRAZ** i nacisnąć przycisk [<del>□/□</del>] na produkcie.
- 3 Naciskać przycisk [▲/▼], aby przejść do menu **Tr. oszczędz. oczu** i nacisnąć przycisk [<del>□/□</del>] na produkcie.

Pojawi się poniższy ekran.

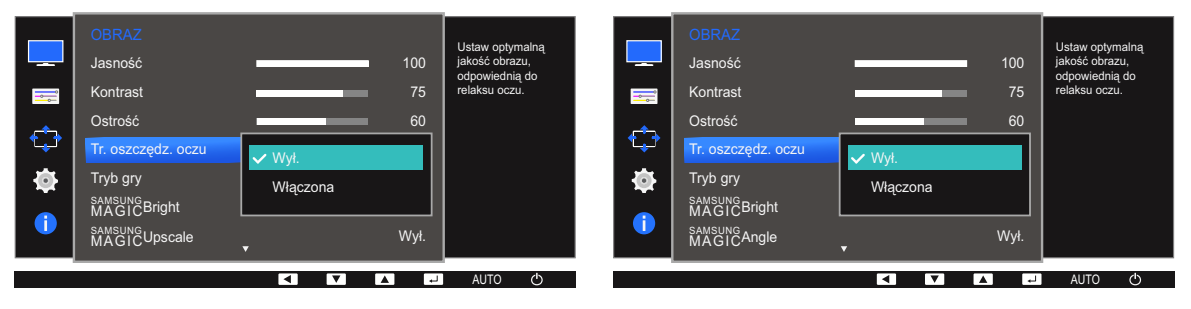

- Naciśnij przycisk [▲/▼], aby przejść do żądanej opcji, następnie naciśnij [<del>□/□</del>].
- *5* Wybrana opcja zostanie zastosowana.

# 3.5 Tryb gry

Konfiguracja ustawień ekranu produktu pod kątem trybu gry. Tej funkcji używa się w przypadku grania w gry na komputerze lub na podłączonej konsoli PlayStation™ lub Xbox™.

- To menu nie jest dostępne, gdy włączona jest funkcja Tr. oszczędz. oczu lub Int. oszcz. ener..  $\overline{\mathcal{R}}$ 
	- Funkcje dostępne w monitorze mogą się różnić w zależności od modelu. Należy się zapoznać z charakterystyką posiadanego produktu.

#### 3.5.1 Konfiguracja opcji Tryb gry

- *1* Naciśnij dowolny przycisk na panelu przednim urządzenia, aby wyświetlić menu przycisków ekranowych. Następnie naciśnij przycisk [**MENU**], aby wyświetlić odpowiedni ekran menu.
- 2 Naciskać przycisk [▲/▼], aby przejść do menu OBRAZ i nacisnąć przycisk [<del>ːː</del>] na produkcie.
- 3 Naciskać przycisk [▲/▼], aby przejść do menu Tryb gry i nacisnąć przycisk [<del>ːːː] a</del>] na produkcie. Pojawi się poniższy ekran.

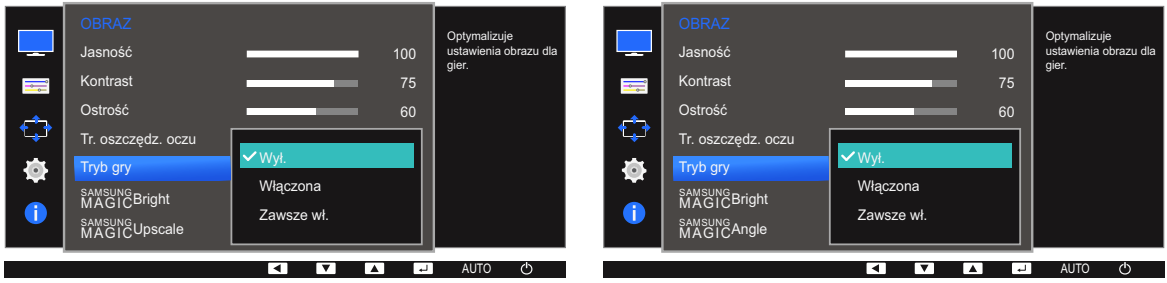

4 Naciśnij przycisk [▲/▼], aby przejść do żądanej opcji, następnie naciśnij [<del>□/□</del>].

*5* Wybrana opcja zostanie zastosowana.

- Kiedy monitor się wyłącza, przechodzi do trybu oszczędzania energii lub zmienia źródło wejściowe, ustawienie trybu Tryb gry zmienia się na Wył., nawet jeśli jest ustawione na Włączona.
	- Aby tryb Tryb gry był aktywny cały czas, wybierz ustawienie Zawsze wł..

# 3.6 SAMSUNG MAGIC Bright

Ta funkcja zapewnia optymalną jakość obrazu, dopasowaną do środowiska, w którym produkt będzie używany.

- To menu nie jest dostępne, jeśli ustawiono opcję Int. oszcz. ener..  $\mathscr{L}$ 
	- To menu nie jest dostępne, gdy włączona jest funkcja Tryb gry.
	- To menu nie jest dostępne, gdy włączona jest funkcja Tr. oszczędz. oczu.
	- To menu nie jest dostępne, gdy włączona jest funkcja **MAGICAngle**.
	- Funkcje dostępne w monitorze mogą się różnić w zależności od modelu. Należy się zapoznać z charakterystyką posiadanego produktu.

Jasność można dopasować do własnych potrzeb.

#### 3.6.1 Konfiguracja SAMSUNG MAGIC Bright

- *1* Naciśnij dowolny przycisk na panelu przednim urządzenia, aby wyświetlić menu przycisków ekranowych. Następnie naciśnij przycisk [**MENU**], aby wyświetlić odpowiedni ekran menu.
- 2 Naciskać przycisk [▲/▼], aby przejść do menu OBRAZ i nacisnąć przycisk [<del>ːː</del>] na produkcie.
- 3 Naciskać przycisk [▲/▼], aby przejść do menu **MAGIC**Bright i nacisnąć przycisk [<del>□/□</del>] na produkcie.

Pojawi się poniższy ekran.

W trybie **PC** 

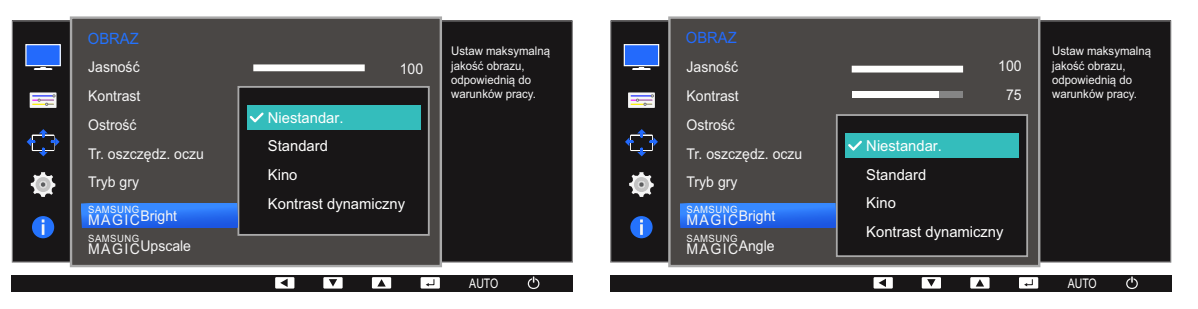

- Niestandar.: To ustawienie pozwala dostosować odpowiednio kontrast i jasność.
- Standard: To ustawienie pozwala uzyskać jakość obrazu odpowiednią do edycji dokumentów lub korzystania z Internetu.
- Kino: To ustawienie pozwala uzyskać jasność i ostrość charakterystyczne dla telewizorów, odpowiednie do oglądania materiałów wideo i filmów DVD.
- Kontrast dynamiczny: To ustawienie pozwala uzyskać zrównoważoną jasność poprzez automatyczną regulację kontrastu.

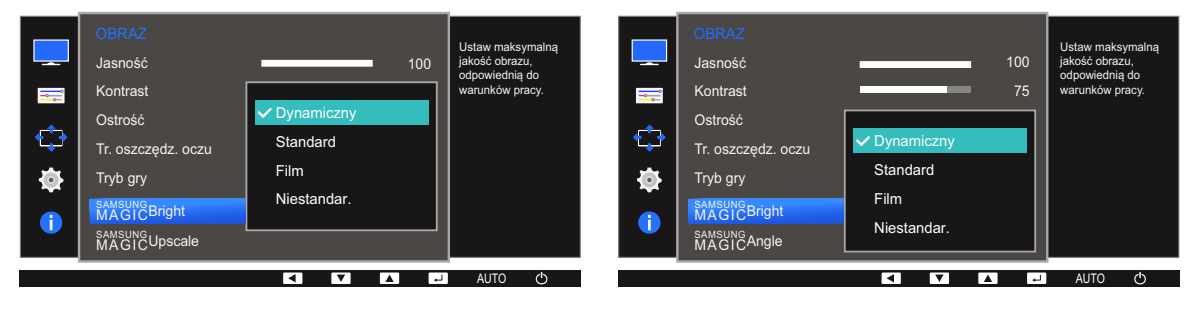

#### W trybie AV (S22E450F / S24E450F / S23E650K / S24E650PL)

Jeśli zewnętrzne źródło jest podłączone poprzez DVI/HDMI/DP, a opcja Tryb PC/AV jest ustawiona na AV, opcję **MAGIC**Bright można przełączyć na 4 fabrycznie zaprogramowane tryby (Dynamiczny, Standard, Film i Niestandar.). Aktywować można jedno z ustawień: Dynamiczny, Standard, Film, lub Niestandar.. Wybranie ustawienia Niestandar. powoduje automatyczne przywrócenie ustawień obrazu dokonanych przez użytkownika.

- Dynamiczny: Wybierz ten tryb, aby wyświetlane obrazy były ostrzejsze niż w trybie Standard.
- Standard: Wybierz ten tryb, gdy otoczenie monitora jest jasne. W trybie tym obraz jest ostry.
- Film: Wybierz ten tryb, gdy otoczenie monitora jest ciemne. Ten tryb oszczędza energię i zmniejsza zmęczenie oczu.
- Niestandar.: Wybierz ten tryb, gdy chcesz dopasować obraz do własnych upodobań.
- 4 Naciśnij przycisk [▲/▼], aby przejść do żądanej opcji, następnie naciśnij [<del>□/□</del>].
- *5* Wybrana opcja zostanie zastosowana.

# 3.7 SAMSUNG MAGIC Angle (S22E450F / S24E450F)

Funkcja **MAGICAngle** pozwala na konfigurację ustawień pod kątem optymalnej jakości obrazu według danego kąta widzenia.

- To menu nie jest dostępne, gdy dla funkcji **MAGICBright** wybrano tryb **Kino** lub Kontrast  $\mathcal{R}$ dynamiczny.
	- To menu nie jest dostępne, gdy włączona jest funkcja Tryb gry lub Tr. oszczędz. oczu.
	- Funkcje dostępne w monitorze mogą się różnić w zależności od modelu. Należy się zapoznać z charakterystyką posiadanego produktu.

Kąt nachylenia produktu można dopasować do własnych potrzeb.

#### 3.7.1 Konfiguracja SAMSUNG MAGIC Angle

- *1* Naciśnij dowolny przycisk na panelu przednim urządzenia, aby wyświetlić menu przycisków ekranowych. Następnie naciśnij przycisk [**MENU**], aby wyświetlić odpowiedni ekran menu.
- 2 Naciskać przycisk [▲/▼], aby przejść do menu OBRAZ i nacisnąć przycisk [<del>ːː</del>] na produkcie.
- 3 Naciskać przycisk [▲/▼], aby przejść do menu **MAGIC<sup>Angle</sup>** i nacisnąć przycisk [<del>□/□</del>] na produkcie.

Pojawi się poniższy ekran.

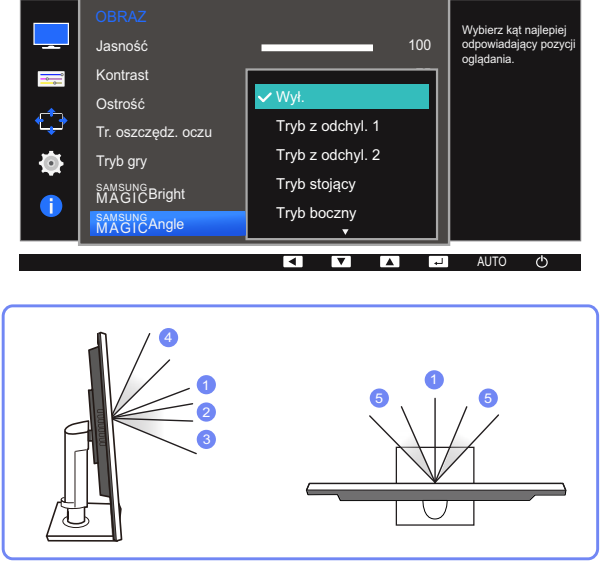

- **Wył.**  $(1)$ : To ustawienie pozwala patrzeć na produkt na wprost.
- **Tryb z odchyl. 1**  $(2)$ : To ustawienie pozwala patrzeć z położenia nieco niższego od położenia produktu.
- **Tryb z odchyl. 2**  $(3)$ : To ustawienie pozwala patrzeć z położenia niższego od położenia w ustawieniu Tryb z odchyl. 1.
- Tryb stojący  $(4)$ : To ustawienie pozwala patrzeć z położenia wyższego od położenia produktu.

# **3 Ustawienia ekranu**

- **Tryb boczny**  $(5)$ : To ustawienie pozwala patrzeć na produkt z boku.
- Widok grupowy: To ustawienie pozwala kilku użytkownikom patrzeć z położenia  $(1)$ ,  $(4)$ , i  $(5)$ .
- Niestandar.: Domyślnie stosowany będzie Tryb z odchyl. 1 w przypadku wyboru opcji Niestandar..
- 4 Naciśnij przycisk [▲/▼], aby przejść do żądanej opcji, następnie naciśnij [<del>]/</del>].
- *5* Wybrana opcja zostanie zastosowana.

# 3.8 SAMSUNG MAGIC Upscale

sansung**Upscale** umożliwia wzmocnienie warstw i jaskrawości obrazu.

- Funkcja działa najlepiej w przypadku obrazów o niskiej rozdzielczości. - 19
	- To menu nie jest dostępne, gdy dla funkcji **MAGICBright** wybrano tryb **Kino** lub Kontrast dynamiczny.
	- To menu nie jest dostępne, gdy włączona jest funkcja Tryb gry.
	- Funkcje dostępne w monitorze mogą się różnić w zależności od modelu. Należy się zapoznać z charakterystyką posiadanego produktu.

#### 3.8.1 Konfiguracja SAMSUNG MAGIC Upscale

- *1* Naciśnij dowolny przycisk na panelu przednim urządzenia, aby wyświetlić menu przycisków ekranowych. Następnie naciśnij przycisk [**MENU**], aby wyświetlić odpowiedni ekran menu.
- 2 Naciskać przycisk [▲/▼], aby przejść do menu OBRAZ i nacisnąć przycisk [<del>ːː</del>] na produkcie.
- 3 Naciskać przycisk [▲/▼], aby przejść do menu **MAGICUpscale** i nacisnąć przycisk [<del>□/□</del>] na produkcie. Pojawi się poniższy ekran.

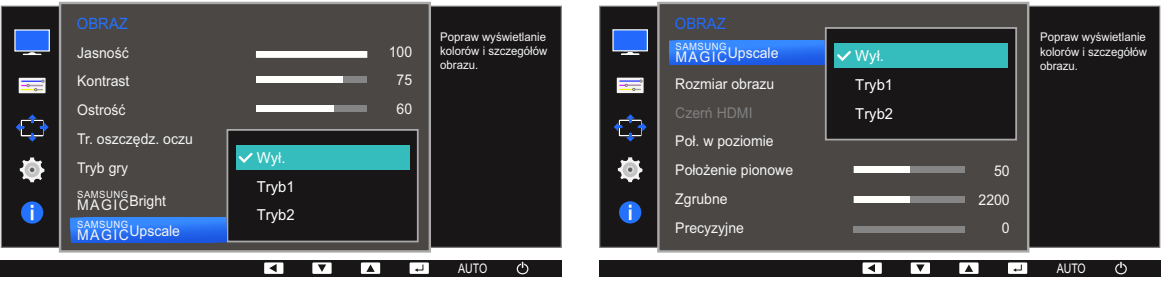

Ustawienie Tryb2 zapewnia większy efekt niż ustawienie Tryb1.

- 4 Naciśnij przycisk [▲/▼], aby przejść do wybranej opcji, a następnie naciśnij przycisk [<del>□/□</del>].
- *5* Wybrana opcja zostanie zastosowana.

# 3.9 Rozmiar obrazu

Poniżej opisano sposób zmiany rozmiaru obrazu.

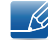

Funkcje dostępne w monitorze mogą się różnić w zależności od modelu. Należy się zapoznać z charakterystyką posiadanego produktu.

#### 3.9.1 Zmiana Rozmiar obrazu

- *1* Naciśnij dowolny przycisk na panelu przednim urządzenia, aby wyświetlić menu przycisków ekranowych. Następnie naciśnij przycisk [**MENU**], aby wyświetlić odpowiedni ekran menu.
- 2 Naciskać przycisk [▲/▼], aby przejść do menu OBRAZ i nacisnąć przycisk [□/□] na produkcie.
- 3 Naciskać przycisk [▲/▼], aby przejść do menu **Rozmiar obrazu** i nacisnąć przycisk [<del>□/□</del>] na produkcie. Pojawi się poniższy ekran.

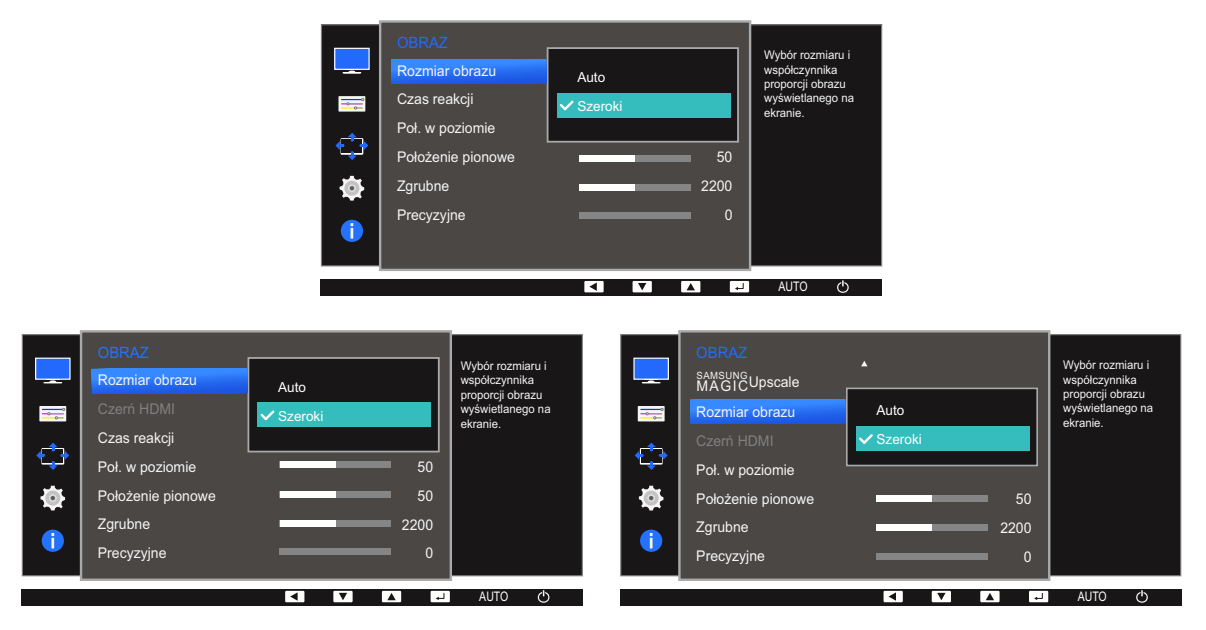

W trybie PC

- Auto: To ustawienie pozwala wyświetlić obraz według formatu obrazu źródła wejściowego.
- Szeroki: To ustawienie pozwala wyświetlić obraz na pełnym ekranie bez względu na format obrazu źródła wejściowego.

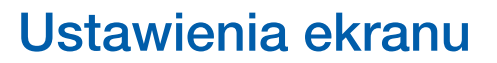

#### W trybie **AV**

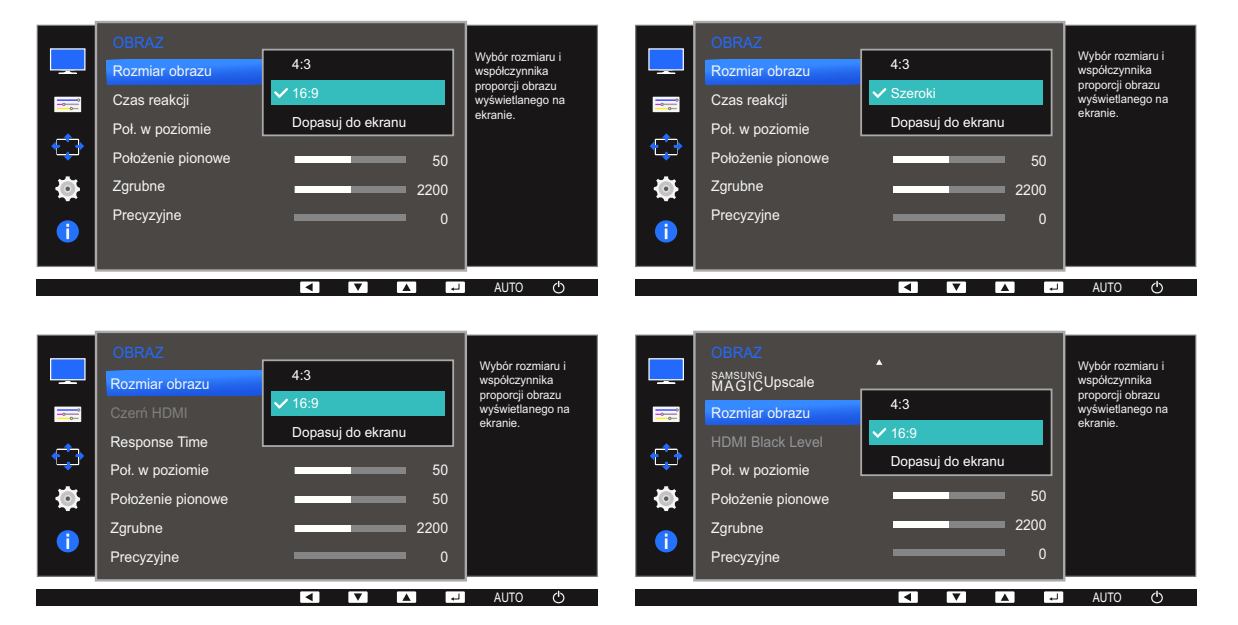

- 4:3: To ustawienie pozwala wyświetlić obraz w formacie 4:3. Jest ono odpowiednie do materiałów wideo i standardowych transmisji.
- 16:9: To ustawienie pozwala wyświetlić obraz w formacie 16:9.
- Dopasuj do ekranu: To ustawienie pozwala wyświetlić obraz w oryginalnym formacie bez obcinania.
- Szeroki: To ustawienie pozwala wyświetlić obraz na pełnym ekranie bez względu na format obrazu źródła wejściowego. (S24E650DW / S24E650MW / S24E650XW)

Zmiana rozmiaru obrazu możliwa będzie po spełnieniu następujących warunków.  $\mathscr R$ 

- Podłączono cyfrowe urządzenie wyjściowe za pomocą kabla DVI/HDMI/DP.
- Rozdzielczość sygnału wejściowego wynosi 480p, 576p, 720p lub 1080p, a obraz jest prawidłowo wyświetlany na monitorze (nie wszystkie modele obsługują podane sygnały wejściowe).
- Funkcja może być ustawiona tylko przy podłączeniu zewnętrznego źródła przez złącze DVI/ HDMI/DP i ustawieniu opcji Tryb PC/AV na AV.
- 4 Naciśnij przycisk [▲/▼], aby przejść do żądanej opcji, następnie naciśnij [<del>□/□</del>].
- *5* Wybrana opcja zostanie zastosowana.

# 3.10 Czerń HDMI (S22E450F / S24E450F / S23E650K / S24E650PL)

Podłączenie odtwarzacza DVD lub dekodera do produktu za pomocą kabla HDMI może spowodować pogorszenie jakości obrazu (np. zmiana poziomu zaczernienia, zmniejszenie kontrastu / natężenia kolorów itp.) w zależności od podłączonego urządzenia. W takim przypadku jakość obrazu można poprawić za pomocą opcji Czerń HDMI. W takim przypadku należy poprawić jakość obrazu, używając opcji Czerń HDMI.

- Ta funkcja jest dostępna tylko w trybie HDMI.  $\mathscr{R}$ 
	- Funkcje dostępne w monitorze mogą się różnić w zależności od modelu. Należy się zapoznać z charakterystyką posiadanego produktu.

#### 3.10.1 Konfiguracja ustawień Czerń HDMI

- *1* Naciśnij dowolny przycisk na panelu przednim urządzenia, aby wyświetlić menu przycisków ekranowych. Następnie naciśnij przycisk [**MENU**], aby wyświetlić odpowiedni ekran menu.
- 2 Naciskać przycisk [▲/▼], aby przejść do menu **OBRAZ** i nacisnąć przycisk [□/□] na produkcie.
- 3 Naciskać przycisk [▲/▼], aby przejść do menu Czerń HDMI i nacisnąć przycisk [<del>□/回</del>] na produkcie. Pojawi się poniższy ekran.

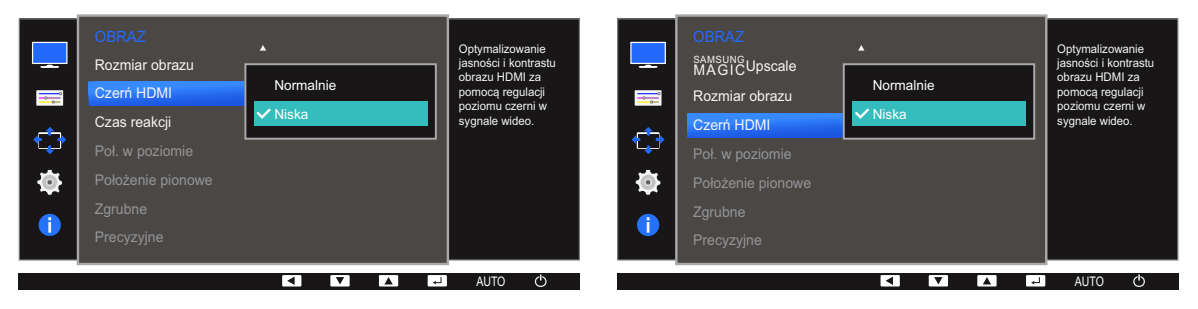

- Normalnie: Tryb ten należy wybrać, jeśli nie występuje degradacja stosunku kontrastu.
- Mała: Tryb ten redukuje poziom czerni i podnosi poziom bieli w przypadku wystąpienia degradacji stosunku kontrastu.
- Naciśnij przycisk [▲/▼], aby przejść do wybranej opcji, a następnie naciśnij przycisk [<del>□/回</del>].
- *5* Wybrana opcja zostanie zastosowana.
- Opcja Czerń HDMI może być niezgodna z niektórymi urządzeniami źródłowymi.

# 3.11 Czas reakcji (Wyjątek S22E450F / S24E450F)

Ta opcja pozwala przyspieszyć reakcję panelu, aby wyświetlane materiały wideo były bardziej żywe i naturalne.

- Najlepiej ustawić Czas reakcji na Standard albo Szybszy, o ile nie jest wyświetlany film.  $\overline{\mathcal{R}}$ 
	- Funkcje dostępne w monitorze mogą się różnić w zależności od modelu. Należy się zapoznać z charakterystyką posiadanego produktu.

#### 3.11.1 Konfiguracja opcji Czas reakcji

- *1* Naciśnij dowolny przycisk na panelu przednim urządzenia, aby wyświetlić menu przycisków ekranowych. Następnie naciśnij przycisk [**MENU**], aby wyświetlić odpowiedni ekran menu.
- 2 Naciskać przycisk [▲/▼], aby przejść do menu OBRAZ i nacisnąć przycisk [<del>□/□</del>] na produkcie.
- 3 Naciskać przycisk [▲/▼], aby przejść do menu **Czas reakcji** i nacisnąć przycisk [<del>□/□</del>] na produkcie. Pojawi się poniższy ekran.

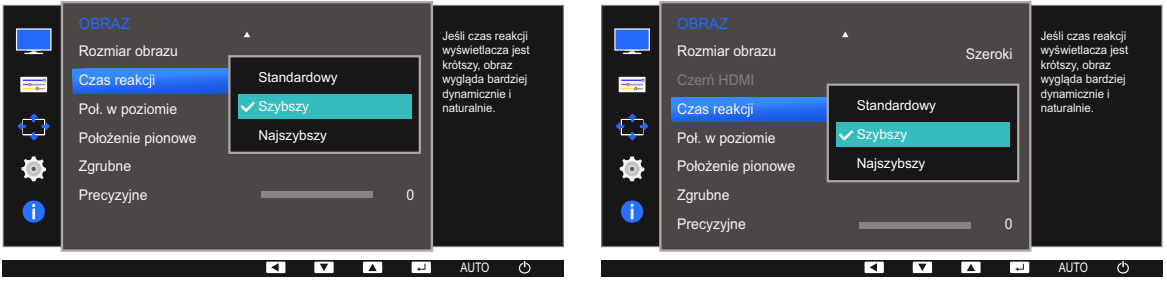

- 4 Naciśnij przycisk [▲/▼], aby przejść do wybranej opcji, a następnie naciśnij przycisk [<del>ːː</del>]/ → [.
- *5* Wybrana opcja zostanie zastosowana.

# 3.12 Poł. w poziomie i Położenie pionowe

Poł. w poziomie: Ta opcja pozwala na przesuwanie ekranu w lewo lub w prawo.

Położenie pionowe: Ta opcja pozwala na przesuwanie ekranu w górę lub w dół.

- To menu jest dostępne w trybie **Analogowe**.  $\mathscr{R}$ 
	- To menu jest dostepne tylko wtedy, gdy dla funkcji Rozmiar obrazu wybrano ustawienie Dopasuj do ekranu w trybie AV. W przypadku odbioru sygnału wejściowego o rozdzielczości 480p lub 576p albo 720p lub 1080p w trybie AV oraz prawidłowego wyświetlania obrazu na monitorze należy wybrać ustawienie **Dopasuj do ekranu**, aby dostosować wartość położenia w pionie w zakresie od 0 do 6.
	- Funkcje dostępne w monitorze mogą się różnić w zależności od modelu. Należy się zapoznać z charakterystyką posiadanego produktu.

#### 3.12.1 Konfiguracja opcji Poł. w poziomie i Położenie pionowe

- *1* Naciśnij dowolny przycisk na panelu przednim urządzenia, aby wyświetlić menu przycisków ekranowych. Następnie naciśnij przycisk [**MENU**], aby wyświetlić odpowiedni ekran menu.
- 2 Naciskać przycisk [▲/▼], aby przejść do menu OBRAZ i nacisnąć przycisk [□/□] na produkcie.
- 3 Naciskać przycisk [▲/▼], aby przejść do opcji Poł. w poziomie lub Położenie pionowe, a następnie nacisnąć przycisk [p]. Pojawi się poniższy ekran.

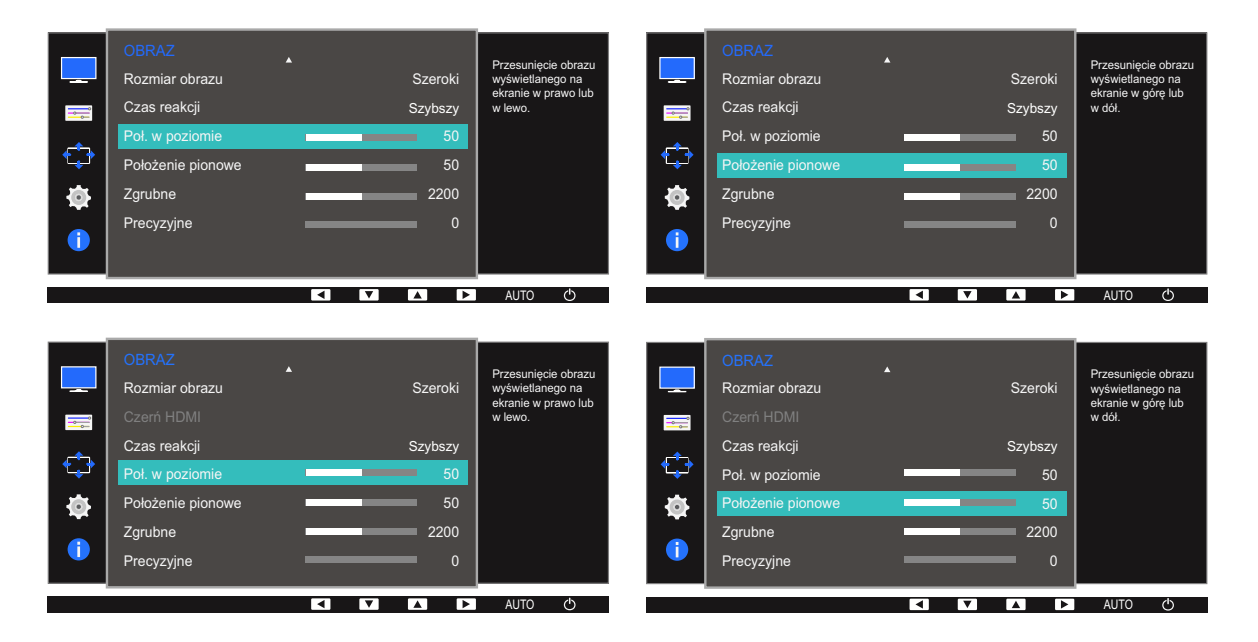

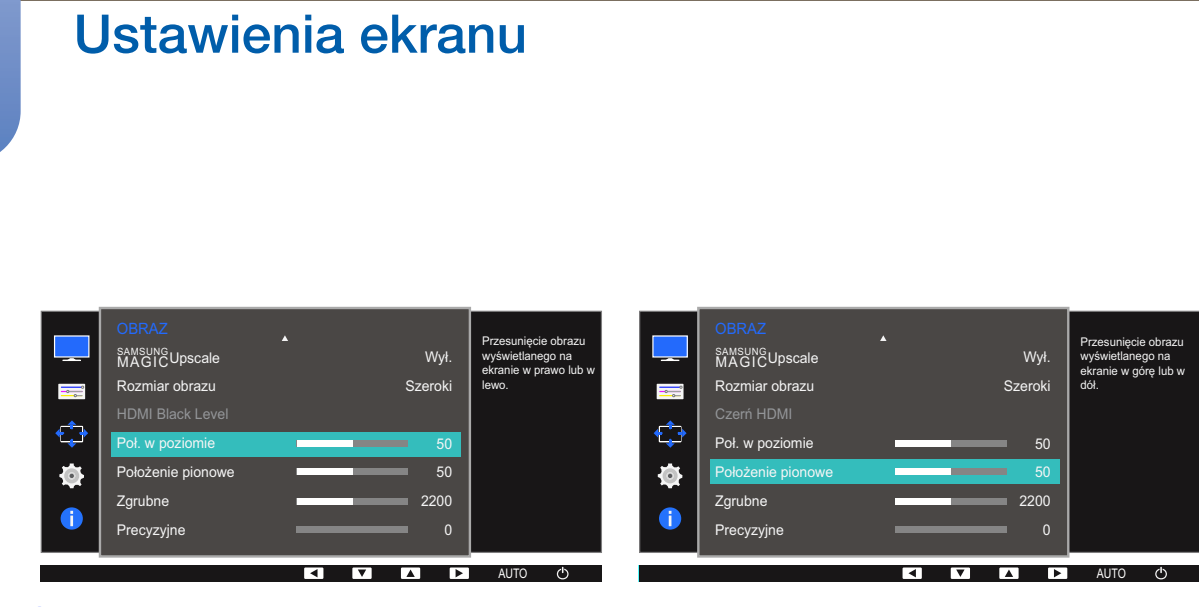

- 4 Nacisnąć przycisk [▲/▼], aby skonfigurować opcję Poł. w poziomie lub Położenie pionowe.
- *5* Wybrana opcja zostanie zastosowana.

!!!!!!

# 3.13 Zgrubne

Ta opcja pozwala na regulację częstotliwości ekranu.

- Opcja dostępna tylko w trybie Analogowe.  $\overline{\mathscr{L}}$ 
	- Funkcje dostępne w monitorze mogą się różnić w zależności od modelu. Należy się zapoznać z charakterystyką posiadanego produktu.

#### 3.13.1 Regulowanie opcji Zgrubne

- *1* Naciśnij dowolny przycisk na panelu przednim urządzenia, aby wyświetlić menu przycisków ekranowych. Następnie naciśnij przycisk [**MENU**], aby wyświetlić odpowiedni ekran menu.
- 2 Naciskać przycisk [▲/▼], aby przejść do menu **OBRAZ** i nacisnąć przycisk [<del>ːːː] a</del>] na produkcie.
- 3 Naciskać przycisk [▲/▼], aby przejść do menu Zgrubne i nacisnąć przycisk [<del>□/□</del>] na produkcie. Pojawi się poniższy ekran.

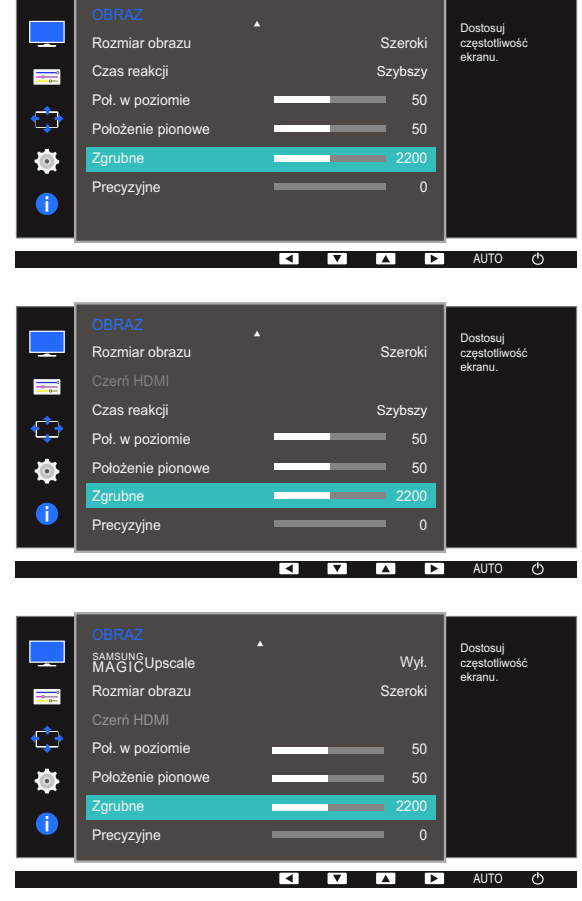

- 4 Wyregulować opcję Zgrubne za pomocą przycisku [▲/▼].
- *5* Wybrana opcja zostanie zastosowana.

# 3.14 Precyzyjne

Ta opcja pozwala wyregulować precyzyjnie ekran, aby uzyskać żywy obraz.

- Opcja dostępna tylko w trybie Analogowe.  $\overline{\mathscr{L}}$ 
	- Funkcje dostępne w monitorze mogą się różnić w zależności od modelu. Należy się zapoznać z charakterystyką posiadanego produktu.

#### 3.14.1 Regulowanie opcji Precyzyjne

- *1* Naciśnij dowolny przycisk na panelu przednim urządzenia, aby wyświetlić menu przycisków ekranowych. Następnie naciśnij przycisk [**MENU**], aby wyświetlić odpowiedni ekran menu.
- 2 Naciskać przycisk [▲/▼], aby przejść do menu **OBRAZ** i nacisnąć przycisk [<del>ːːː] a</del>] na produkcie.
- 3 Naciskać przycisk [▲/▼], aby przejść do menu Precyzyjne i nacisnąć przycisk [<del>□/□</del>] na produkcie. Pojawi się poniższy ekran.

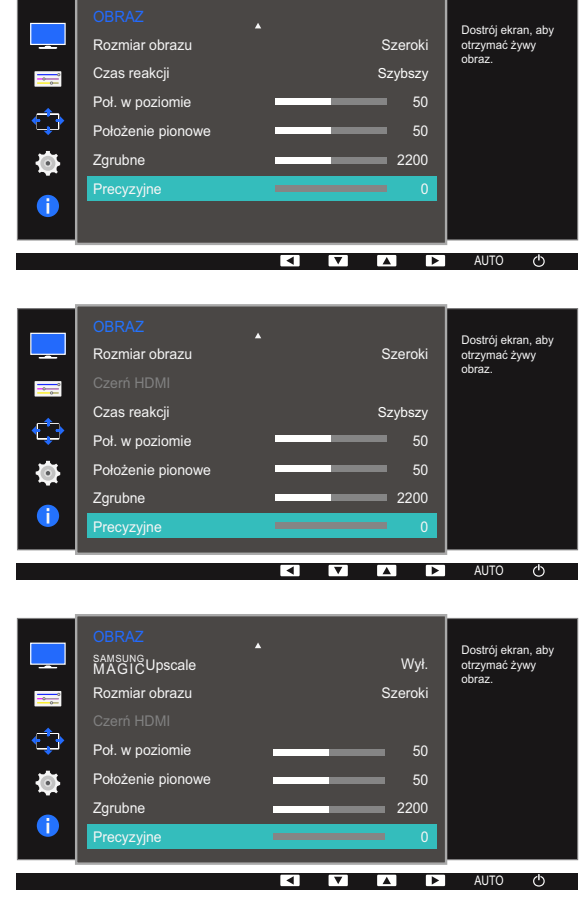

- 4 Wyregulować opcję **Precyzyjne** za pomocą przycisku [▲/▼].
- *5* Wybrana opcja zostanie zastosowana.

# Konfiguracja odcienia

Każda funkcja jest szczegółowo opisana. Więcej szczegółów można znaleźć w produkcie. Ta opcja pozwala na regulację odcienia ekranu. To menu nie jest dostępne, gdy dla funkcji samsung **Bright** wybrano tryb Kino lub Kontrast dynamiczny. To menu nie jest dostępne, gdy włączona jest funkcja Tryb gry lub Tr. oszczędz. oczu.

# 4.1 Czerwony

Ta opcja pozwala wyregulować wartość koloru czerwonego na obrazie. (Zakres: 0~100)

Wyższa wartość spowoduje zwiększenie intensywności koloru.

### 4.1.1 Konfiguracja opcji Czerwony

- *1* Naciśnij dowolny przycisk na panelu przednim urządzenia, aby wyświetlić menu przycisków ekranowych. Następnie naciśnij przycisk [**MENU**], aby wyświetlić odpowiedni ekran menu.
- 2 Naciskać przycisk [▲/▼], aby przejść do menu KOLOR i nacisnąć przycisk [<del>ːː</del>] na produkcie.
- 3 Naciskać przycisk [▲/▼], aby przejść do menu **Czerwony** i nacisnąć przycisk [<del>□/□</del>] na produkcie.

Pojawi się poniższy ekran.

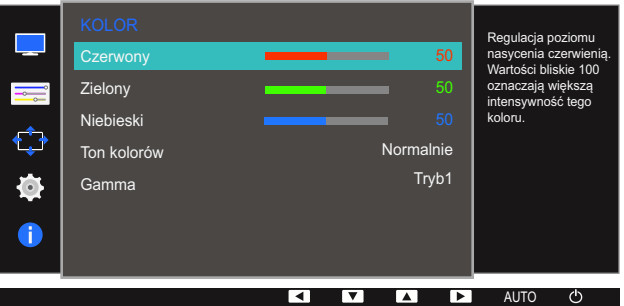

- 4 Wyregulować opcję **Czerwony** za pomocą przycisku [▲/▼].
- *5* Wybrana opcja zostanie zastosowana.
### 4.2 Zielony

Ta opcja pozwala wyregulować wartość koloru zielonego na obrazie. (Zakres: 0~100)

Wyższa wartość spowoduje zwiększenie intensywności koloru.

#### 4.2.1 Konfiguracja opcji Zielony

- *1* Naciśnij dowolny przycisk na panelu przednim urządzenia, aby wyświetlić menu przycisków ekranowych. Następnie naciśnij przycisk [**MENU**], aby wyświetlić odpowiedni ekran menu.
- 2 Naciskać przycisk [▲/▼], aby przejść do menu KOLOR i nacisnąć przycisk [<del>ːː</del>] na produkcie.
- 3 Naciskać przycisk [▲/▼], aby przejść do menu Zielony i nacisnąć przycisk [<del>ːː</del>] na produkcie. Pojawi się poniższy ekran.

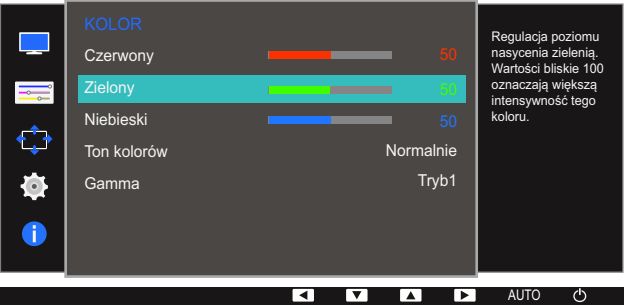

- 4 Wyregulować opcję **Zielony** za pomocą przycisku [▲/▼].
- *5* Wybrana opcja zostanie zastosowana.

### 4.3 Niebieski

Ta opcja pozwala wyregulować wartość koloru niebieskiego na obrazie. (Zakres: 0~100)

Wyższa wartość spowoduje zwiększenie intensywności koloru.

#### 4.3.1 Konfiguracja opcji Niebieski

- *1* Naciśnij dowolny przycisk na panelu przednim urządzenia, aby wyświetlić menu przycisków ekranowych. Następnie naciśnij przycisk [**MENU**], aby wyświetlić odpowiedni ekran menu.
- 2 Naciskać przycisk [▲/▼], aby przejść do menu KOLOR i nacisnąć przycisk [<del>□/□</del>] na produkcie.
- 3 Naciskać przycisk [▲/▼], aby przejść do menu **Niebieski** i nacisnąć przycisk [<del>□/□</del>] na produkcie.

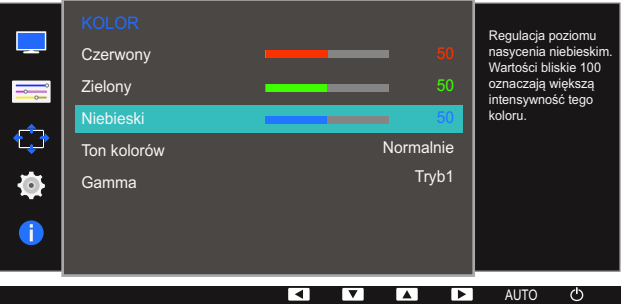

- 4 Wyregulować opcję **Niebieski** za pomocą przycisku [▲/▼].
- *5* Wybrana opcja zostanie zastosowana.

### 4.4 Ton kolorów

Ustawianie ogólnej tonacji kolorystycznej obrazu.

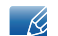

To menu nie jest dostępne, gdy włączona jest funkcja **SAMSUNG Angle**.

#### 4.4.1 Konfiguracja ustawień tonacji kolorystycznej (Ton kolorów)

- *1* Naciśnij dowolny przycisk na panelu przednim urządzenia, aby wyświetlić menu przycisków ekranowych. Następnie naciśnij przycisk [**MENU**], aby wyświetlić odpowiedni ekran menu.
- 2 Naciskać przycisk [▲/▼], aby przejść do menu KOLOR i nacisnąć przycisk [□/□] na produkcie.
- 3 Naciskać przycisk [▲/▼], aby przejść do menu **Ton kolorów** i nacisnąć przycisk [<del>□/□</del>] na produkcie.

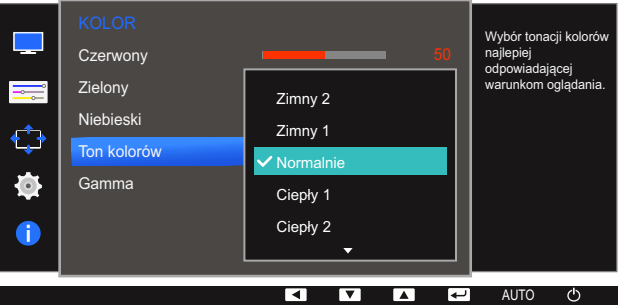

- Zimny 2: To ustawienie pozwala ustawić temperaturę kolorów na niższą niż Zimny 1.
- Zimny 1: To ustawienie pozwala ustawić temperaturę kolorów na niższą niż w trybie Normalnie.
- Normalnie: To ustawienie pozwala wyświetlać standardowy ton kolorów.
- Ciepły 1: To ustawienie pozwala ustawić temperaturę kolorów na wyższą niż w trybie Normalnie.
- Ciepły 2: To ustawienie pozwala ustawić temperaturę kolorów na wyższą niż Ciepły 1.
- Niestandar.: To ustawienie pozwala dostosować ton kolorów.
	- S22E450F / S24E450F / S23E650K / S24E650PL: Jeśli zewnętrzne źródło jest podłączone  $\mathscr A$ poprzez DVI/HDMI/DP, a opcja Tryb PC/AV jest ustawiona na AV, opcję Ton kolorów można przełączyć na jedno z czterech ustawień temperatury (Zimny, Normalnie, Ciepłe i Niestandar.).
- 4 Naciśnij przycisk [▲/▼], aby przejść do żądanej opcji, następnie naciśnij [<del>].</del>
- *5* Wybrana opcja zostanie zastosowana.

### 4.5 Gamma

Regulacja jasności obrazu w średnim zakresie (gamma).

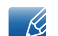

To menu nie jest dostępne, gdy włączona jest funkcja **SAMSUNG Angle**.

#### 4.5.1 Konfiguracja opcji Gamma

- *1* Naciśnij dowolny przycisk na panelu przednim urządzenia, aby wyświetlić menu przycisków ekranowych. Następnie naciśnij przycisk [**MENU**], aby wyświetlić odpowiedni ekran menu.
- 2 Naciskać przycisk [▲/▼], aby przejść do menu KOLOR i nacisnąć przycisk [<del>ːːː] a</del>] na produkcie.
- 3 Naciskać przycisk [▲/▼], aby przejść do menu Gamma i nacisnąć przycisk [<del>ːː</del>] na produkcie. Pojawi się poniższy ekran.

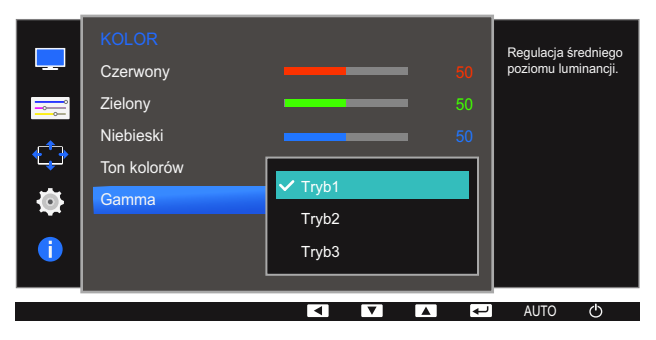

- 4 Naciśnij przycisk [▲/▼], aby przejść do żądanej opcji, następnie naciśnij [<del>□/回</del>].
- *5* Wybrana opcja zostanie zastosowana.

# 5 Zmiana rozmiaru lub położenia ekranu

Każda funkcja jest szczegółowo opisana. Więcej szczegółów można znaleźć w produkcie.

## 5.1 Język

Ustawianie języka menu.

- Zmiany ustawień języka zostaną zastosowane jedynie do menu ekranowego.  $\overline{\mathcal{R}}$ 
	- Nie będą dotyczyły pozostałych funkcji komputera.

### 5.1.1 Zmiana języka (Język)

- *1* Naciśnij dowolny przycisk na panelu przednim urządzenia, aby wyświetlić menu przycisków ekranowych. Następnie naciśnij przycisk [**MENU**], aby wyświetlić odpowiedni ekran menu.
- 2 Naciskać przycisk [▲/▼], aby przejść do menu USTAWIENIA MENU i nacisnąć przycisk [□/□] na produkcie.
- 3 Naciskać przycisk [▲/▼], aby przejść do menu Język i nacisnąć przycisk [<del>ːː</del>] na produkcie. Pojawi się poniższy ekran.

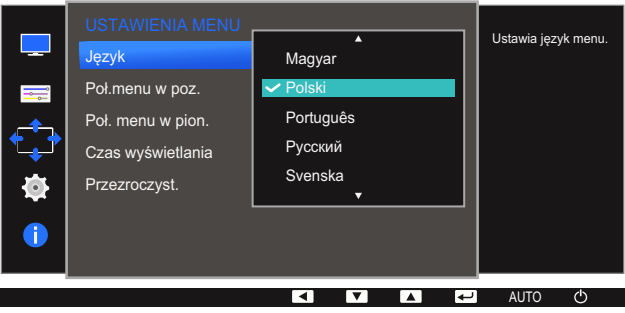

- 4 Naciskać przycisk [▲/▼], aby wybrać odpowiedni język i nacisnąć przycisk [<del>□/□</del>].
- *5* Wybrana opcja zostanie zastosowana.

# 5 Zmiana rozmiaru lub położenia ekranu

### 5.2 Poł.menu w poz. i Poł. menu w pion.

Poł.menu w poz.: Ta opcja pozwala na przesuwanie menu w lewo lub w prawo.

Poł. menu w pion.: Ta opcja pozwala na przesuwanie menu w górę lub w dół.

#### 5.2.1 Konfiguracja opcji Poł.menu w poz. i Poł. menu w pion.

- *1* Naciśnij dowolny przycisk na panelu przednim urządzenia, aby wyświetlić menu przycisków ekranowych. Następnie naciśnij przycisk [**MENU**], aby wyświetlić odpowiedni ekran menu.
- 2 Naciskać przycisk [▲/▼], aby przejść do menu USTAWIENIA MENU i nacisnąć przycisk [<del>□/□</del>] na produkcie.
- <sup>3</sup> Naciskać przycisk [▲/▼], aby przejść do opcji **Poł.menu w poz.** lub **Poł. menu w pion.**, a następnie nacisnąć przycisk [p/e].

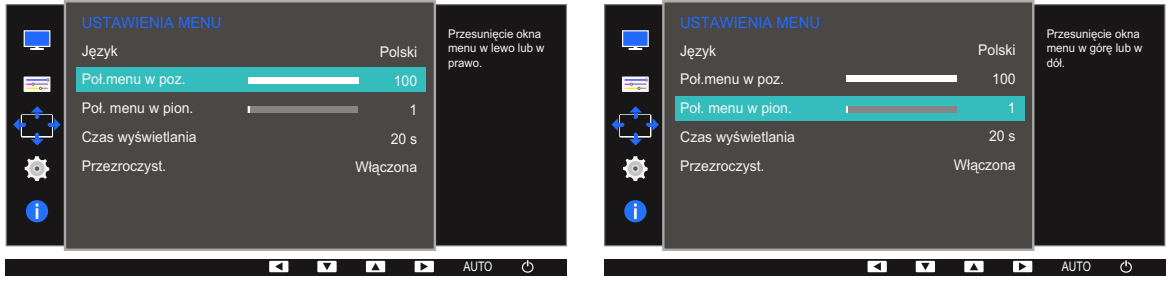

- 4 Nacisnąć przycisk [▲/▼], aby skonfigurować opcję Poł.menu w poz. lub Poł. menu w pion..
- *5* Wybrana opcja zostanie zastosowana.

### 5.3 Czas wyświetlania

Ta opcja pozwala skonfigurować menu wyświetlane na ekranie (OSD) w taki sposób, aby znikało, gdy nie jest używane przez określony czas.

Opcji Czas wyświetlania można używać do określania czasu, po upływie którego menu OSD ma znikać.

### 5.3.1 Konfiguracja opcji Czas wyświetlania

- *1* Naciśnij dowolny przycisk na panelu przednim urządzenia, aby wyświetlić menu przycisków ekranowych. Następnie naciśnij przycisk [**MENU**], aby wyświetlić odpowiedni ekran menu.
- 2 Naciskać przycisk [▲/▼], aby przejść do menu USTAWIENIA MENU i nacisnąć przycisk [<del>□/回</del>] na produkcie.
- 3 Naciskać przycisk [▲/▼], aby przejść do menu **Czas wyświetlania** i nacisnąć przycisk [<del>□/□</del>] na produkcie.

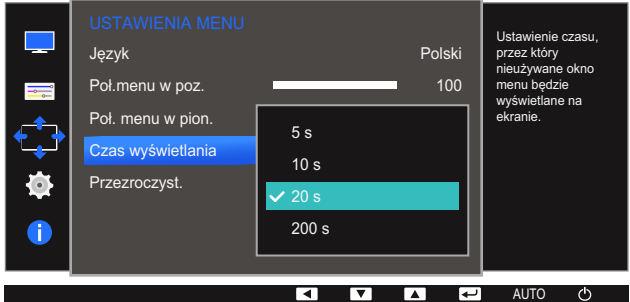

- 4 Naciśnij przycisk [▲/▼], aby przejść do żądanej opcji, następnie naciśnij [<del>□/□</del>].
- *5* Wybrana opcja zostanie zastosowana.

### 5.4 Przezroczyst.

Ustawianie przezroczystości okien menu:

#### 5.4.1 Zmiana ustawień opcji Przezroczyst.

- *1* Naciśnij dowolny przycisk na panelu przednim urządzenia, aby wyświetlić menu przycisków ekranowych. Następnie naciśnij przycisk [**MENU**], aby wyświetlić odpowiedni ekran menu.
- 2 Naciskać przycisk [▲/▼], aby przejść do menu USTAWIENIA MENU i nacisnąć przycisk [□/□] na produkcie.
- 3 Naciskać przycisk [▲/▼], aby przejść do menu **Przezroczyst.** i nacisnąć przycisk [<del>□/□</del>] na produkcie.

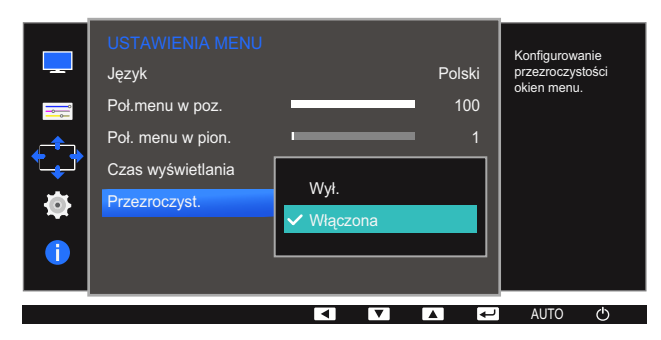

- 4 Naciśnij przycisk [▲/▼], aby przejść do żądanej opcji, następnie naciśnij [<del>□/□</del>].
- *5* Wybrana opcja zostanie zastosowana.

# 6 Konfiguracja i zerowanie

Każda funkcja jest szczegółowo opisana. Więcej szczegółów można znaleźć w produkcie.

### 6.1 Przywróć wszystko

Ta opcja pozwala przywrócić wszystkie ustawienia produktu do fabrycznych wartości domyślnych.

 $\overline{\mathcal{R}}$ 

Funkcje dostępne w monitorze mogą się różnić w zależności od modelu. Należy się zapoznać z charakterystyką posiadanego produktu.

### 6.1.1 Zerowanie ustawień (Przywróć wszystko)

- *1* Naciśnij dowolny przycisk na panelu przednim urządzenia, aby wyświetlić menu przycisków ekranowych. Następnie naciśnij przycisk [**MENU**], aby wyświetlić odpowiedni ekran menu.
- 2 Naciskać przycisk [▲/▼], aby przejść do menu KONF./ZEROWANIE i nacisnąć przycisk [□/□] na produkcie.
- *3* Naciskać przycisk [▲/▼], aby przejść do menu **Przywróć wszystko** i nacisnąć przycisk [<del>□</del>/□] na produkcie.

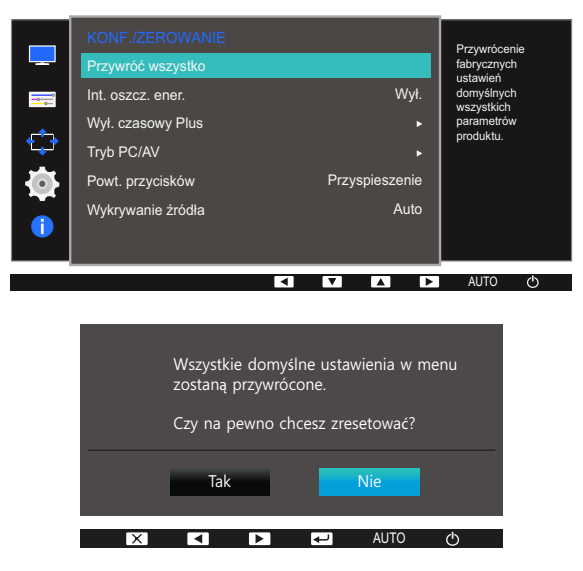

- 4 Naciśnij przycisk [▲/▼], aby przejść do żądanej opcji, następnie naciśnij [<del>□/回</del>].
- *5* Wybrana opcja zostanie zastosowana.

### 6.2 Int. oszcz. ener.

Funkcja Int. oszcz. ener. redukuje zużycie energii, sterując poborem prądu elektrycznego monitora.

- To menu nie jest dostępne, gdy włączona jest funkcja Tr. oszczędz. oczu.  $\mathscr{R}$ 
	- Opcja Tryb gry wyłączy się automatycznie po włączeniu funkcji Int. oszcz. ener..
	- Funkcje dostępne w monitorze mogą się różnić w zależności od modelu. Należy się zapoznać z charakterystyką posiadanego produktu.

#### 6.2.1 Konfiguracja opcji Int. oszcz. ener.

- *1* Naciśnij dowolny przycisk na panelu przednim urządzenia, aby wyświetlić menu przycisków ekranowych. Następnie naciśnij przycisk [**MENU**], aby wyświetlić odpowiedni ekran menu.
- 2 Naciskać przycisk [▲/▼], aby przejść do menu KONF./ZEROWANIE i nacisnąć przycisk [<del>□/□]</del> na produkcie.
- <sup>3</sup> Naciskać przycisk [▲/▼], aby przejść do menu *Int. oszcz. ener.* i nacisnąć przycisk [<del>□/□</del>] na produkcie.

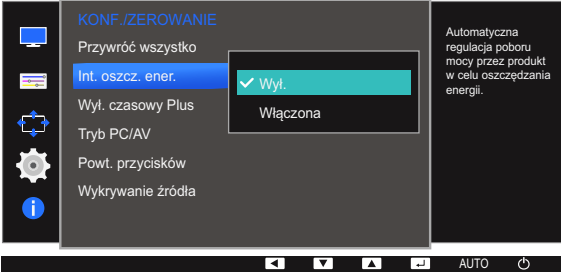

- Wył.: Wyłącza funkcję Int. oszcz. ener..
- Włączona: Zużycie energii zmniejszy się automatycznie o 10% względem ustawienia bieżącego. (Ograniczenie zużycia energii zależy od ustawienia jasności ekranu).
- 4 Naciśnij przycisk [▲/▼], aby przejść do żądanej opcji, następnie naciśnij [<del>□/□</del>].
- *5* Wybrana opcja zostanie zastosowana.

### 6.3 Wył. czasowy Plus

Można ustawić automatyczne wyłączenie produktu.

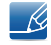

Funkcje dostępne w monitorze mogą się różnić w zależności od modelu. Należy się zapoznać z charakterystyką posiadanego produktu.

#### 6.3.1 Konfiguracja funkcji Wyłącznik czasowy

#### Wyłącznik czasowy

- *1* Naciśnij dowolny przycisk na panelu przednim urządzenia, aby wyświetlić menu przycisków ekranowych. Następnie naciśnij przycisk [**MENU**], aby wyświetlić odpowiedni ekran menu.
- 2 Naciskać przycisk [▲/▼], aby przejść do menu KONF./ZEROWANIE i nacisnąć przycisk [□/□] na produkcie.
- 3 Naciskać przycisk [▲/▼], aby przejść do menu Wył. czasowy Plus i nacisnąć przycisk [<del>□/□</del>] na produkcie.
- 4 Naciskać przycisk [▲/▼], aby przejść do menu Wyłącznik czasowy i nacisnąć przycisk [□/□] na produkcie.
- *5* Naciskać przycisk [▲/▼], aby przejść do menu Wyłącznik czasowy i nacisnąć przycisk [<del>□/□]</del> na produkcie.

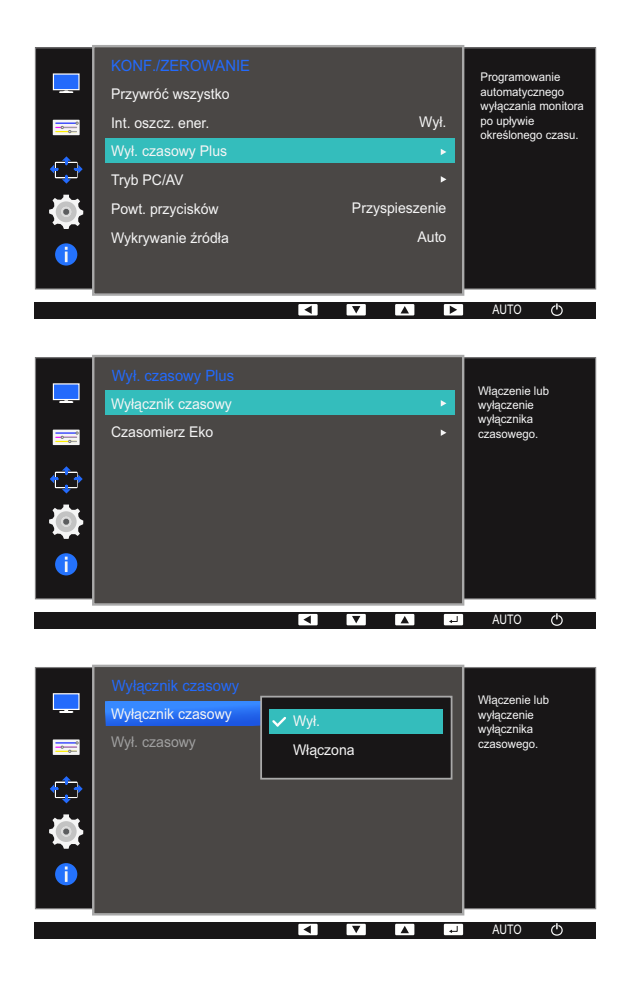

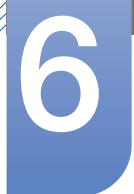

# 6 Konfiguracja i zerowanie

- Wył.: Dezaktywowanie wyłącznika czasowego, aby produkt nie wyłączał się automatycznie.
- Włączona: Aktywowanie wyłącznika czasowego, aby produkt wyłączał się automatycznie.
- *6* Naciśnij przycisk  $\left[\triangle/\blacktriangledown\right]$ , aby przejść do żądanej opcji, następnie naciśnij  $\left[\square/\square\right]$ .
- *7* Wybrana opcja zostanie zastosowana.

#### Wył. czasowy

- *1* Naciśnij dowolny przycisk na panelu przednim urządzenia, aby wyświetlić menu przycisków ekranowych. Następnie naciśnij przycisk [**MENU**], aby wyświetlić odpowiedni ekran menu.
- 2 Naciskać przycisk [▲/▼], aby przejść do menu KONF./ZEROWANIE i nacisnąć przycisk [<del>□/□</del>] na produkcie.
- 3 Naciskać przycisk  $[\triangle / \blacktriangledown]$ , aby przejść do menu Wył. czasowy Plus i nacisnąć przycisk  $[\square / \square]$  na produkcie.
- *4* Naciskać przycisk [▲/▼], aby przejść do menu Wyłącznik czasowy i nacisnąć przycisk [<del>□/□</del>] na produkcie.
- *5* Naciskać przycisk [▲/▼], aby przejść do menu Wył. czasowy i nacisnąć przycisk [<del>□/□</del>] na produkcie.

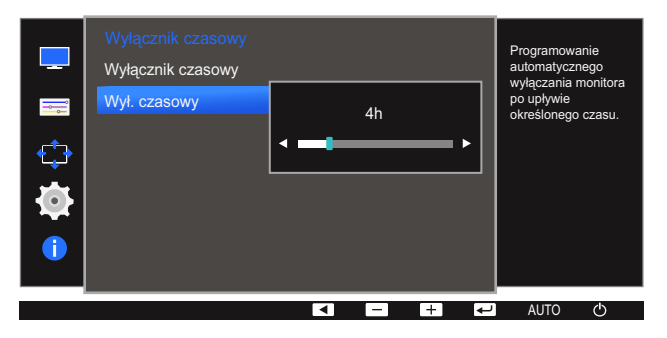

- 6 Nacisnąć przycisk [▲/▼], aby skonfigurować funkcję Wył. czasowy.
- *7* Wybrana opcja zostanie zastosowana.
- Wyłącznik czasowy można ustawić na czas w zakresie od 1 do 23 godzin. Produkt wyłączy się - K automatycznie po upływie określonej liczby godzin.
	- Ta opcja jest dostępna tylko wtedy, gdy opcja Wyłącznik czasowy jest ustawiona na Włączona.
	- W przypadku produktów przeznaczonych na niektóre rynki opcja Wyłącznik czasowy jest aktywowana po upływie 4 godzin od momentu włączenia produktu. Jest to działanie zgodne z przepisami dotyczącymi zasilania. Aby dezaktywować wyłącznik czasowy, należy przejść do obszaru MENU → KONF./ZEROWANIE → Wył. czasowy Plus i dla opcji Wyłącznik czasowy wybrać ustawienie Wył..

### 6.3.2 Konfiguracja funkcji Czasomierz Eko

#### Czasomierz Eko

- *1* Naciśnij dowolny przycisk na panelu przednim urządzenia, aby wyświetlić menu przycisków ekranowych. Następnie naciśnij przycisk [**MENU**], aby wyświetlić odpowiedni ekran menu.
- 2 Naciskać przycisk [▲/▼], aby przejść do menu KONF./ZEROWANIE i nacisnąć przycisk [□/□] na produkcie.
- <sup>3</sup> Naciskać przycisk [▲/▼], aby przejść do menu Wył. czasowy Plus i nacisnąć przycisk [<del>□/□</del>] na produkcie.
- 4 Naciskać przycisk [▲/▼], aby przejść do menu **Czasomierz Eko** i nacisnąć przycisk [<del>□/□</del>] na produkcie.
- *5* Naciskać przycisk [▲/▼], aby przejść do menu Czasomierz Eko i nacisnąć przycisk [<del>□/□</del>] na produkcie.

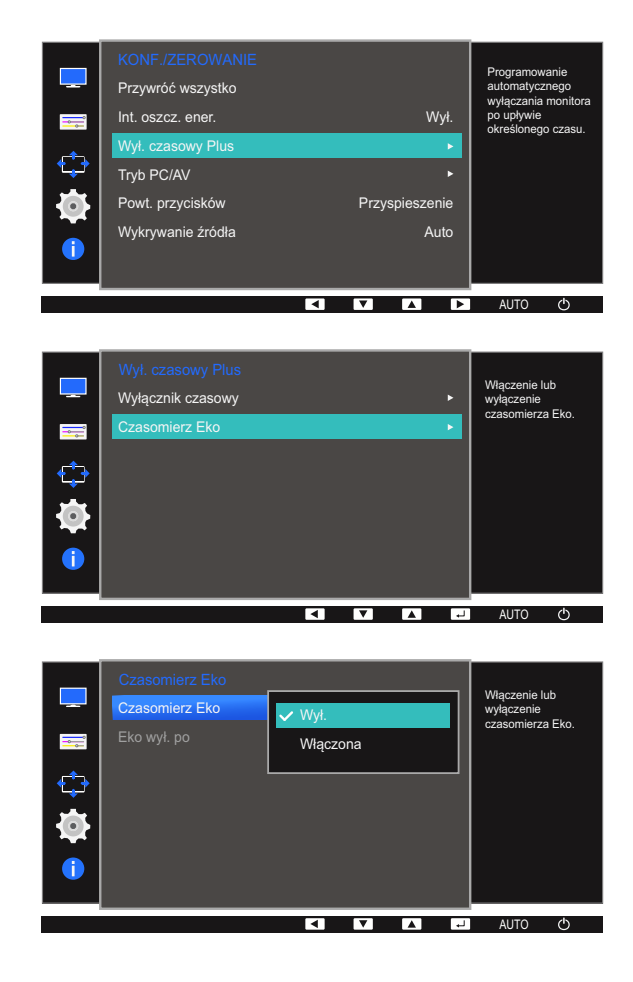

# 6 Konfiguracja i zerowanie

- Wył.: Dezaktywowanie wyłącznika czasowego eko w celu wyłączenia funkcji automatycznego wyłączania. Wyłączenie tej funkcji zapobiega wyłączaniu się urządzenia w trybie oszczędzania energii.
- Włączona: Aktywowanie wyłącznika czasowego eko w celu automatycznego wyłączania produktu po upłynięciu określonego czasu pracy w trybie oszczędzania energii.
- *6* Naciśnij przycisk  $[\triangle / \blacktriangledown]$ , aby przejść do żądanej opcji, następnie naciśnij  $[\square / \square]$ .
- *7* Wybrana opcja zostanie zastosowana.

#### Eko wył. po

- *1* Naciśnij dowolny przycisk na panelu przednim urządzenia, aby wyświetlić menu przycisków ekranowych. Następnie naciśnij przycisk [**MENU**], aby wyświetlić odpowiedni ekran menu.
- 2 Naciskać przycisk  $[\triangle / \blacktriangledown]$ , aby przejść do menu **KONF./ZEROWANIE** i nacisnąć przycisk  $[\square / \square]$ na produkcie.
- 3 Naciskać przycisk [▲/▼], aby przejść do menu Wył. czasowy Plus i nacisnąć przycisk [□/□ ] na produkcie.
- 4 Naciskać przycisk [▲/▼], aby przejść do menu **Czasomierz Eko** i nacisnąć przycisk [<del>□/□</del>] na produkcie.
- *5* Naciskać przycisk  $[\triangle / \blacktriangledown]$ , aby przejść do menu **Eko wył. po** i nacisnąć przycisk  $[\square / \square]$  na produkcie.

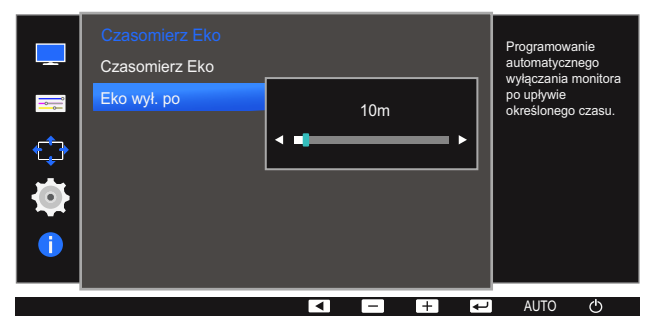

- 6 Nacisnąć przycisk [▲/▼], aby skonfigurować funkcję **Eko wył. po.**
- *7* Wybrana opcja zostanie zastosowana.
- Wyłącznik czasowy eko można ustawić na czas w zakresie od 10 do 180 minut. Produkt wyłączy - 14 się automatycznie po upływie określonego czasu.
	- Ta opcja jest dostępna tylko wtedy, gdy opcja Czasomierz Eko jest ustawiona na Włączona.

### 6.4 Tryb PC/AV

Ustaw opcję Tryb PC/AV na AV. Rozmiar ekranu zostanie powiększony. Opcja ta jest przydatna przy oglądaniu filmów.

- Tryb analogowy nie jest obsługiwany przez tę funkcję.  $\overline{\mathscr{L}}$ 
	- Dostarczane tylko do modeli szerokoekranowych, np. 16:9 lub 16:10.
	- Jeśli monitor (ustawiony na tryb DVI/HDMI/DP) jest w trybie oszczędzania energii lub wyświetla komunikat **Sprawdź kabel sygnałowy**, naciśnij przycisk [**MENU**], aby wyświetlić menu ekranowe OSD.

Dostępne są tryby PC lub AV.

 Funkcje dostępne w monitorze mogą się różnić w zależności od modelu. Należy się zapoznać z charakterystyką posiadanego produktu.

### 6.4.1 Konfiguracja opcji Tryb PC/AV

- *1* Naciśnij dowolny przycisk na panelu przednim urządzenia, aby wyświetlić menu przycisków ekranowych. Następnie naciśnij przycisk [**MENU**], aby wyświetlić odpowiedni ekran menu.
- 2 Naciskać przycisk [▲/▼], aby przejść do menu KONF./ZEROWANIE i nacisnąć przycisk [<del>□/□</del>] na produkcie.
- 3 Naciskać przycisk  $[\triangle / \blacktriangledown]$ , aby przejść do menu Tryb PC/AV i nacisnąć przycisk  $[\square / \square]$  na produkcie.

Pojawi się poniższy ekran.

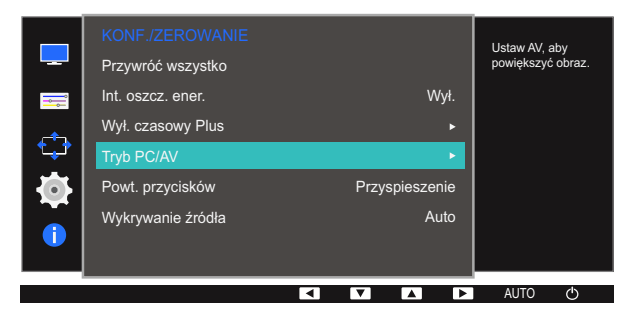

S22E650D / S23E650D / S24E650XL / S24E650XW / S24E650DW / S27E650D / S27E650X

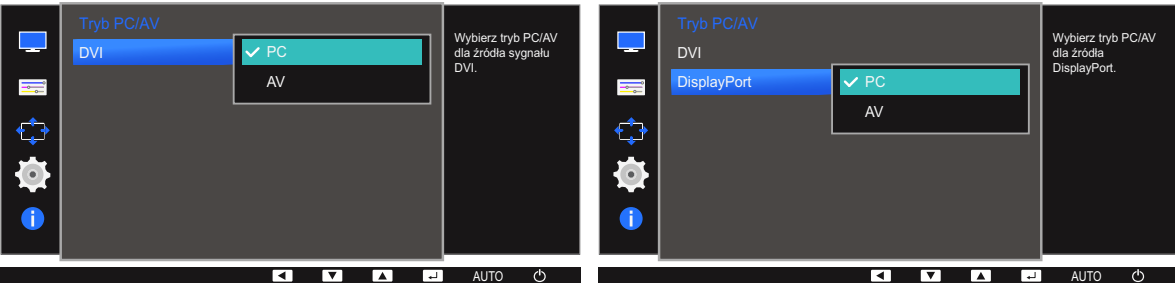

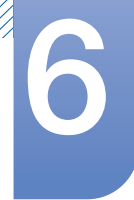

# Konfiguracja i zerowanie

#### S22E450F / S24E450F

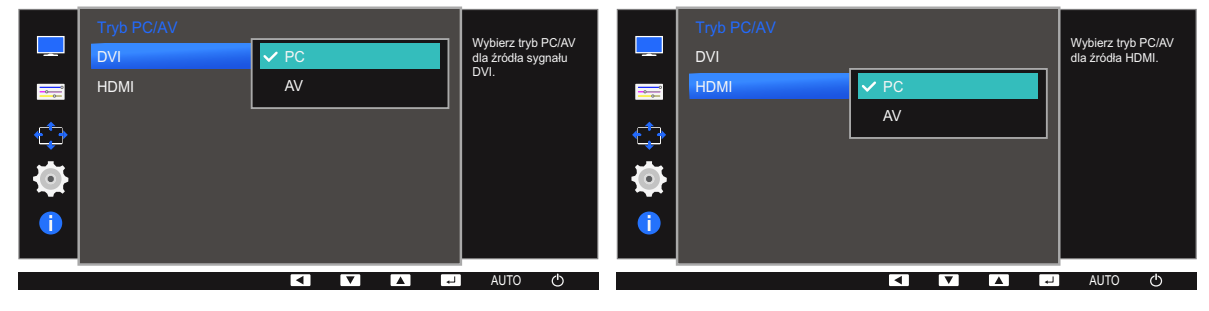

S23E650K

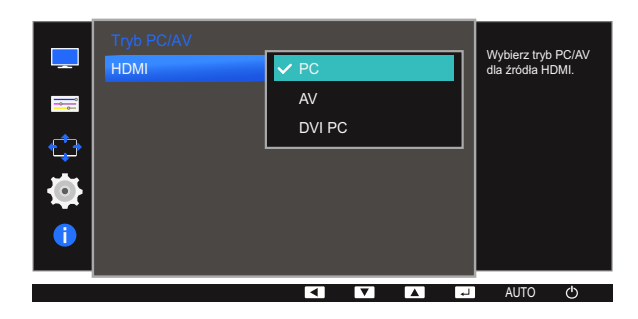

S24E650MW

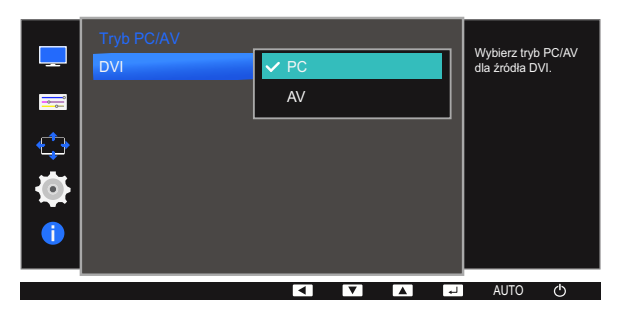

S24E650PL

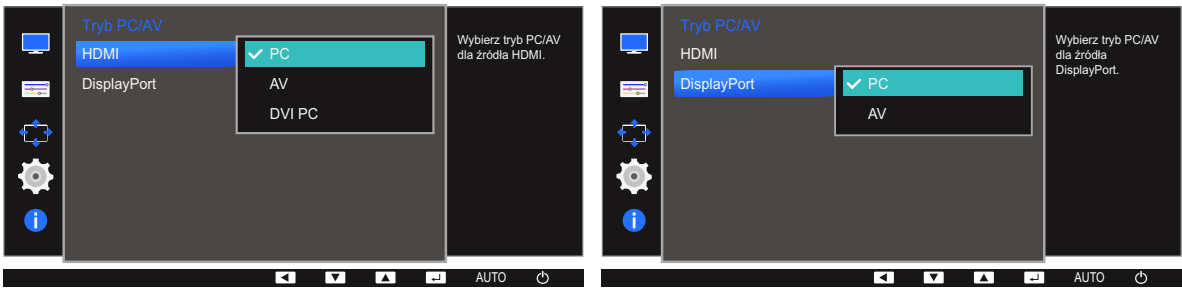

- 4 Naciśnij przycisk [▲/▼], aby przejść do żądanej opcji, następnie naciśnij [□/<del>□</del>].
- *5* Wybrana opcja zostanie zastosowana.

### 6.5 Powt. przycisków

Ta opcja pozwala na sterowanie częstotliwością reakcji przycisku, gdy jest on naciśnięty.

 $\overline{\mathcal{R}}$ 

Funkcje dostępne w monitorze mogą się różnić w zależności od modelu. Należy się zapoznać z charakterystyką posiadanego produktu.

### 6.5.1 Konfiguracja opcji Powt. przycisków

- *1* Naciśnij dowolny przycisk na panelu przednim urządzenia, aby wyświetlić menu przycisków ekranowych. Następnie naciśnij przycisk [**MENU**], aby wyświetlić odpowiedni ekran menu.
- 2 Naciskać przycisk [▲/▼], aby przejść do menu KONF./ZEROWANIE i nacisnąć przycisk [□/□] na produkcie.
- 3 Naciskać przycisk [▲/▼], aby przejść do menu **Powt. przycisków** i nacisnąć przycisk [<del>□/□</del>] na produkcie.

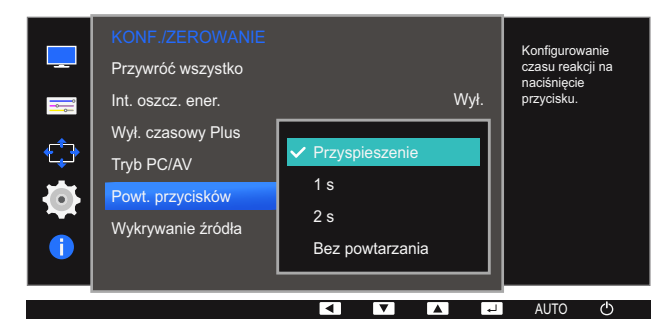

- Można wybrać ustawienia Przyspieszenie, 1 s lub 2 s. Jeśli wybrano ustawienie Bez powtarzania, polecenie reaguje tylko raz w wyniku naciśnięcia przycisku.
- 4 Naciśnij przycisk [▲/▼], aby przejść do żądanej opcji, następnie naciśnij [<del>□/□</del>].
- *5* Wybrana opcja zostanie zastosowana.

### 6.6 Wykrywanie źródła

Aktywowanie opcji Wykrywanie źródła.

 $\overline{\mathcal{R}}$ 

Funkcje dostępne w monitorze mogą się różnić w zależności od modelu. Należy się zapoznać z charakterystyką posiadanego produktu.

### 6.6.1 Konfiguracja opcji Wykrywanie źródła

- *1* Naciśnij dowolny przycisk na panelu przednim urządzenia, aby wyświetlić menu przycisków ekranowych. Następnie naciśnij przycisk [**MENU**], aby wyświetlić odpowiedni ekran menu.
- 2 Naciskać przycisk [▲/▼], aby przejść do menu KONF./ZEROWANIE i nacisnąć przycisk [□/□] na produkcie.
- 3 Naciskać przycisk [▲/▼], aby przejść do menu Wykrywanie źródła i nacisnąć przycisk [<del>ːːː</del>/ːːːː] na produkcie.

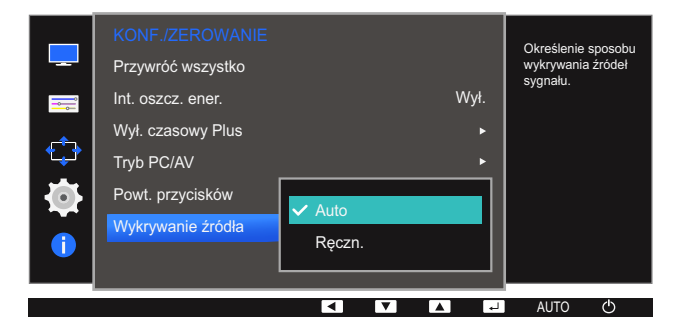

- Auto: Źródło wejściowe jest rozpoznawane automatycznie.
- Ręczn.: Ręcznie wybrać źródło wejściowe.
- 4 Naciśnij przycisk [▲/▼], aby przejść do żądanej opcji, następnie naciśnij [<del>□/回</del>].
- *5* Wybrana opcja zostanie zastosowana.

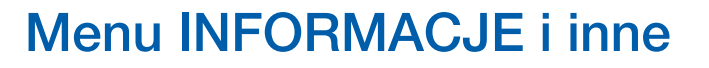

Każda funkcja jest szczegółowo opisana. Więcej szczegółów można znaleźć w produkcie.

### 7.1 INFORMACJE

Ta opcja pozwala na wyświetlanie aktualnego źródła wejściowego, częstotliwości i rozdzielczości.

#### 7.1.1 Wyświetlanie menu INFORMACJE

- *1* Naciśnij dowolny przycisk na panelu przednim urządzenia, aby wyświetlić menu przycisków ekranowych. Następnie naciśnij przycisk [**MENU**], aby wyświetlić odpowiedni ekran menu.
- 2 Nacisnąć przycisk [▲/▼], aby przejść do menu INFORMACJE. Zostaną wyświetlone informacje o aktualnym źródle wejściowym, częstotliwości i rozdzielczości.

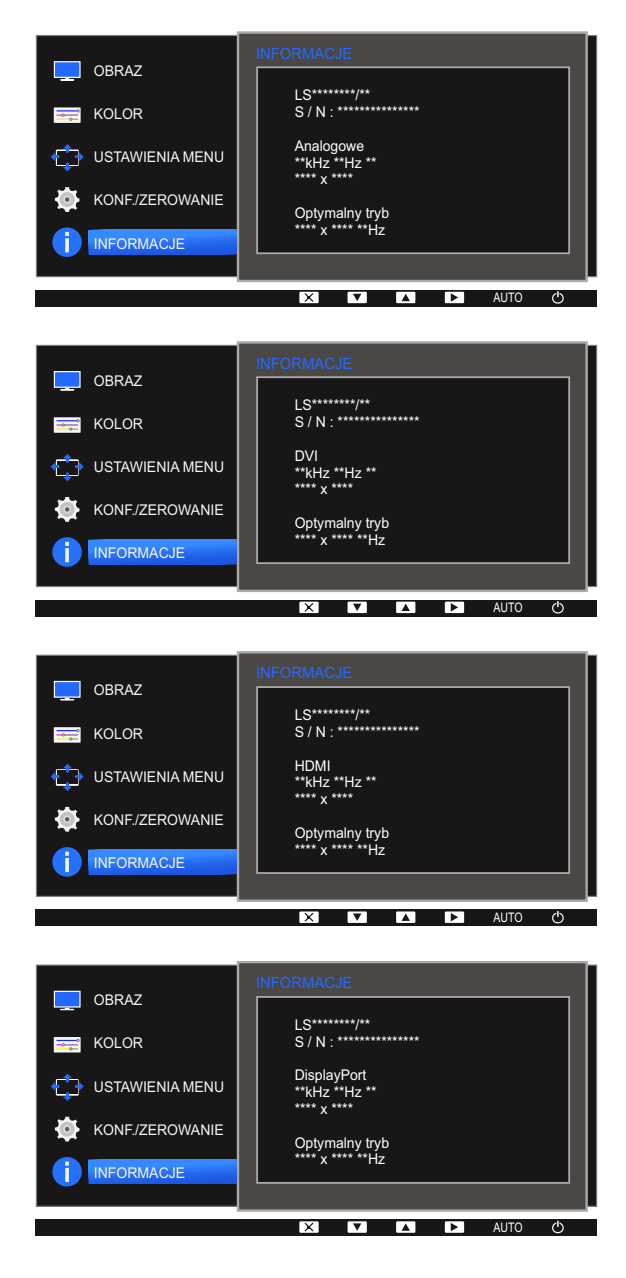

Wyświetlane elementy menu mogą różnić się w zależności od modelu.

### 7.2 Regulacja opcji Jasność, Kontrast i Ostrość na ekranie początkowym

Ustawienie Jasność, Kontrast i Ostrość można zmienić na ekranie początkowym za pomocą przycisków [O] (jeśli menu ekranowe nie jest wyświetlane).

#### Jasność :  $\overline{\mathcal{R}}$

- To menu nie jest dostępne, gdy dla funkcji **MAGICBright** wybrano tryb **Kontrast dynamiczny**.
- To menu nie jest dostępne, gdy włączona jest funkcja Int. oszcz. ener..
- To menu nie jest dostępne, gdy włączona jest funkcja Tr. oszczędz. oczu.

#### Kontrast :  $\mathscr{R}$

- Opcja ta nie jest dostępna, gdy funkcja **MAGIC**Bright działa w trybie Kino lub Kontrast dynamiczny.
- To menu nie jest dostępne, gdy włączona jest funkcja Tryb gry.

#### Ostrość:  $\overline{\mathcal{R}}$

- Opcja ta nie jest dostępna, gdy funkcja **MAGIC**Bright działa w trybie Kino lub Kontrast dynamiczny.
- To menu nie jest dostępne, gdy włączona jest funkcja Tryb gry.
- *1* Naciśnij dowolny przycisk na panelu przednim urządzenia (gdy nie jest wyświetlany żaden ekran menu), aby wyświetlić menu przycisków ekranowych. Następnie naciśnij przycisk  $[①]$ . Pojawi się poniższy ekran.

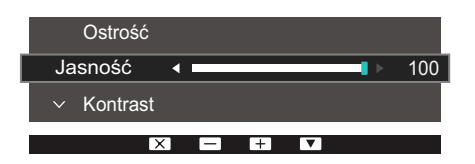

- 2 Naciśnij przycisk [<del>□/□</del>], aby przejść odpowiednio do ustawień opcji Jasność, Kontrast i Ostrość.
- **3** Dostosuj ustawienie opcji **Jasność, Kontrast i Ostrość** za pomocą przycisków [▲/▼].

# Menu INFORMACJE i inne

# 7.3 Konfiguracja opcji Głośność na ekranie początkowym

Dostosuj ustawienie opcji Głośność, naciskając przycisk [O] po wyświetleniu się przewodnika menu ekranowego.

- *1* Naciśnij dowolny przycisk na panelu przednim urządzenia (gdy nie jest wyświetlany żaden ekran menu), aby wyświetlić menu przycisków ekranowych. Następnie naciśnij przycisk [O].
- 2 Naciśnij przycisk  $[\square]$   $\Box$ ], aby przejść odpowiednio do ustawień opcji **Jasność, Kontrast** i Głośność.

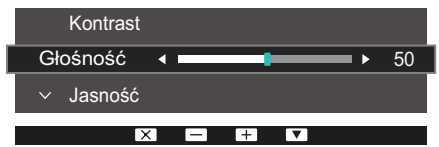

- 3 Dostosuj ustawienie opcji Głośność za pomocą przycisków [▲/▼].
- Dotyczy modeli, które wyposażono tylko w głośniki.  $\overline{\mathcal{R}}$

### 8.1 MultiScreen

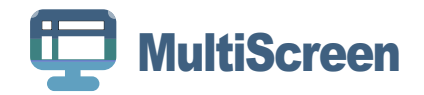

Program "MultiScreen" pozwala użytkownikom na podzielenie ekranu na kilka sekcji.

#### 8.1.1 Instalacja oprogramowania

- *1* Włóż instalacyjny dysk CD do napędu CD-ROM.
- *2* Uruchom instalację programu "MultiScreen".
	- Jeśli na głównym ekranie nie zostanie wyświetlone okno instalacyjne programu, znajdź plik  $\mathscr R$ instalacyjny "MultiScreen" na dysku CD-ROM i kliknij go dwa razy.
- *3* Gdy zostanie wyświetlony kreator instalacji, kliknij przycisk "Next".
- *4* Wykonaj pozostałe czynności instalacyjne zgodnie z wyświetlanymi na ekranie instrukcjami.
	- Jeśli po instalacji komputer nie zostanie ponownie uruchomiony, program może nie działać - K. prawidłowo.
		- Przy niektórych komputerach i określonych specyfikacjach urządzenia, ikona "MultiScreen" nie zostanie utworzona.
		- W takim przypadku naciśnij klawisz F5.

#### Ograniczenia i problemy związane z instalacją programu "MultiScreen"

Na instalację programu "MultiScreen " może mieć wpływ karta graficzna, płyta główna i środowisko sieciowe.

#### Wymagania systemowe

System operacyjny

- Windows™ 2000
- Windows XP Home Edition
- Windows XP Professional
- Windows Vista 32Bit
- Windows 7 32Bit
- Windows 8 32Bit

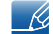

Program "MultiScreen" wymaga systemu operacyjnego Windows 2000 lub nowszego.

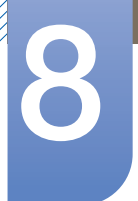

Sprzęt

- Przynajmniej 32 MB pamięci
- Przynajmniej 60MB wolnego miejsca na dysku twardym

### 8.1.2 Usuwanie programu

Kliknij przycisk Start, wybierz opcje Ustawienia/Panel sterowania i kliknij dwa razy polecenie Dodaj lub usuń programy.

Wybierz na liście programów pozycję "MultiScreen" i kliknij przycisk Dodaj/Usuń.

# Instrukcja rozwiązywania problemów

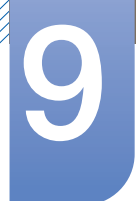

### 9.1 Wymagania, które należy spełnić przed skontaktowaniem się z Centrum Obsługi Klienta firmy Samsung

### 9.1.1 Testowanie produktu

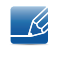

Przed skontaktowaniem się z Centrum Obsługi Klienta firmy Samsung należy przetestować produkt zgodnie z poniższą instrukcją. Jeżeli problem nadal występuje, należy skontaktować się z Centrum Obsługi Klienta firmy Samsung.

Sprawdź, czy monitor działa poprawnie, korzystając z funkcji testowania produktu.

Jeśli ekran jest wyłączony, a kontrolka zasilania miga, mimo że produkt jest prawidłowo podłączony do komputera, należy wykonać test autodiagnostyczny.

- *1* Wyłącz komputer i monitor.
- *2* Odłączyć kabel od produktu.
- *3* Włączenie urządzenia.
- *4* Jeśli pojawia się komunikat Sprawdź kabel sygnałowy, produkt działa normalnie.

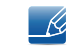

Jeżeli ekran nadal nie wyświetla żadnego obrazu, sprawdź ustawienia systemu operacyjnego zainstalowanego na komputerze i kontrolera wideo oraz kabel.

### 9.1.2 Sprawdzanie rozdzielczości i częstotliwości

W przypadku trybu wykraczającego poza obsługiwany zakres rozdzielczości (zob. ["10.8 Tabela trybu](#page-114-0)  [standardowego"\)](#page-114-0) na krótko pojawi się komunikat Tryb nieoptymalny.

### 9.1.3 Sprawdź, co następuje.

#### Problem z instalacją (tryb PC)

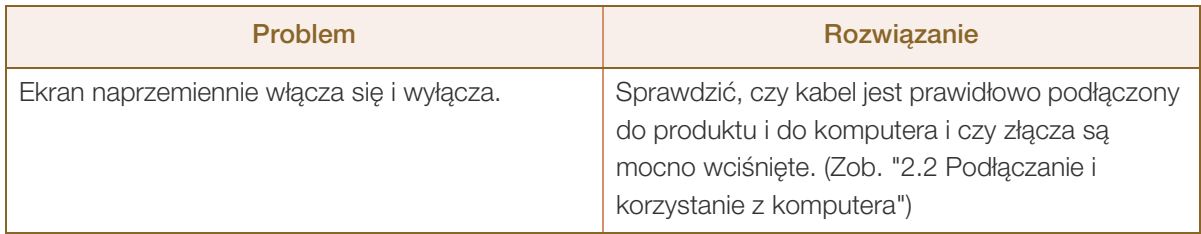

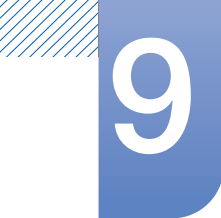

# **9 Instrukcja rozwiązywania problemów**

#### Problem z ekranem

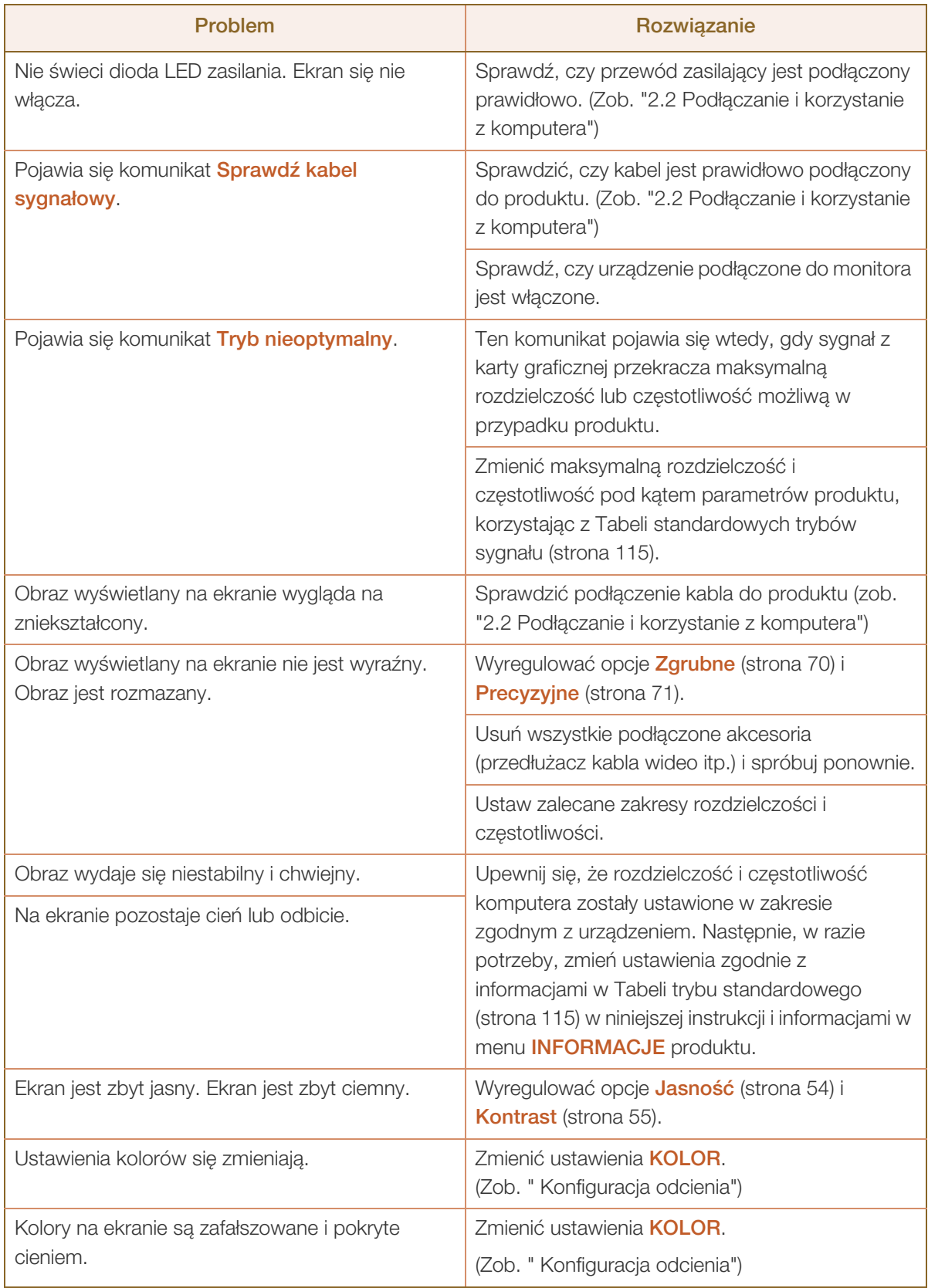

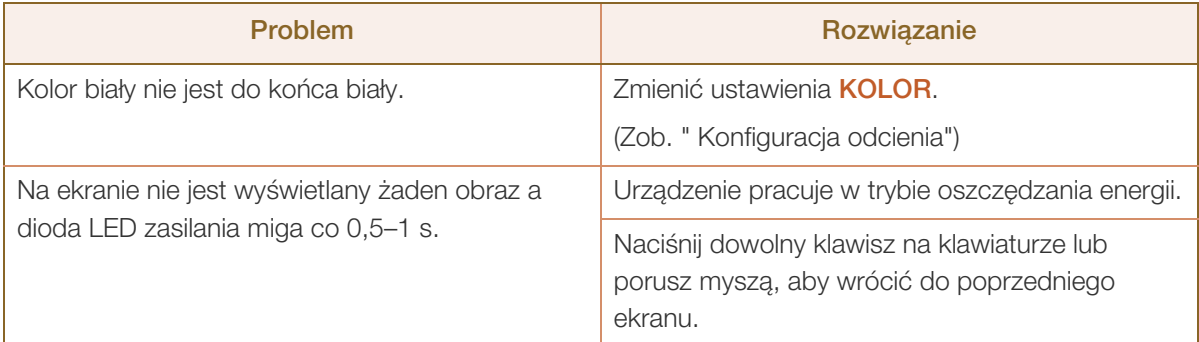

#### Problem z dźwiękiem

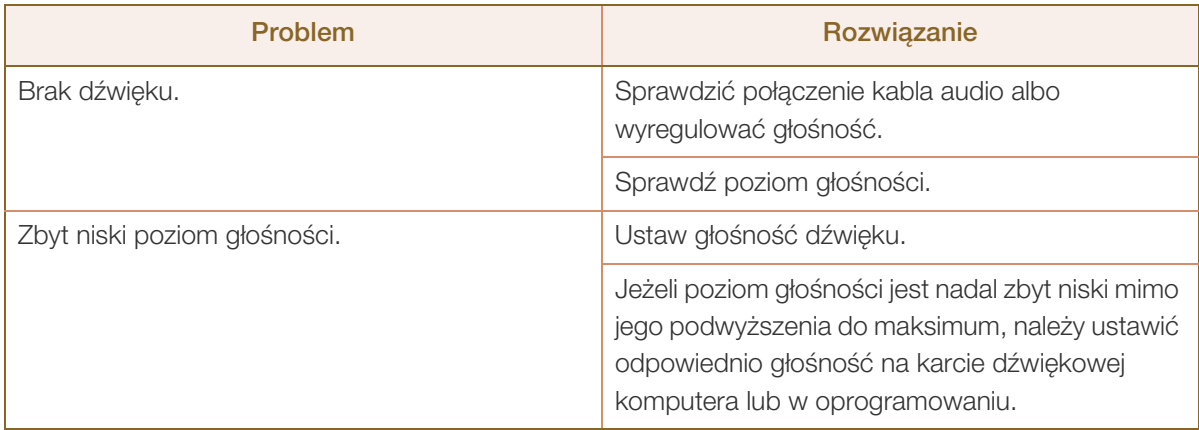

#### Problem z urządzeniem źródłowym

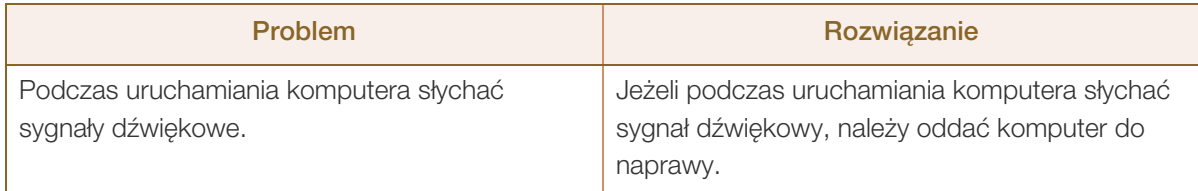

 $\overline{\mathscr{L}}$ W zależności od kąta patrzenia na urządzenie mogą być widoczne diody LED podświetlenia znajdujące się w jego obudowie. Emitowane przez nie światło nie jest szkodliwe dla ludzi i nie ma wpływu na funkcje ani wydajność urządzenia. Można bezpiecznie korzystać z urządzenia.

# 9.2 Pytania i odpowiedzi

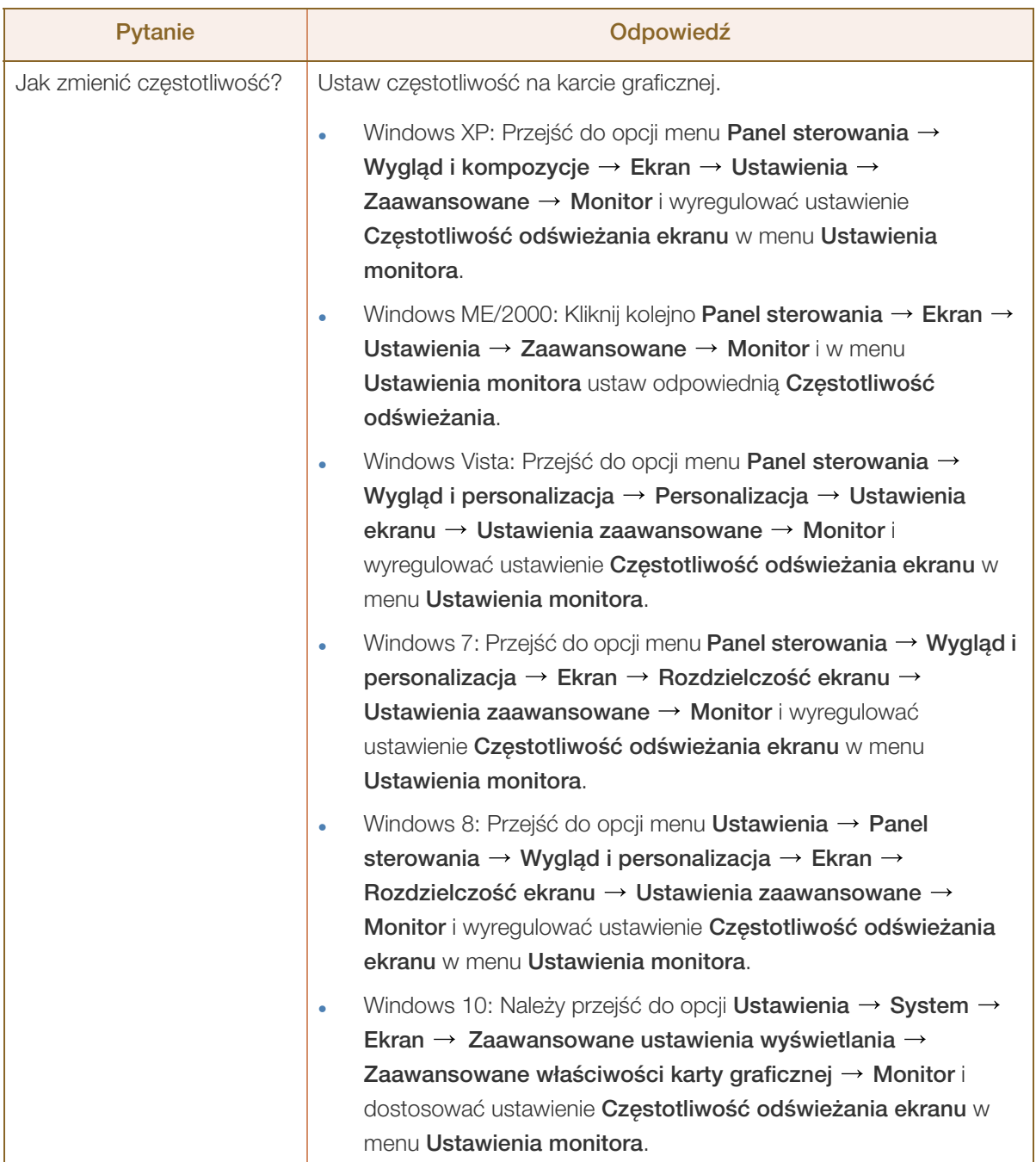

# **9 Instrukcja rozwiązywania problemów**

//////

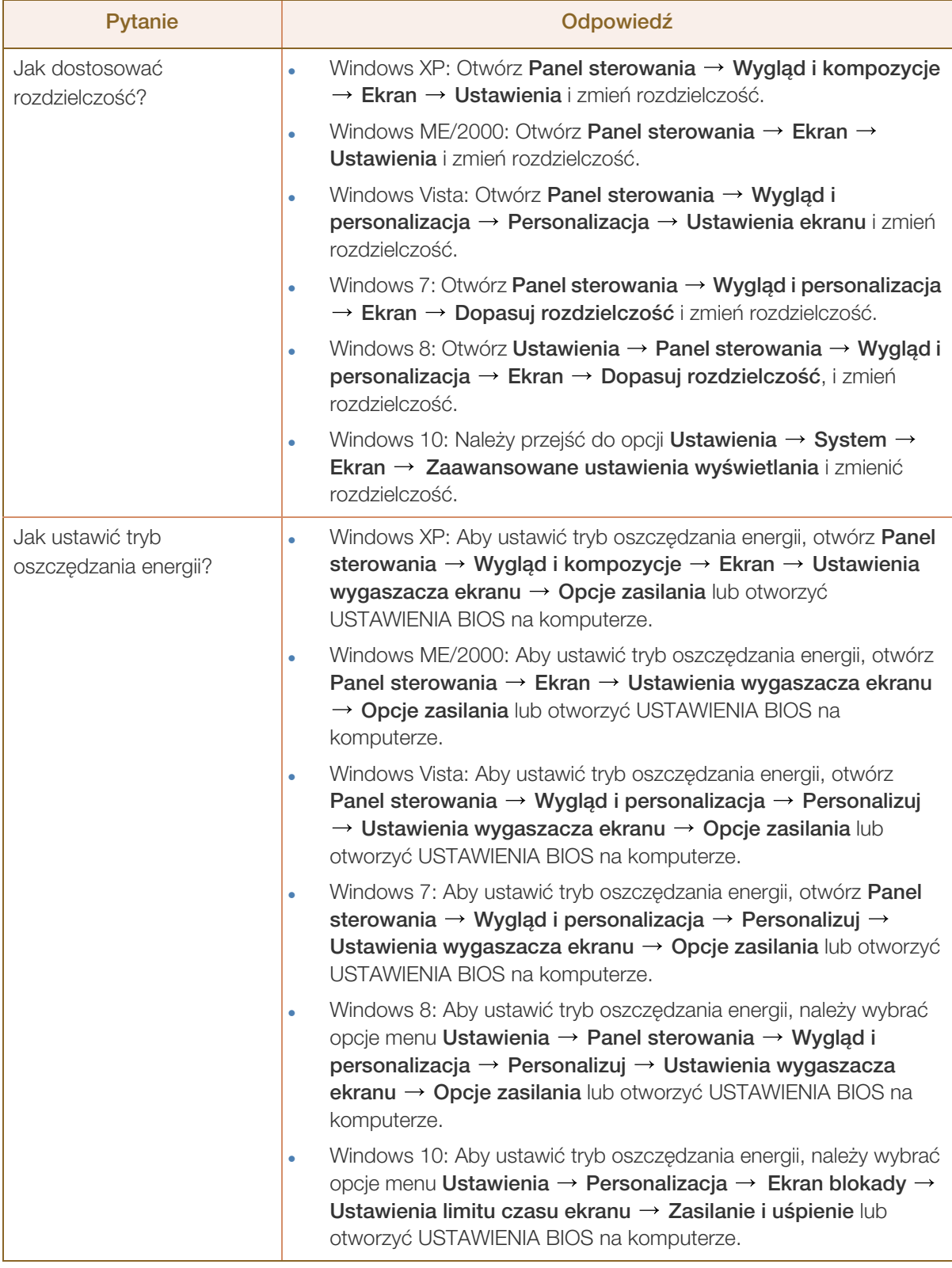

Dalsze instrukcje dotyczące regulacji można znaleźć w podręczniku użytkownika danego komputera  $\overline{\mathcal{R}}$ lub karty graficznej.

# 10.1 Ogólne (S22E450F / S22E650D)

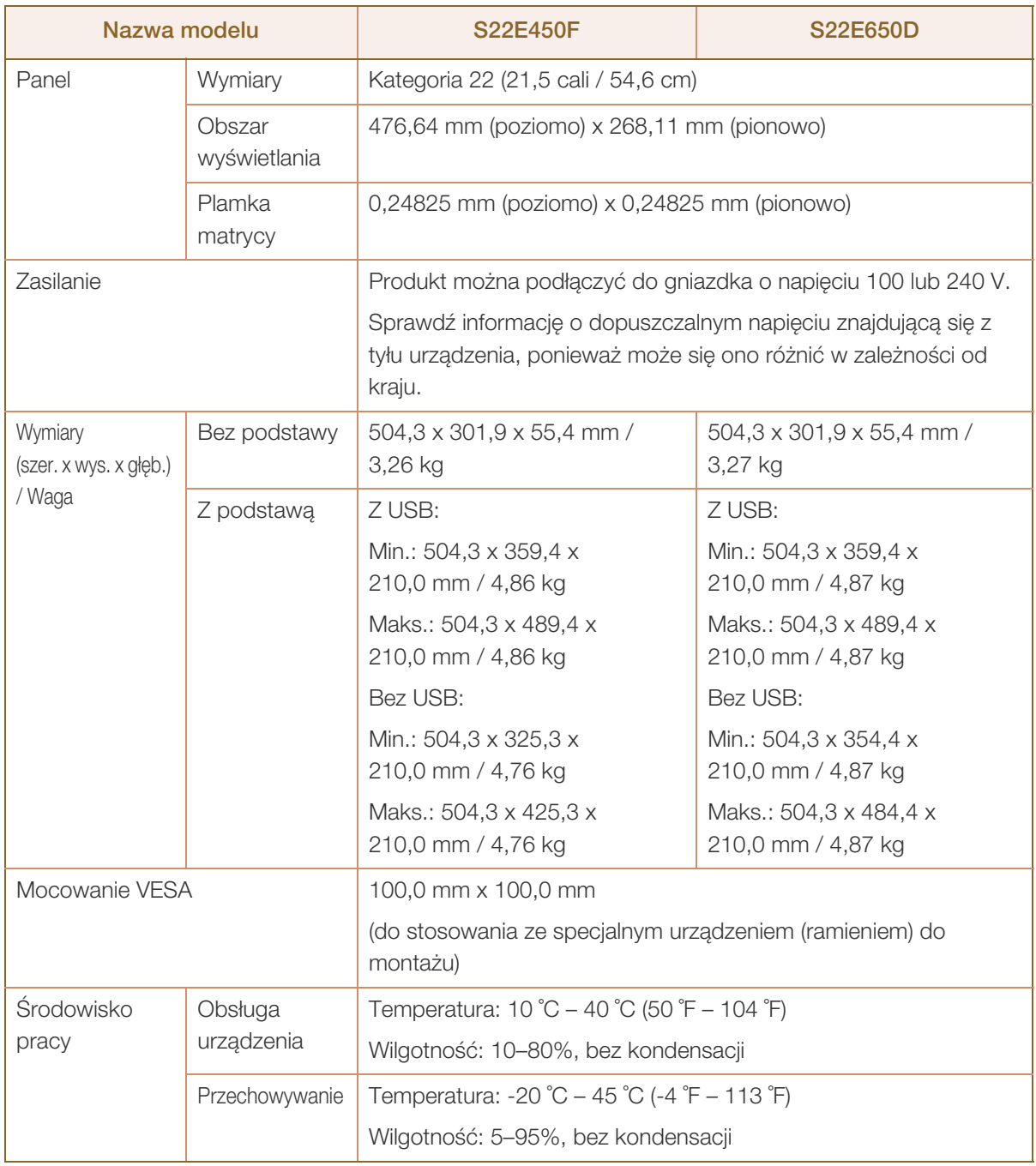

#### Standard Plug & Play  $\beta$

Ten monitor może być zainstalowany i używany z każdym systemem zgodnym z funkcją Plug & Play. Obustronna wymiana danych między monitorem a systemem komputerowym optymalizuje ustawienia monitora. Instalacja monitora odbywa się automatycznie. Niemniej jednak można dostosować ustawienia instalacji do własnych potrzeb.

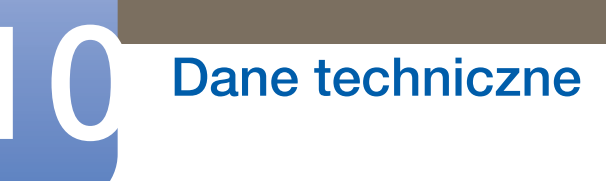

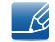

Plamki (piksele) ekranowe

Z uwagi na sposób produkcji urządzenia mniej więcej jeden piksel na milion może być jaśniejszy lub ciemniejszy na panelu LCD. Nie ma to wpływu na wydajność produktu.

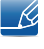

 $\overline{\mathcal{R}}$ 

W celu polepszenia jakości producent zastrzega sobie prawo do zmiany powyższych danych technicznych bez wcześniejszego powiadomienia.

To urządzenie zaliczane jest do kategorii sprzętu cyfrowego klasy B

### 10.2 Ogólne (S23E650D / S23E650K)

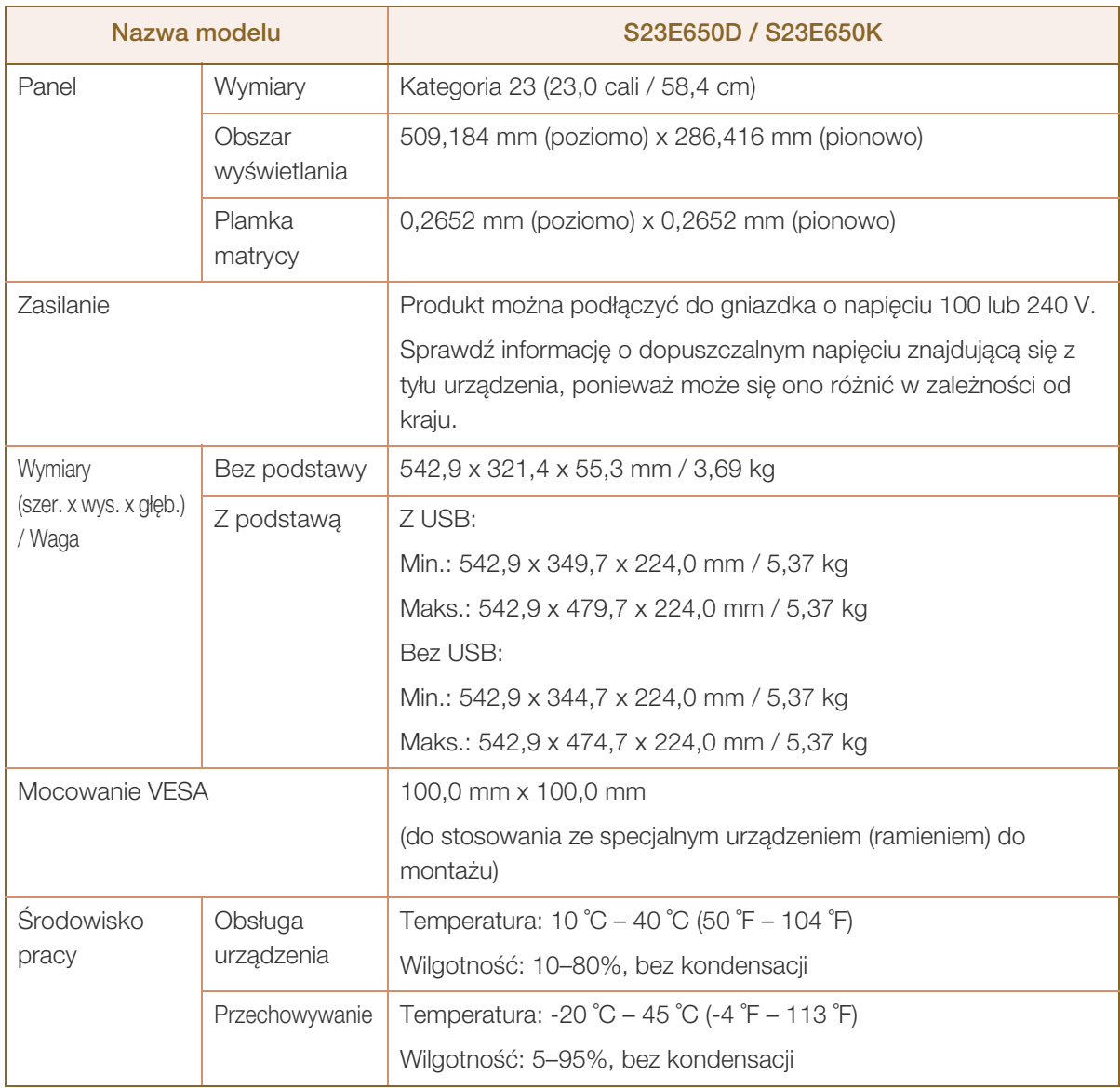

#### Standard Plug & Play  $\overline{\mathcal{R}}$

Ten monitor może być zainstalowany i używany z każdym systemem zgodnym z funkcją Plug & Play. Obustronna wymiana danych między monitorem a systemem komputerowym optymalizuje ustawienia monitora. Instalacja monitora odbywa się automatycznie. Niemniej jednak można dostosować ustawienia instalacji do własnych potrzeb.

#### Plamki (piksele) ekranowe  $\mathscr{R}$

Z uwagi na sposób produkcji urządzenia mniej więcej jeden piksel na milion może być jaśniejszy lub ciemniejszy na panelu LCD. Nie ma to wpływu na wydajność produktu.

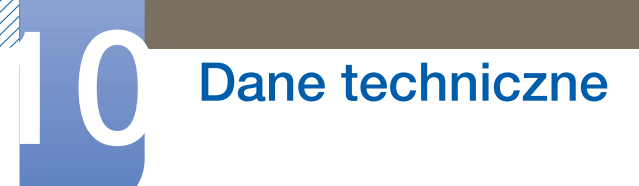

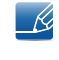

W celu polepszenia jakości producent zastrzega sobie prawo do zmiany powyższych danych technicznych bez wcześniejszego powiadomienia.

 $\mathscr{R}$ 

To urządzenie zaliczane jest do kategorii sprzętu cyfrowego klasy B

### 10.3 Ogólne (S24E450F)

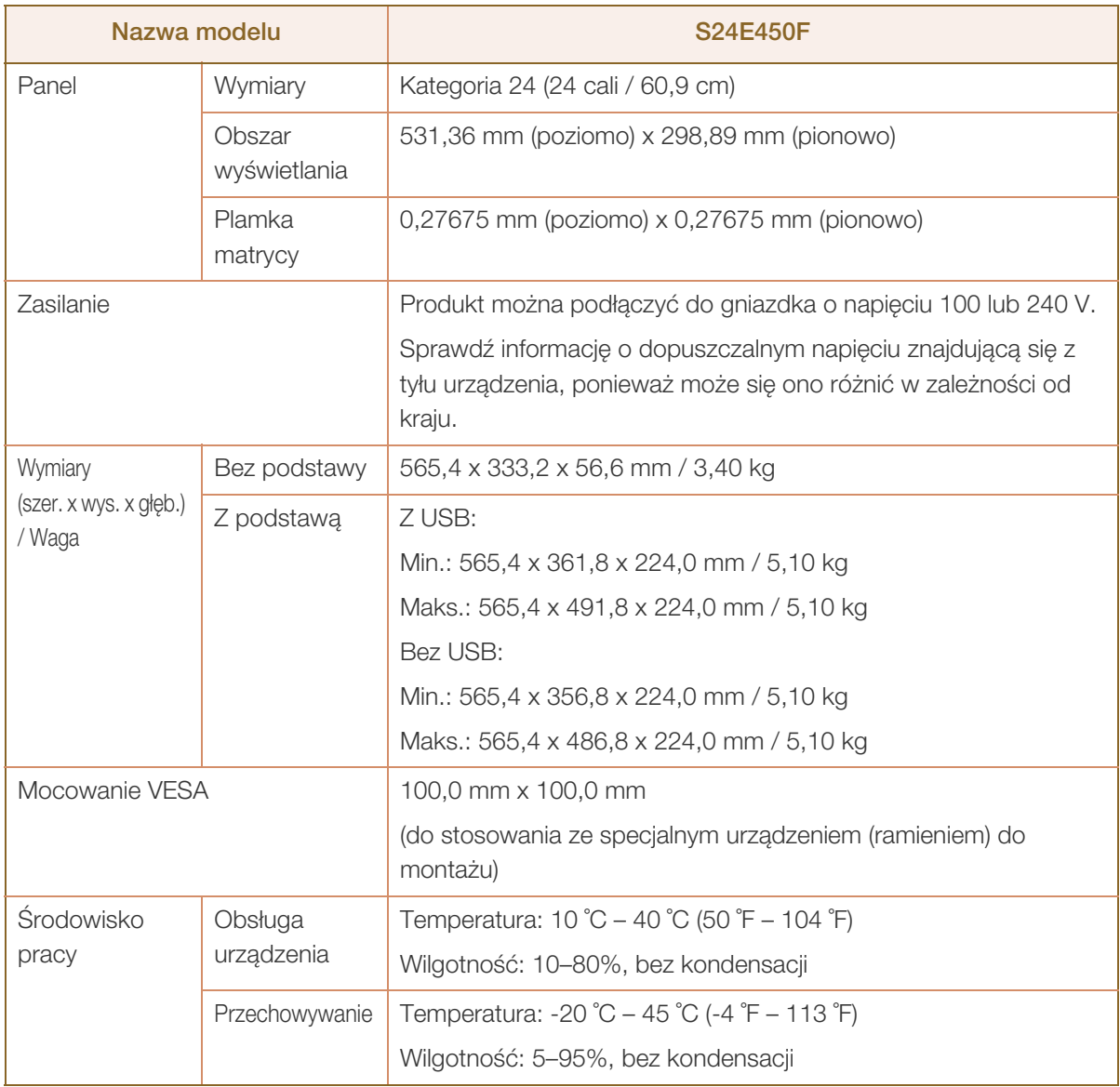

#### Standard Plug & Play  $\overline{\mathcal{R}}$

Ten monitor może być zainstalowany i używany z każdym systemem zgodnym z funkcją Plug & Play. Obustronna wymiana danych między monitorem a systemem komputerowym optymalizuje ustawienia monitora. Instalacja monitora odbywa się automatycznie. Niemniej jednak można dostosować ustawienia instalacji do własnych potrzeb.

#### Plamki (piksele) ekranowe  $\mathscr{R}$

Z uwagi na sposób produkcji urządzenia mniej więcej jeden piksel na milion może być jaśniejszy lub ciemniejszy na panelu LCD. Nie ma to wpływu na wydajność produktu.

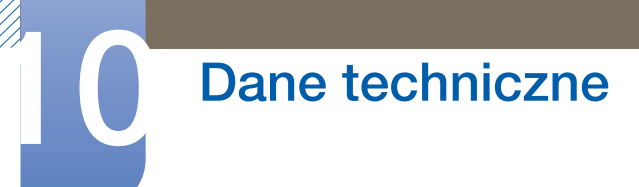

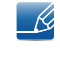

W celu polepszenia jakości producent zastrzega sobie prawo do zmiany powyższych danych technicznych bez wcześniejszego powiadomienia.

 $\mathscr{R}$ 

To urządzenie zaliczane jest do kategorii sprzętu cyfrowego klasy B

### 10.4 Ogólne (S24E650PL / S24E650XL)

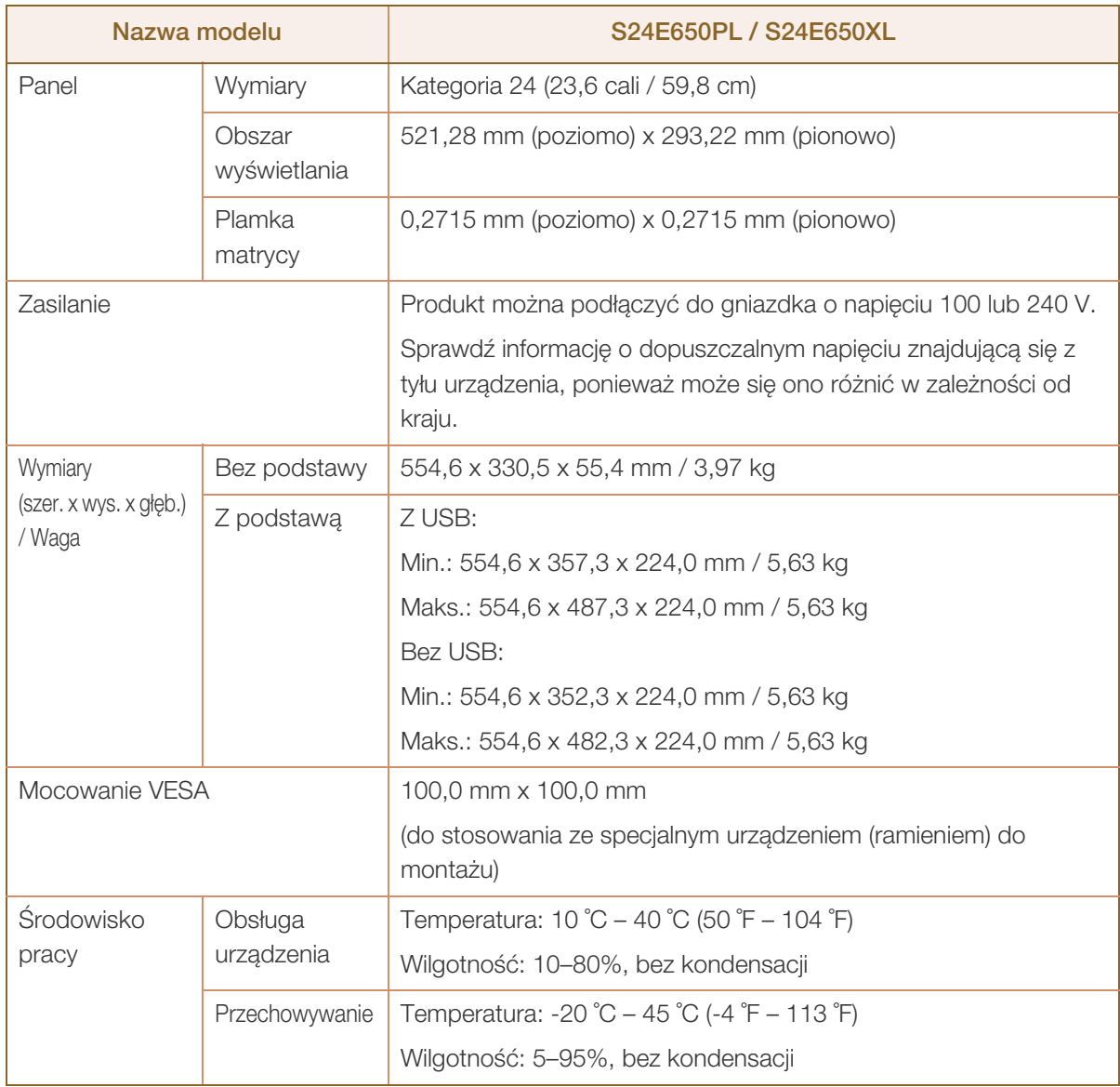

#### Standard Plug & Play  $\overline{\mathcal{R}}$

Ten monitor może być zainstalowany i używany z każdym systemem zgodnym z funkcją Plug & Play. Obustronna wymiana danych między monitorem a systemem komputerowym optymalizuje ustawienia monitora. Instalacja monitora odbywa się automatycznie. Niemniej jednak można dostosować ustawienia instalacji do własnych potrzeb.

#### Plamki (piksele) ekranowe  $\mathscr{R}$

Z uwagi na sposób produkcji urządzenia mniej więcej jeden piksel na milion może być jaśniejszy lub ciemniejszy na panelu LCD. Nie ma to wpływu na wydajność produktu.

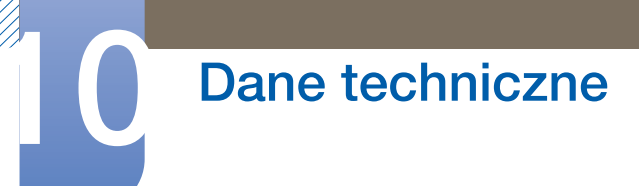

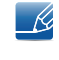

W celu polepszenia jakości producent zastrzega sobie prawo do zmiany powyższych danych technicznych bez wcześniejszego powiadomienia.

 $\mathscr{R}$ 

To urządzenie zaliczane jest do kategorii sprzętu cyfrowego klasy B
## 10.5 Ogólne (S24E650DW / S24E650MW / S24E650XW)

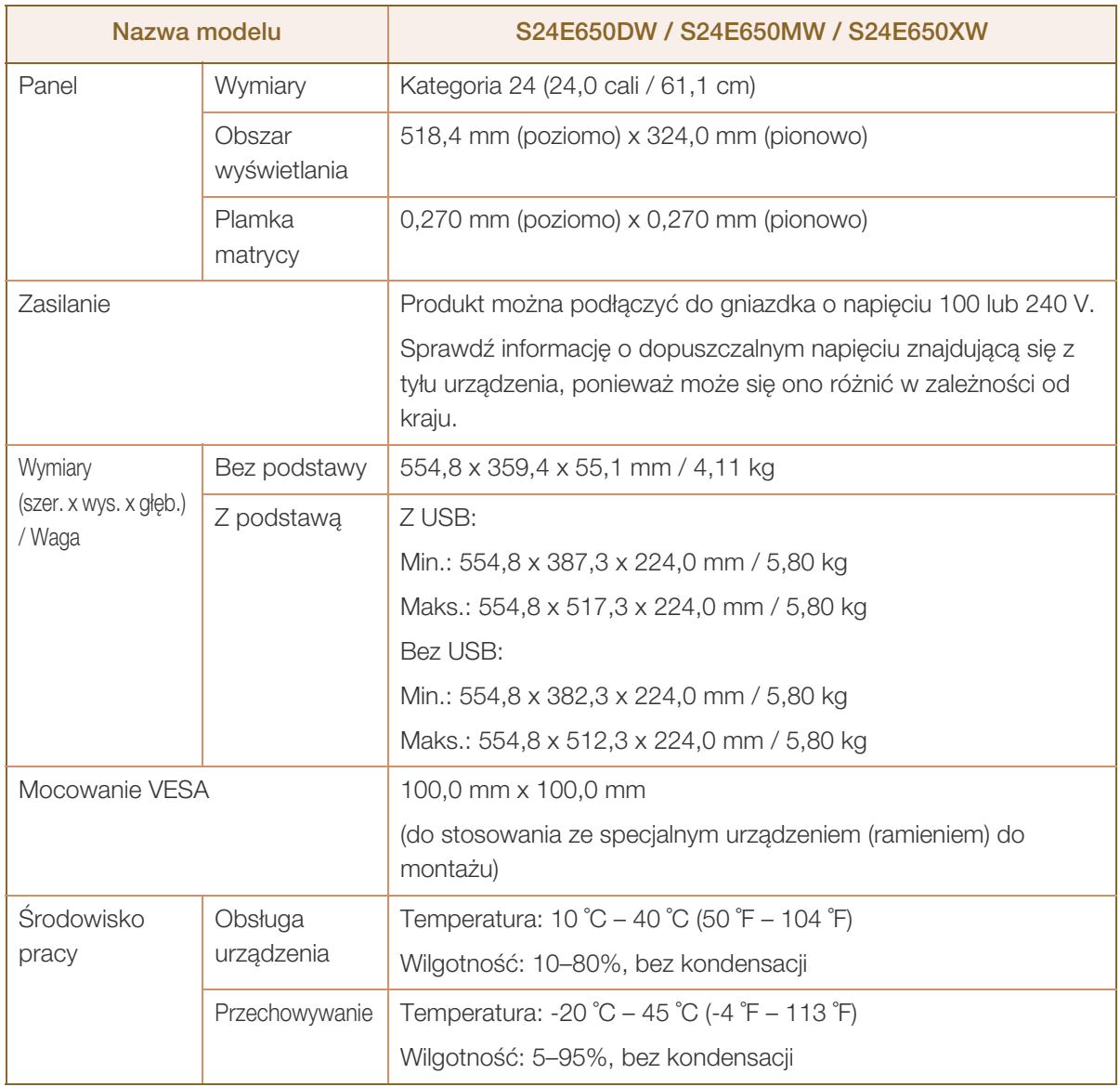

#### Standard Plug & Play  $\overline{\mathcal{R}}$

Ten monitor może być zainstalowany i używany z każdym systemem zgodnym z funkcją Plug & Play. Obustronna wymiana danych między monitorem a systemem komputerowym optymalizuje ustawienia monitora. Instalacja monitora odbywa się automatycznie. Niemniej jednak można dostosować ustawienia instalacji do własnych potrzeb.

#### Plamki (piksele) ekranowe  $\mathscr{R}$

Z uwagi na sposób produkcji urządzenia mniej więcej jeden piksel na milion może być jaśniejszy lub ciemniejszy na panelu LCD. Nie ma to wpływu na wydajność produktu.

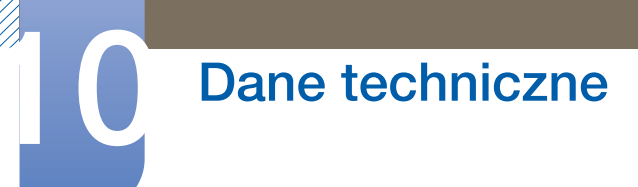

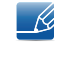

W celu polepszenia jakości producent zastrzega sobie prawo do zmiany powyższych danych technicznych bez wcześniejszego powiadomienia.

 $\mathscr{R}$ 

To urządzenie zaliczane jest do kategorii sprzętu cyfrowego klasy B

## 10.6 Ogólne (S27E650D / S27E650X)

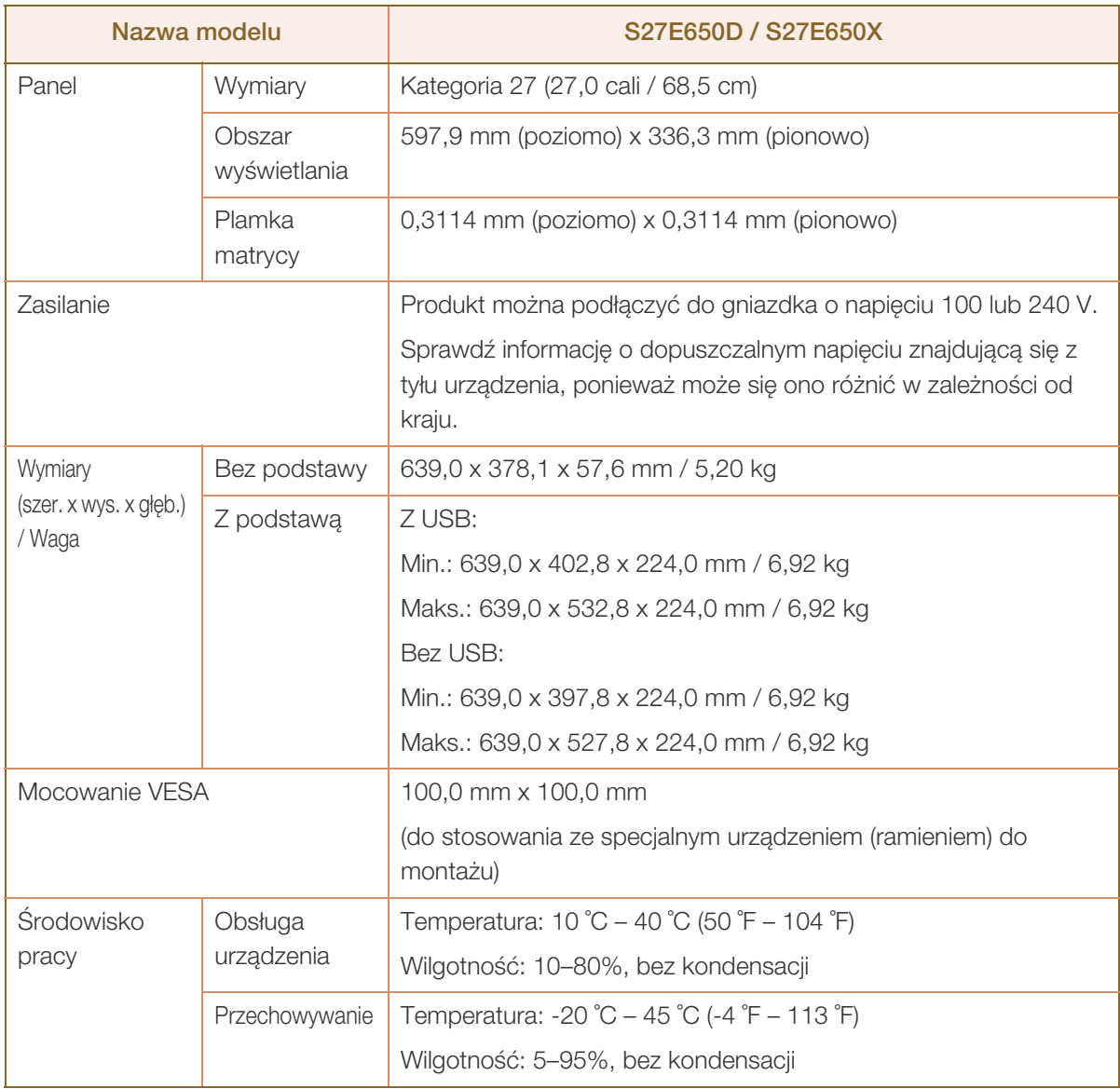

#### Standard Plug & Play  $\overline{\mathcal{R}}$

Ten monitor może być zainstalowany i używany z każdym systemem zgodnym z funkcją Plug & Play. Obustronna wymiana danych między monitorem a systemem komputerowym optymalizuje ustawienia monitora. Instalacja monitora odbywa się automatycznie. Niemniej jednak można dostosować ustawienia instalacji do własnych potrzeb.

#### Plamki (piksele) ekranowe  $\mathscr{R}$

Z uwagi na sposób produkcji urządzenia mniej więcej jeden piksel na milion może być jaśniejszy lub ciemniejszy na panelu LCD. Nie ma to wpływu na wydajność produktu.

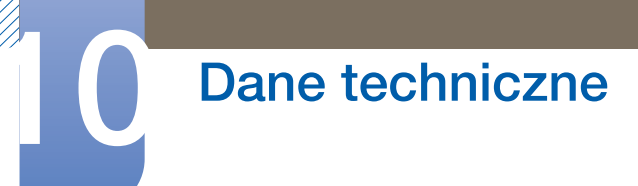

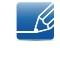

W celu polepszenia jakości producent zastrzega sobie prawo do zmiany powyższych danych technicznych bez wcześniejszego powiadomienia.

 $\mathscr{R}$ 

To urządzenie zaliczane jest do kategorii sprzętu cyfrowego klasy B

# <span id="page-112-0"></span>10.7 Oszczędzanie energii

Funkcja oszczędzania energii ogranicza zużycie energii poprzez wyłączenie ekranu i włączenie migania diody LED zasilania w przypadku braku aktywności urządzenia przez określony czas. W trybie oszczędzania energii zasilanie nie jest odłączane. Aby ponownie włączyć ekran, naciśnij dowolny klawisz na klawiaturze lub porusz myszą. Tryb oszczędzania energii działa jedynie wtedy, gdy urządzenie podłączone jest do komputera wyposażonego w taką funkcję.

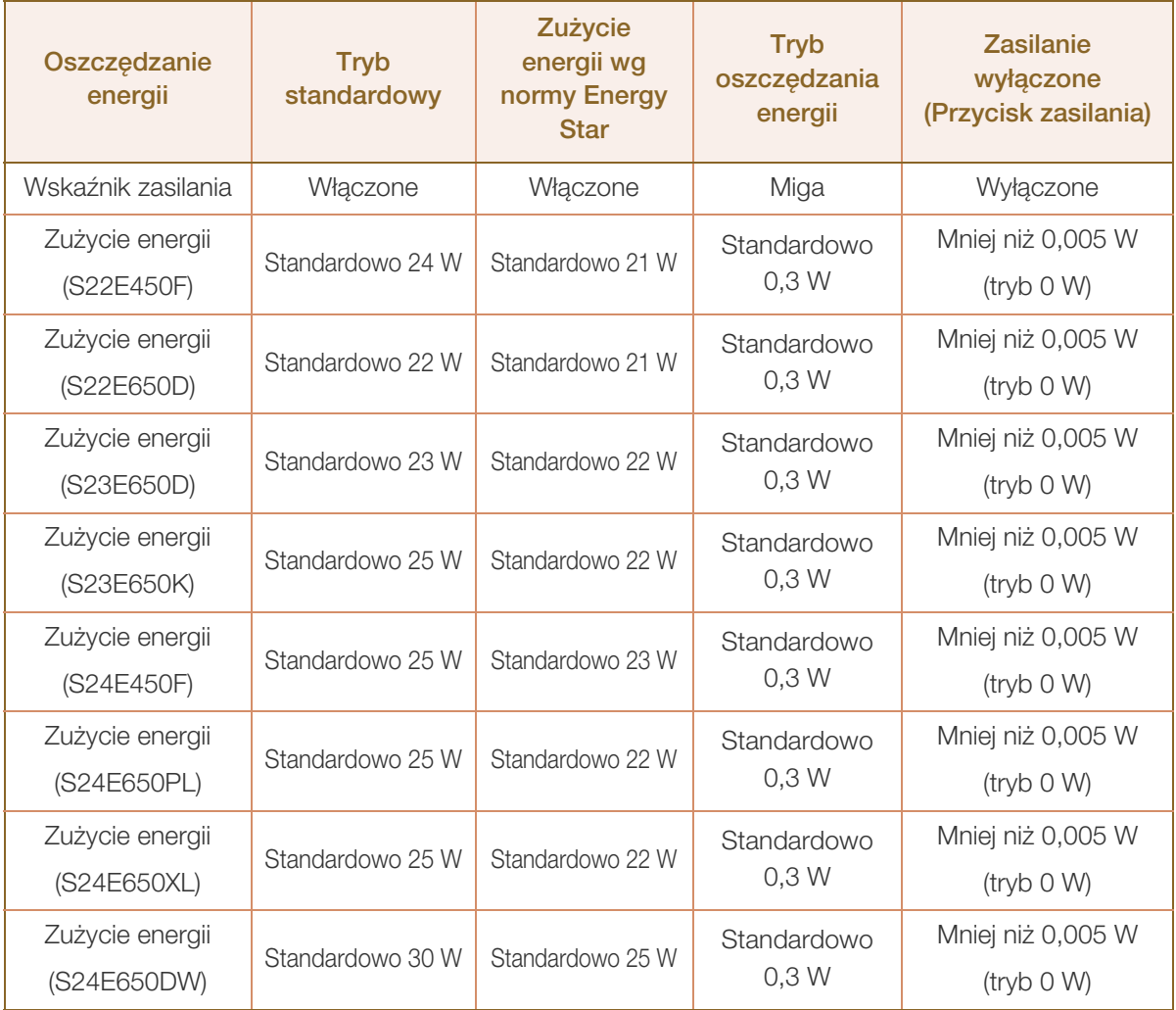

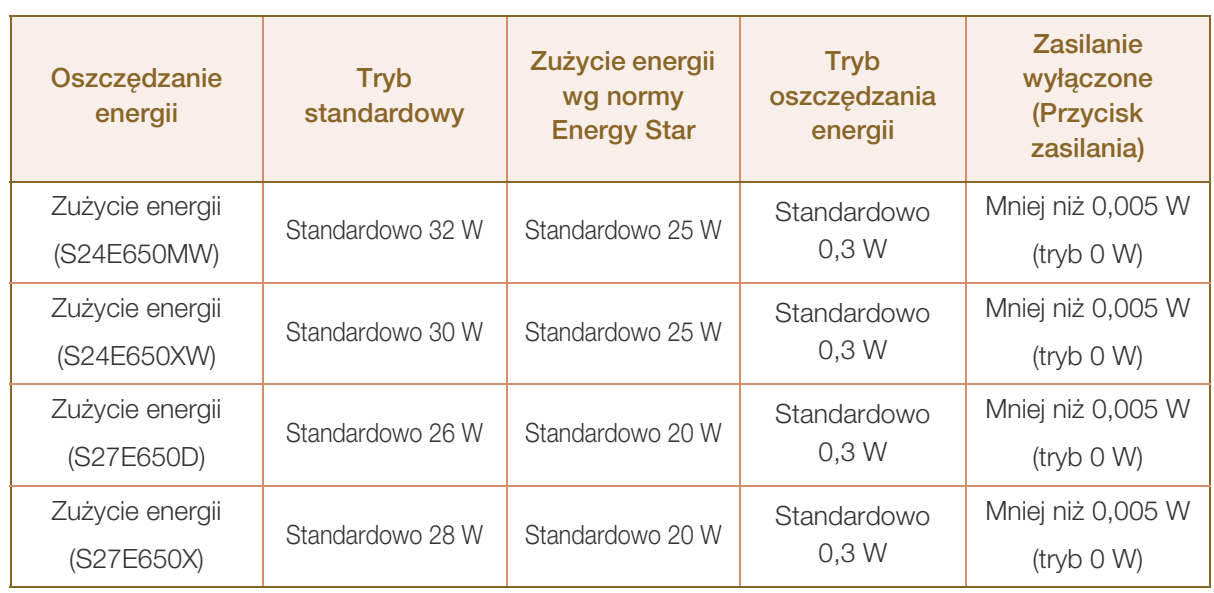

- Wyświetlony poziom zużycia energii może się różnić w zależności od warunków pracy lub z uwagi  $\mathscr{R}$ na zmianę ustawień. (Model S\*\*E450\*\*& S\*\*E650\*\* — praca w wyłączony (przycisk zasilania): mniej niż 0,005 W (tryb 0 W). Tryb 0 W oznacza, że produkt nie odbiera poleceń zewnętrznych. Jeśli produkt odbiera polecenie zewnętrzne, takie jak sygnał z programu Magic Rotation, zużycie energii jest większe).
	- ENERGY STAR® jest zastrzeżonym w USA znakiem towarowym agencji Amerykańska Agencja Ochrony Środowiska. Moc wg normy Energy Star jest mierzona za pomocą metody testowej określonej bieżącym standardem Energy Star®.
	- W celu zmniejszenia zużycia energii do wartości 0 należy odłączyć przewód zasilania. Odłącz przewód zasilania, jeśli urządzenie nie będzie używane przez dłuższy czas (podczas urlopu itp.)

## <span id="page-114-0"></span>10.8 Tabela trybu standardowego

- W urządzeniu można ustawić tylko jedną rozdzielczość dla każdego rozmiaru ekranu, aby uzyskać optymalną jakość obrazu z uwagi na rodzaj ekranu. Dlatego ustawienie rozdzielczości innej niż podana może spowodować obniżenie jakości obrazu. Aby tego uniknąć, zaleca się wybór optymalnej rozdzielczości podanej dla rozmiaru ekranu danego produktu.
	- Sprawdź częstotliwość podczas wymiany monitora CDT (podłączonego do komputera) na monitor LCD. Jeżeli monitor LCD nie obsługuje częstotliwości 85 Hz, zmień częstotliwość pionową na 60 Hz w monitorze CDT przed wymianą.

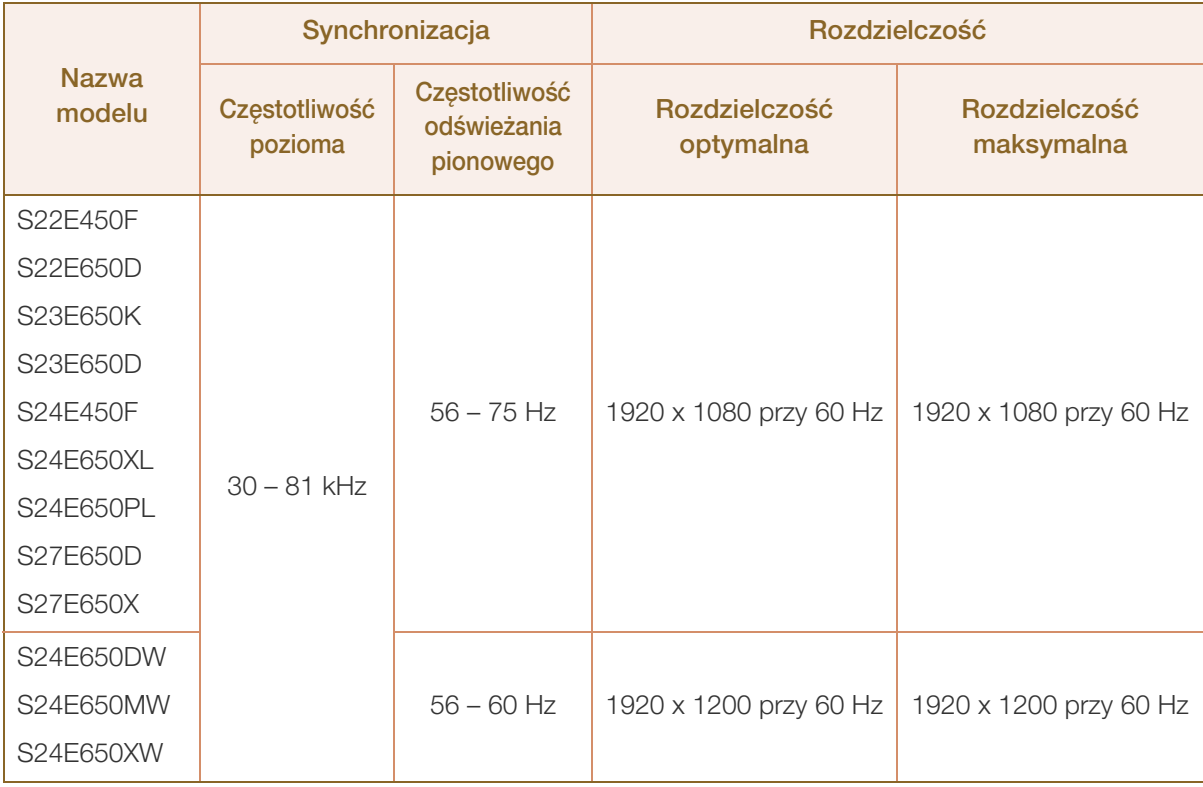

Jeśli komputer wysyła sygnał należący do poniższych standardowych trybów sygnału, rozdzielczość ekranu zostanie dopasowana automatycznie. Jeśli sygnał przesyłany z komputera nie należy do żadnego trybu standardowego, ekran może nie wyświetlać żadnego obrazu mimo włączonej diody zasilania LED. W takim przypadku należy zmienić ustawienia zgodnie z poniższą tabelą oraz instrukcją obsługi karty graficznej.

S22E450F / S22E650D / S23E650D / S23E650K / S24E450F / S24E650PL / S24E650XL / S27E650D / S27E650X

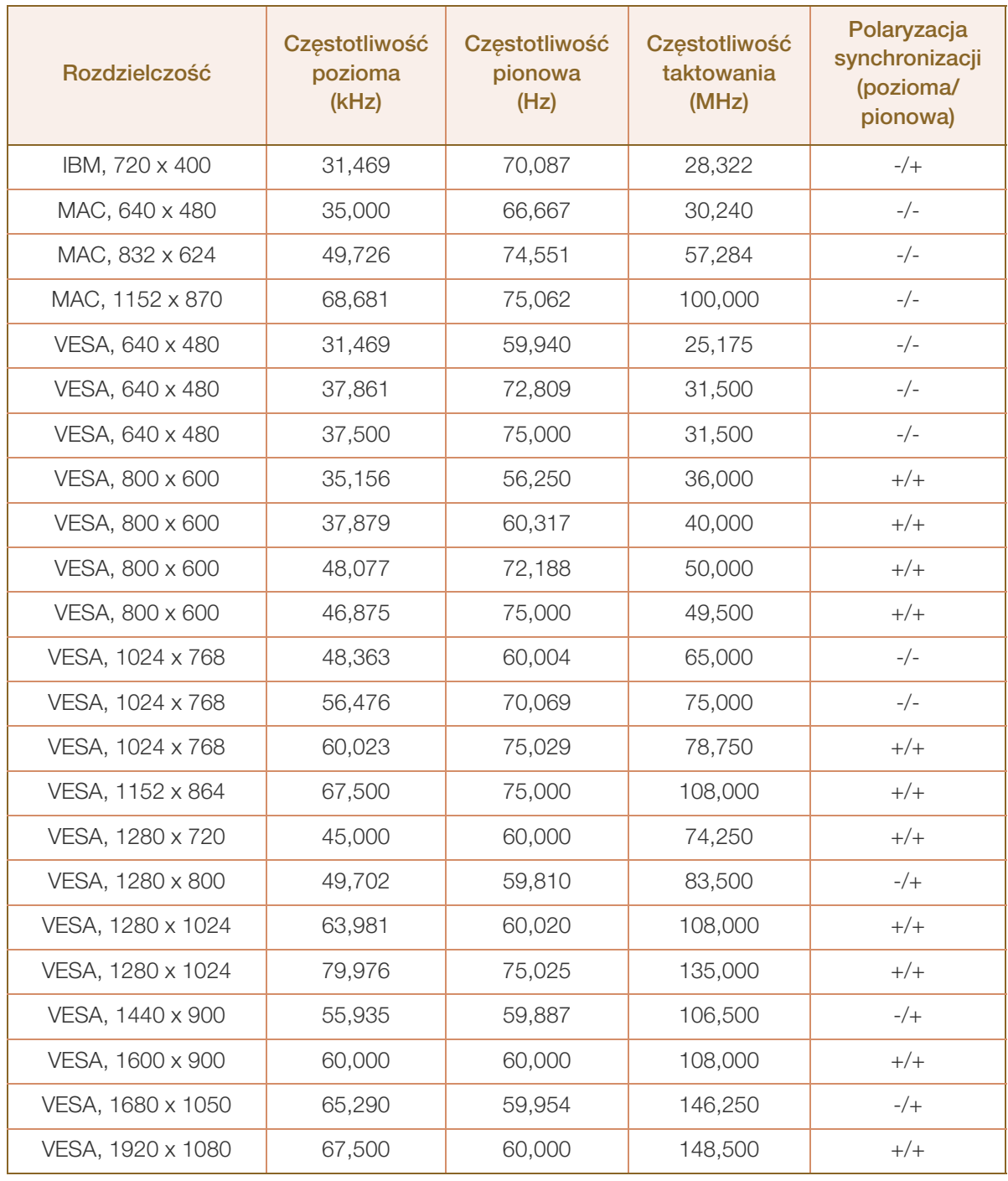

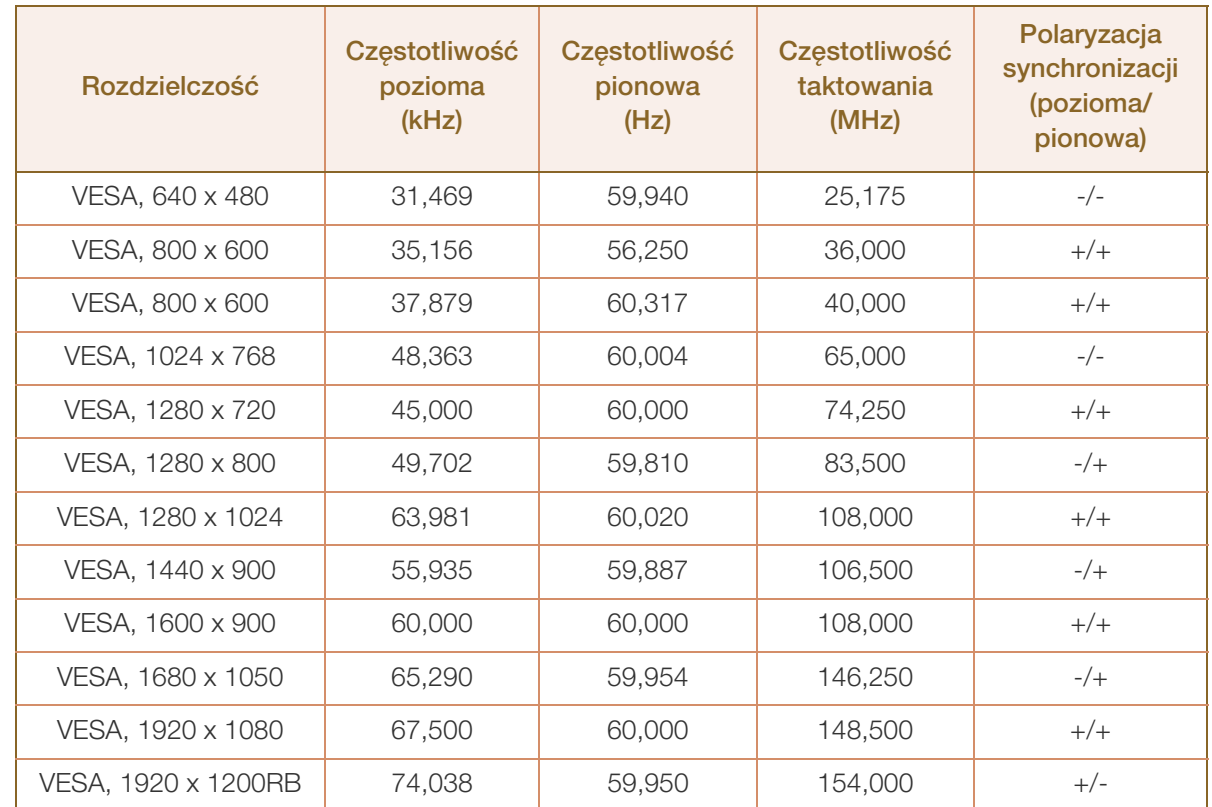

#### S24E650DW / S24E650MW / S24E650XW

 Częstotliwość pozioma  $\mathscr{B}$ 

> Czas potrzebny do zeskanowania pojedynczej linii od lewej do prawej strony ekranu to tak zwany cykl poziomy. Odwrotność liczby cyklów poziomych stanowi wartość częstotliwości poziomej. Częstotliwość poziomą mierzy się w kHz.

Częstotliwość odświeżania pionowego

Powtarzanie tego samego obrazu kilkadziesiąt razy na sekundę umożliwia wyświetlenie obrazu naturalnego. Częstotliwość powtarzania nazywa się "częstotliwością pionową" lub "częstotliwością odświeżania" i wyraża się w hercach (Hz).

## Dodatek

## <span id="page-117-0"></span>Odpowiedzialność za odpłatne usługi (koszty ponoszone przez klienta)

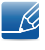

W przypadku zgłoszenia naprawy serwisowej niezgodnej z postanowieniami gwarancji klient może zostać obciążony kosztami związanymi z wizytą serwisanta w poniższych okolicznościach.

#### Okoliczności inne niż defekt produktu

Czyszczenie produktu, regulacja, pouczenia, ponowna instalacja itd.

- Udzielenie przez serwisanta instruktażu obsługi produktu albo regulacja ustawień bez konieczności demontażu produktu.
- Defekty powstałe w wyniku oddziaływania czynników zewnętrznych. (tj. połączenie z Internetem, antena, sygnał przewodowy itp.)
- Ponowna instalacja produktu lub podłączenie dodatkowych urządzeń po pierwszej instalacji zakupionego produktu.
- Ponowna instalacja produktu związana z przeniesieniem go w inne miejsce albo do innego lokalu.
- Zgłoszenie klienta dotyczące instruktażu obsługi urządzenia innej firmy.
- Zgłoszenie klienta dotyczące instruktażu obsługi sieci albo programu innej firmy.
- Zgłoszenie klienta dotyczące instalacji oprogramowania oraz konfiguracji produktu.
- Wyczyszczenie wnętrza produktu przez serwisanta lub usunięcie z niego pyłu bądź zbędnych przedmiotów.
- Zgłoszenie klienta dotyczące dodatkowej instalacji w przypadku zakupu urządzenia w systemie zakupów domowych albo przez Internet.

#### Uszkodzenie produktu powstałe z winy klienta

Uszkodzenie produktu powstałe w wyniku niewłaściwego postępowania z nim lub nieprawidłowej naprawy.

Uszkodzenie produktu w wyniku:

- Uderzenia lub upadku;
- Korzystania z niezalecanych przez firmę Samsung źródeł zasilania albo produktów sprzedawanych oddzielnie;
- Napraw przeprowadzanych przez osobę niebędącą serwisantem zatrudnionym przez zewnętrzną firmę serwisową lub kontrahenta współpracującego z firmą Samsung Electronics Co., Ltd.;
- Przebudowy lub naprawy wykonywanej przez klienta;
- Eksploatacji produktu pod niewłaściwym napięciem albo podłączenia go do niezalecanych gniazdek elektrycznych;

# Dodatek

• Niestosowania się do zaleceń wymienionych pod hasłem "Uwaga" w Instrukcji obsługi.

#### Pozostałe okoliczności

- Uszkodzenie produktu w następstwie klęski żywiołowej. (uderzenia pioruna, pożaru, trzęsienia ziemi, powodzi itd.)
- Zużycia lub wyczerpania materiałów eksploatacyjnych. (np. akumulatora, tonera, lamp jarzeniowych, głowicy, elementów drgających, kontrolek, filtrów, taśm itd.)

W przypadku zgłoszenia przez klienta konieczności naprawy prawidłowo działającego produktu może  $\overline{\mathcal{R}}$ zostać naliczona opłata za usługi serwisowe. Prosimy zapoznać się z treścią Instrukcji użytkownika.

## <span id="page-119-0"></span>Zasady utylizacji

#### Prawidłowe usuwanie produktu (zużyty sprzęt elektryczny i elektroniczny)

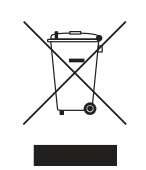

(Dotyczy krajów, w których stosuje się systemy segregacji odpadów)

To oznaczenie umieszczone na produkcie, akcesoriach lub dokumentacji oznacza, że po zakończeniu eksploatacji nie należy tego produktu ani jego akcesoriów (np. ładowarki, zestawu słuchawkowego, przewodu USB) wyrzucać wraz ze zwykłymi odpadami gospodarstwa domowego. Aby uniknąć szkodliwego wpływu na środowisko naturalne i zdrowie ludzi wskutek niekontrolowanego usuwania odpadów, prosimy o oddzielenie tych przedmiotów od odpadów innego typu oraz o odpowiedzialny recykling i praktykowanie ponownego wykorzystania materiałów.

W celu uzyskania informacji na temat miejsca i sposobu bezpiecznego dla środowiska recyklingu tych przedmiotów, użytkownicy w gospodarstwach domowych powinni skontaktować się z punktem sprzedaży detalicznej, w którym dokonali zakupu produktu, lub z organem władz lokalnych.

Użytkownicy w firmach powinni skontaktować się ze swoim dostawcą i sprawdzić warunki umowy zakupu. Produktu ani jego akcesoriów nie należy usuwać razem z innymi odpadami komercyjnymi.

## Extended warranty

You can buy an extended warranty within 90 days of purchasing the product.

The extended warranty will cover an additional period of 3 years, beyond the standard 3 year warranty. Samsung guarantee that replacement parts will be available for 5 years after the end of production. After 5 years, in the event that the Samsung's service center has run out of replacement parts and cannot repair the product, Samsung will replace your product at no additional charge. If the model you purchased is no longer available, Samsung replace it with the current equivalent model.

## <span id="page-120-0"></span>**Terminologia**

#### **OSD**

Funkcja OSD umożliwia konfigurowanie ustawień wyświetlanych na ekranie pod kątem oczekiwanej jakości obrazu. Umożliwia zmienianie jasności, odcienia, rozmiaru i wielu innych ustawień ekranu za pomocą opcji menu wyświetlanych na ekranie.

#### Gamma

Menu Gamma pozwala na regulowanie skali szarości odzwierciedlanej na ekranie w półtonach. Regulowanie jasności wpływa na jasność całego ekranu, a regulowanie menu Gamma wpływa tylko na jasność średnią.

#### Skala szarości

Skala dotyczy poziomów intensywności kolorów, które odzwierciedlają różnice w zmianach kolorów między ciemniejszymi i jaśniejszymi obszarami ekranu. Zmiany jasności ekranu wyrażane są różnicami w bieli i czerni, a skala szarości dotyczy obszaru pośredniego pomiędzy czernią a bielą. Zmiana skali szarości za pomocą regulacji menu Gamma powoduje zmianę jasności średniej ekranu.

#### Prędkość skanowania

Częstotliwość skanowania albo częstotliwość odświeżania odnosi się do częstotliwości odświeżania ekranu. Odświeżane dane obrazu są nadawane w celu wyświetlenia obrazu na ekranie, choć odświeżanie jest niewidoczne gołym okiem. Liczbę odświeżeń ekranu nazywa się częstotliwością skanowania, którą mierzy się w hercach (Hz). Częstotliwość skanowania na poziomie 60 Hz oznacza, że ekran jest odświeżany 60 razy na sekundę, Częstotliwość skanowania ekranu zależy od parametrów kart graficznych komputera i monitora.

#### Częstotliwość pozioma

Znaki i obrazy wyświetlane na monitorze składają się z wielu kropek (pikseli). Piksele są nadawane w liniach poziomych, które następnie są układane pionowo, tworząc obraz. Częstotliwość pozioma, mierzona w kHz, informuje, ile razy na sekundę linie poziome są nadawane i wyświetlane na ekranie monitora. Wartość 85 częstotliwości poziomej oznacza, że linie poziome tworzące obraz są nadawane 85000 razy na sekundę. Częstotliwość pozioma wynosi 85 kHz.

#### Częstotliwość pionowa

Każdy obraz składa się z wielu linii poziomych. Częstotliwość pionowa, mierzona w Hz, informuje, ile obrazów da się stworzyć w ciągu sekundy za pomocą tych linii poziomych. Wartość 60 częstotliwości pionowej oznacza, że obraz jest nadawany 60 razy na sekundę. Częstotliwość pionowa, nazywana także "częstotliwością odświeżania", wypływa na migotanie ekranu.

## Dodatek

#### Rozdzielczość

Rozdzielczość to liczba pikseli poziomych i pionowych, które tworzą ekran. Wskazuje ona na szczegółowość wyświetlanego obrazu.

Wysoka rozdzielczość to wyświetlanie większej ilości informacji na ekranie, które odpowiada potrzebom realizacji wielu zadań w tym samym czasie.

Na przykład rozdzielczość 1920 × 1080 oznacza 1920 pikseli poziomych (rozdzielczość pozioma) i 1080 linii pionowych (rozdzielczość pionowa).

#### Plug & Play

Technologia Plug & Play umożliwia automatyczną wymianę informacji między monitorem i komputerem, tworząc optymalne środowisko wyświetlania.

Do korzystania z funkcji Plug & Play monitor wykorzystuje międzynarodowy standard VESA DDC.

# Indeks

### C

[Czas powtarzania klawisza](#page-88-0) 89 [Czas reakcji](#page-66-0) 67 [Czerń HDMI](#page-65-0) 66 [Czerwony](#page-71-0) 72 [Czynności wstępne](#page-42-0) 43 [Czyszczenie](#page-7-0) 8

E [Elementy](#page-21-0) 22

G [Gamma](#page-75-0) 76

I [INFORMACJE](#page-90-0) 91 [Instalacja](#page-36-0) 37 [Inteligentne oszczędzanie energii](#page-81-0) 82

#### J [Jasność](#page-53-0) 54, [80](#page-79-0) [Język](#page-76-0) 77

K [Kontrast](#page-54-0) 55

M [MultiScreen](#page-93-0) 94

N [Niebieski](#page-73-0) 74

### O

[Odpowiedzialność za odpłatne usługi koszty](#page-117-0)  ponoszone przez klienta 118

[Ogólne](#page-100-0) 101 [Ostrość](#page-55-0) 56 [Oszczędzanie energii](#page-112-0) 113

#### P

[Podłączanie i korzystanie z komputera](#page-43-0) 44 [Prawa autorskie](#page-6-0) 7 [Prawidłowa postawa przy produkcie](#page-18-0) 19 [Precyzyjne](#page-70-0) 71 [Przywróć wszystko](#page-80-0) 81 [Pytania i odpowiedzi](#page-98-0) 99

R [Rozmiar obrazu](#page-63-0) 64

#### S

[SAMSUNG MAGIC Angle](#page-60-0) 61 [SAMSUNG MAGIC Bright](#page-58-0) 59 [SAMSUNG MAGIC Upscale](#page-62-0) 63

## T

[Tabela trybu standardowego](#page-114-0) 115 [Terminologia](#page-120-0) 121 [Ton kolorów](#page-74-0) 75 [Tr oszczędz oczu](#page-56-0) 57 [Tryb gry](#page-57-0) 58 [Tryb PC/AV](#page-86-0) 87

#### W

[Wykrywanie źródła](#page-89-0) 90 [Wył czasowy Plus](#page-82-0) 83

Indeks **123**

# Indeks

Wymagania które należy spełnić przed [skontaktowaniem się z Centrum Obsługi](#page-95-0)  Klienta firmy Samsung 96

[Wyświetlanie godziny](#page-78-0) 79

## Z

[Zasady bezpieczeństwa](#page-9-0) 10 [Zasady utylizacji](#page-119-0) 120 [Zgrubne](#page-69-0) 70 [Zielony](#page-72-0) 73